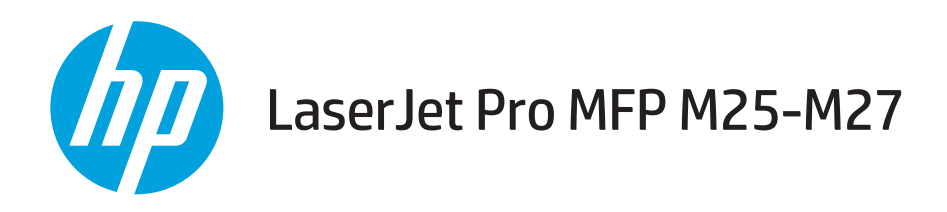

# Vartotojo vadovas

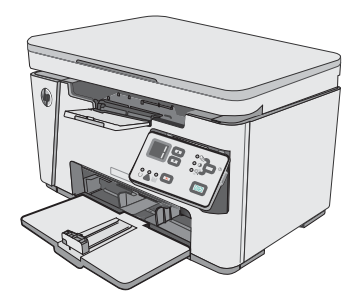

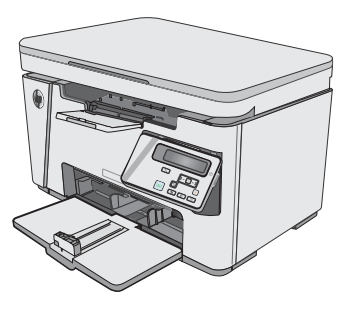

M25-M27

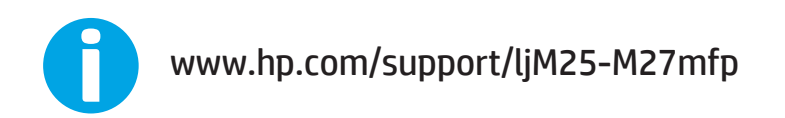

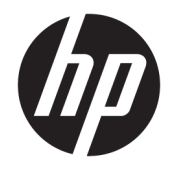

# HP LaserJet Pro MFP M25-M27

Vartotojo vadovas

#### Autorių teisės ir licencija

© Copyright 2017 HP Development Company, L.P.

Atkurti, pritaikyti ar versti produkto dokumentaciją be iš anksto gauto raštiško sutikimo draudžiama, išskyrus tuos atvejus, kai tai leidžia autorių teisės.

Šiame dokumente pateikiama informacija gali būti keičiama iš anksto neįspėjus.

Vienintelės HP produktams ir paslaugoms suteikiamos garantijos išdėstytos prie produktų pridėtose specialiose garantijos nuostatose. Čia pateiktų teiginių negalima interpretuoti kaip papildomos garantijos. HP nėra atsakinga už čia esančias technines ar redagavimo klaidas ar neatitikimus.

Edition 3, 3/2019

#### Prekių ženklai

"Adobe®", "Adobe Photoshop®", "Acrobat®" ir "PostScript®" yra "Adobe Systems Incorporated" prekių ženklai.

"Apple" ir "Apple" logotipas yra "Apple Inc." prekių ženklai, registruoti JAV ir kitose šalyse.

OS X yra "Apple Inc." prekių ženklas, registruotas JAV ir kitose šalyse.

"Microsoft®", "Windows®", "Windows® XP" ir "Windows Vista®" yra JAV registruotieji prekių ženklai, priklausantys "Microsoft Corporation".

# **Turinys**

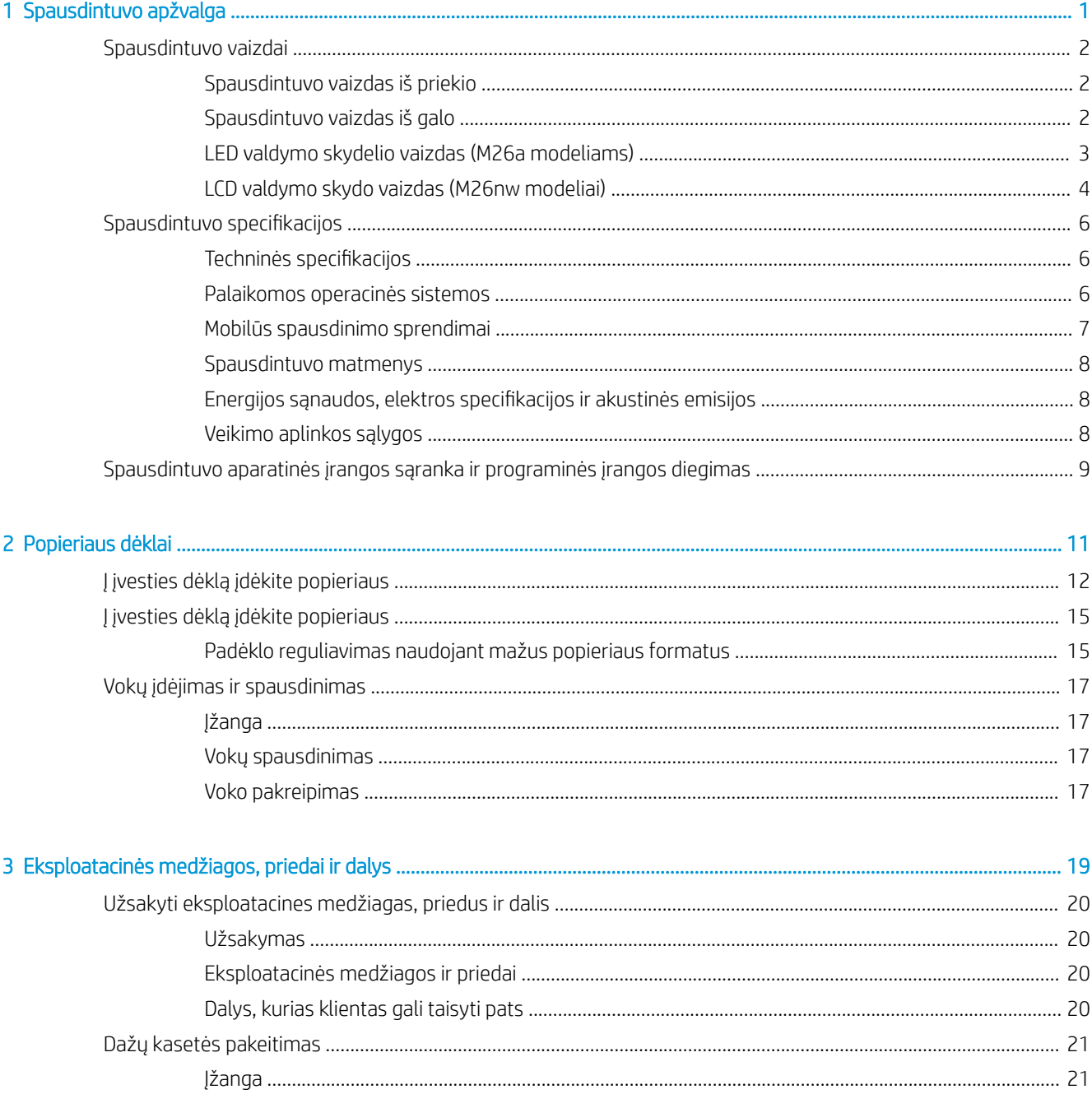

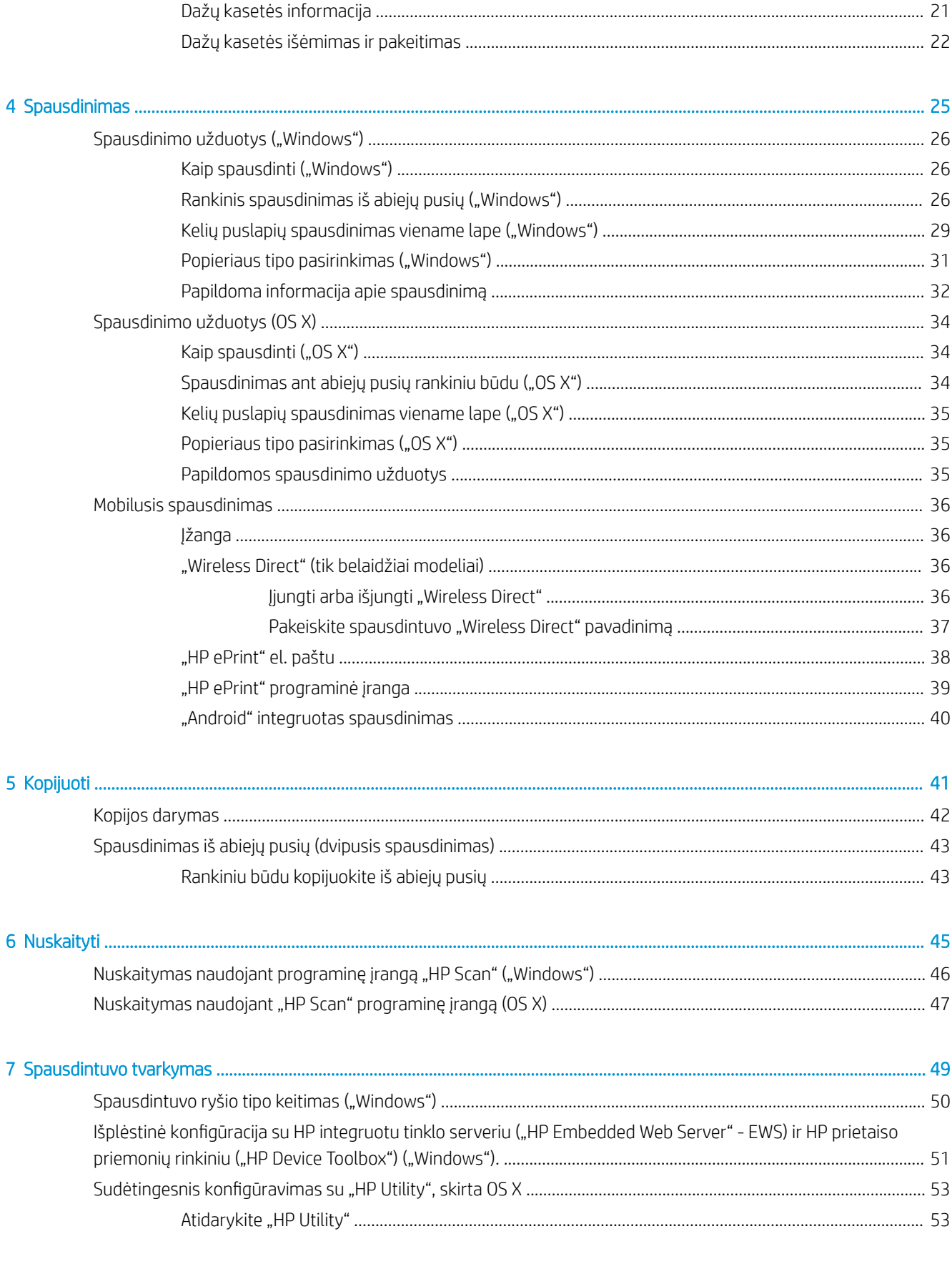

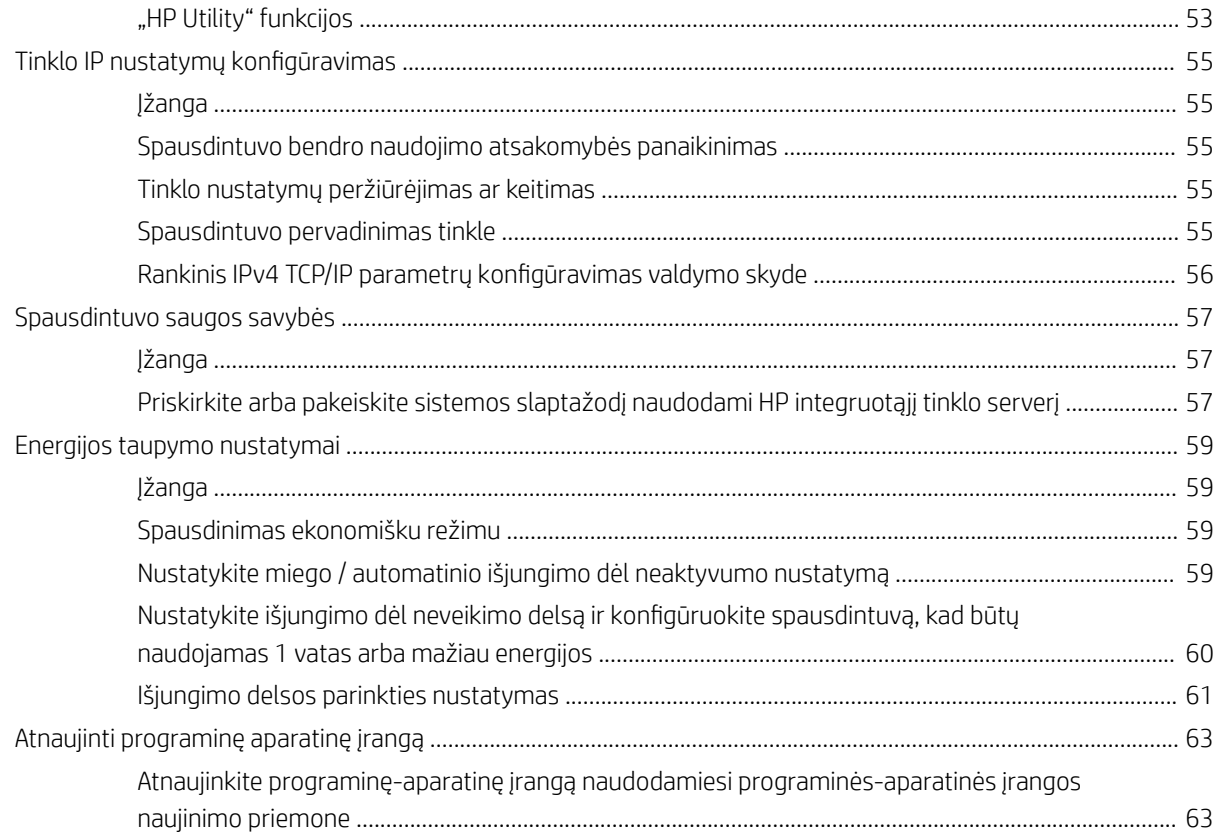

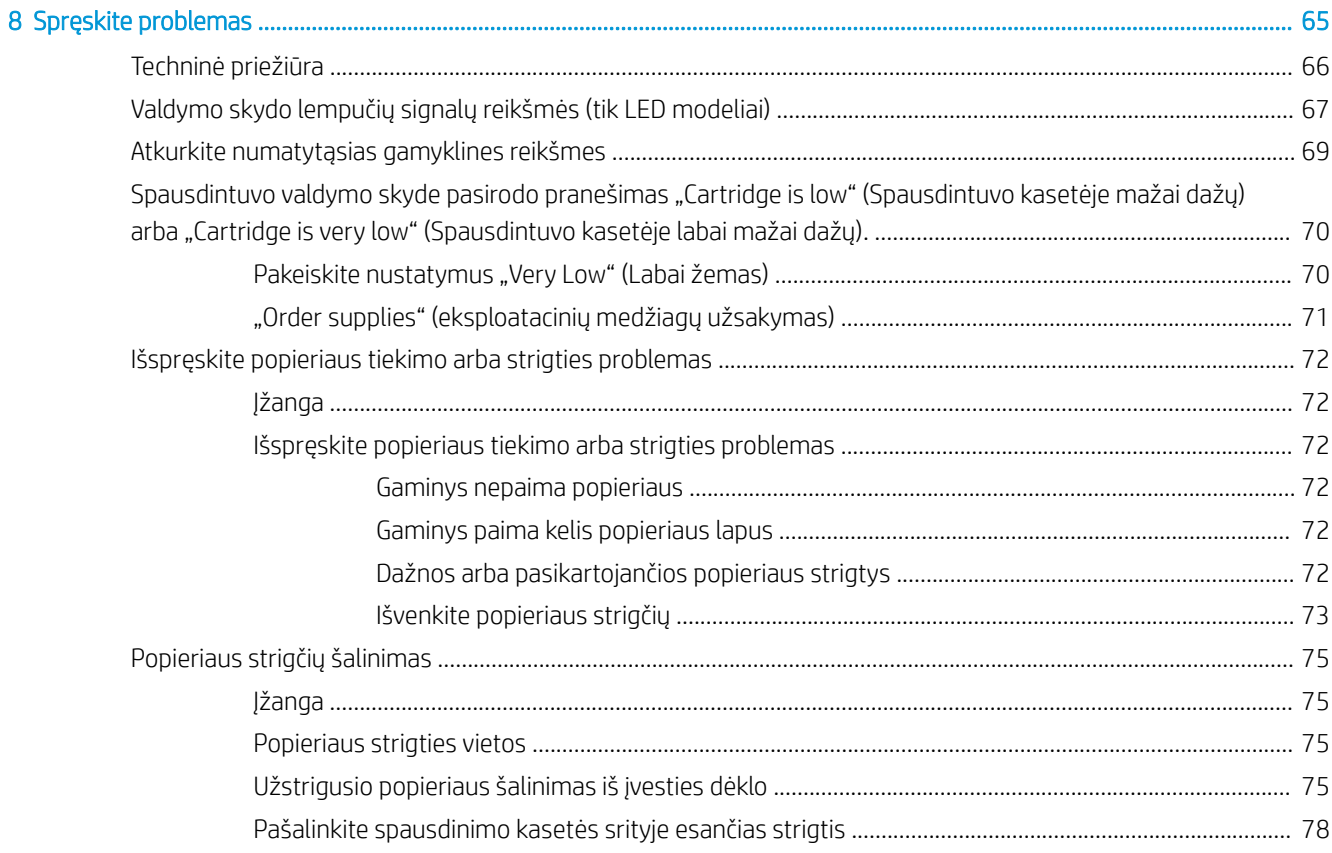

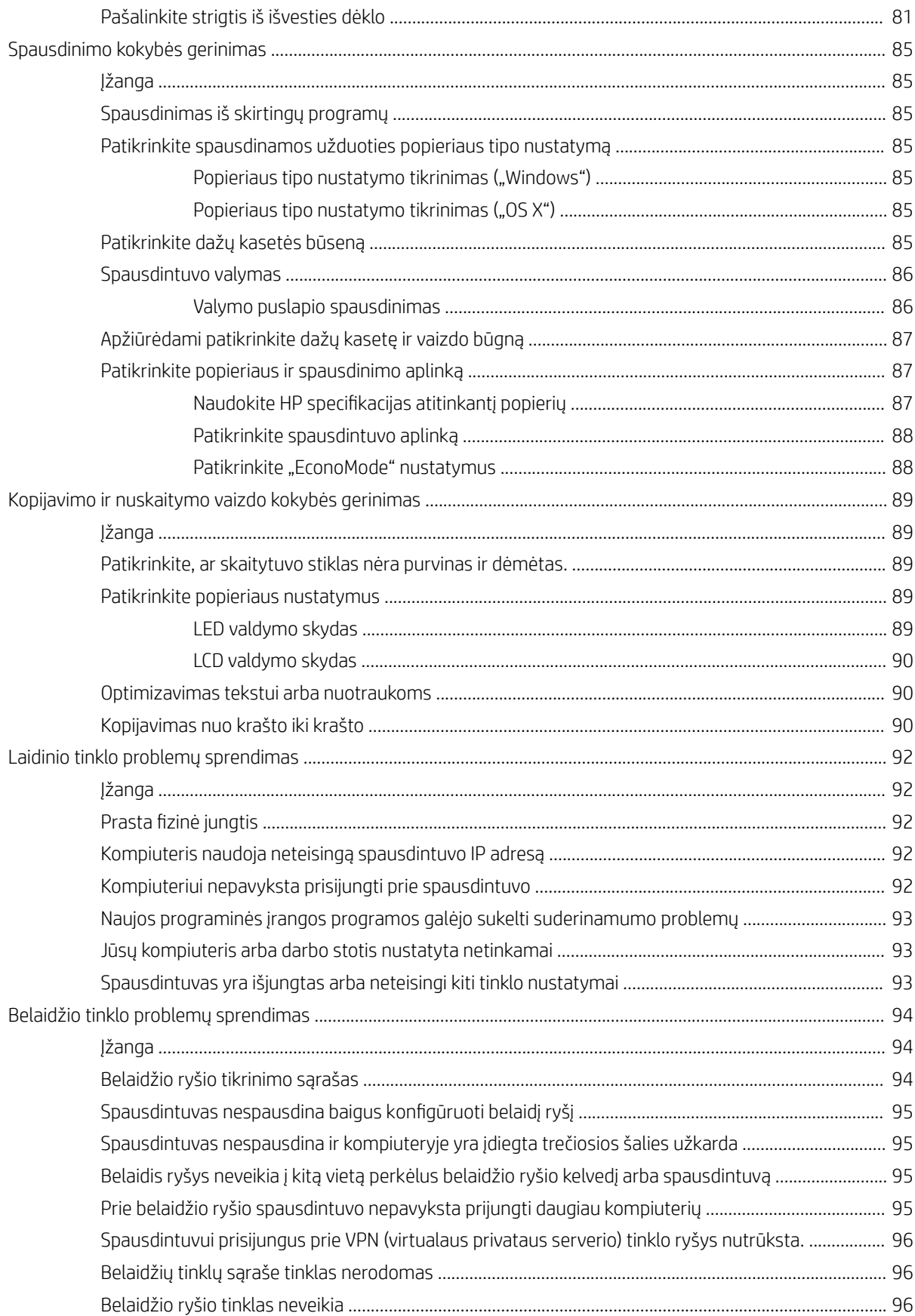

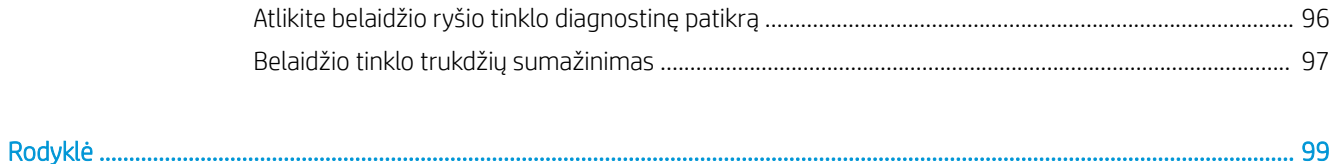

# <span id="page-10-0"></span>1 Spausdintuvo apžvalga

- [Spausdintuvo vaizdai](#page-11-0)
- · Spausdintuvo specifikacijos
- [Spausdintuvo aparatinės įrangos sąranka ir programinės įrangos diegimas](#page-18-0)

#### Daugiau informacijos rasite:

Toliau pateikta informacija yra teisinga paskelbimo metu. Naujausios informacijos ieškokite [www.hp.com/](http://www.hp.com/support/ljM25-M27mfp) [support/ljM25-M27mfp.](http://www.hp.com/support/ljM25-M27mfp)

HP visa apimantis spausdintuvo pagalbos centras pateikia tokią informaciją:

- Diegimas ir konfigūracija
- Mokymai ir naudojimas
- Problemų sprendimas
- Atsisiųsti programinės ir programinės-aparatinės įrangos atnaujinimus
- Prisijunkite prie pagalbos forumų
- Raskite garantiją ir teisinę informaciją

## <span id="page-11-0"></span>Spausdintuvo vaizdai

## Spausdintuvo vaizdas iš priekio

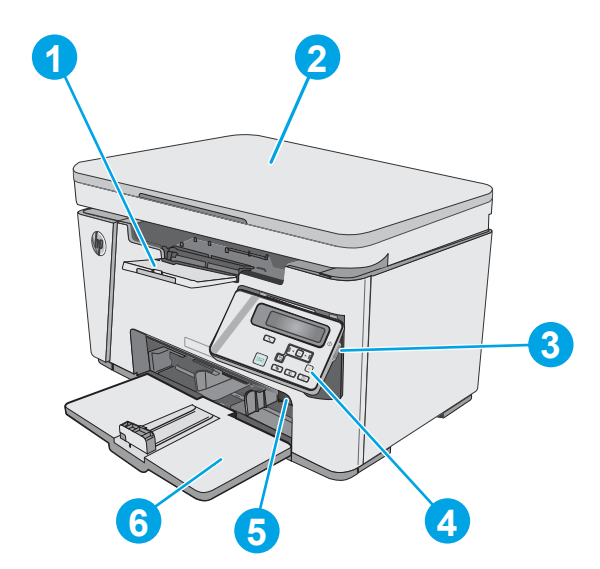

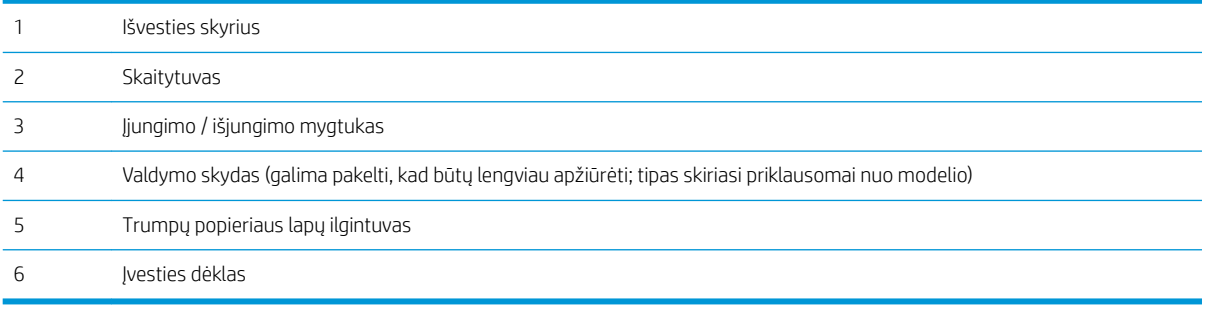

## Spausdintuvo vaizdas iš galo

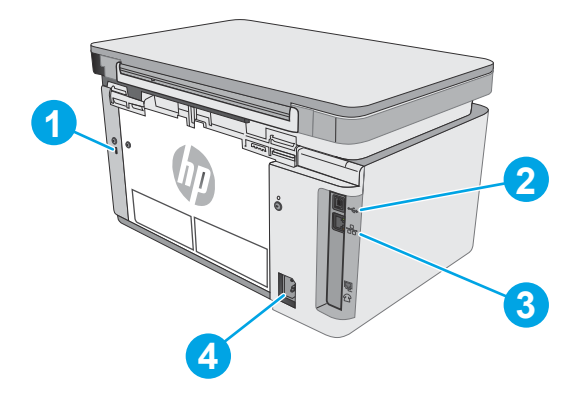

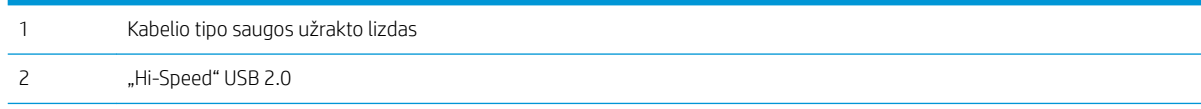

<span id="page-12-0"></span>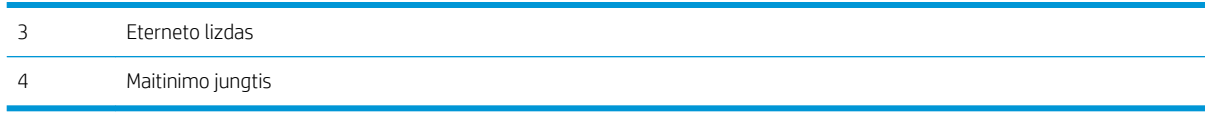

#### LED valdymo skydelio vaizdas (M26a modeliams)

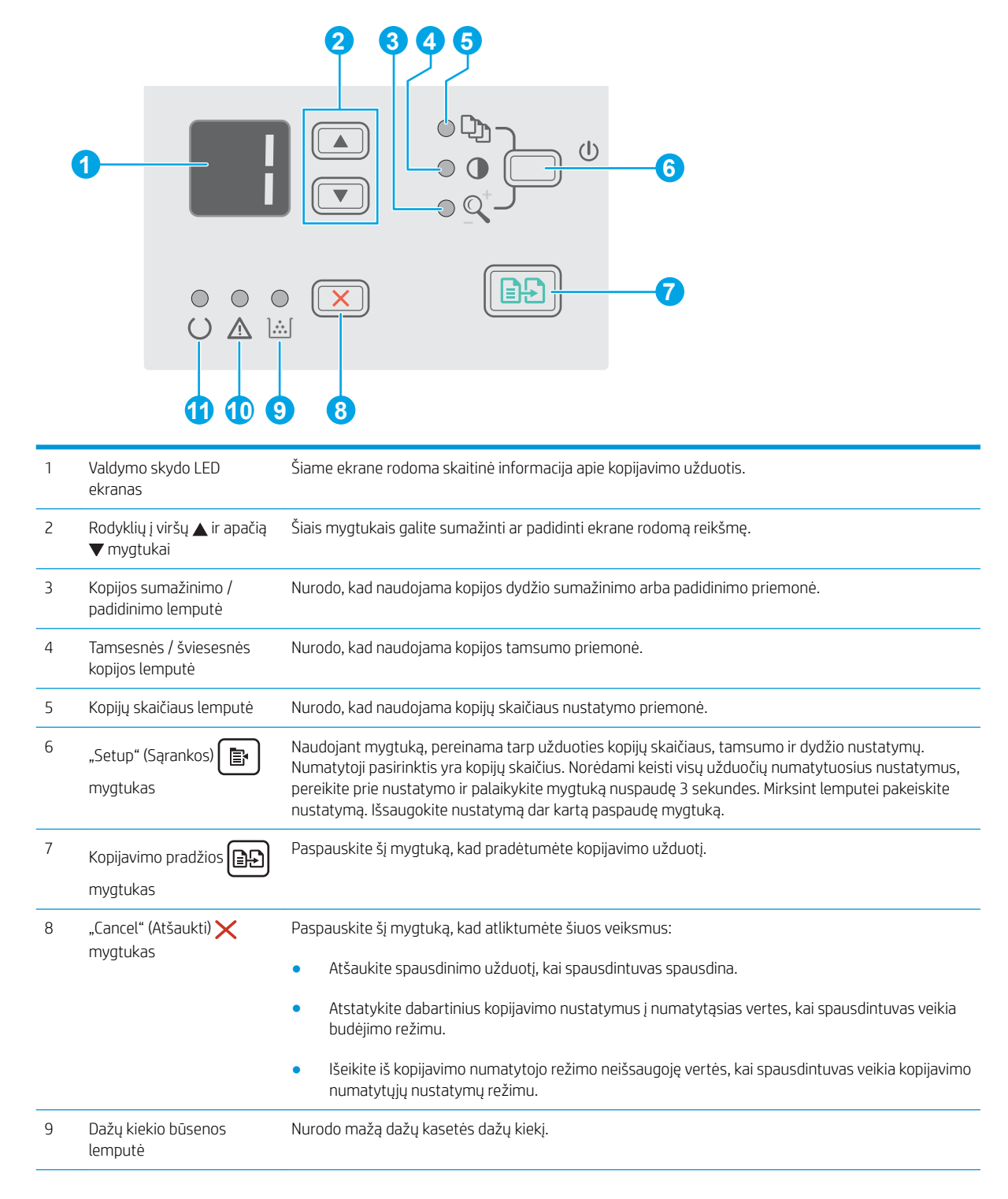

<span id="page-13-0"></span>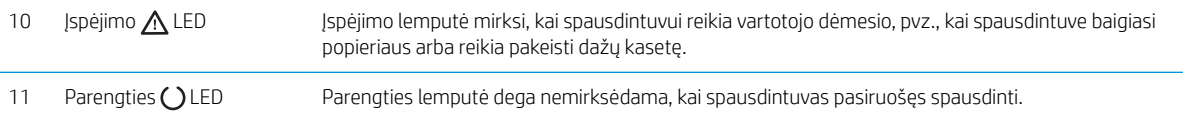

## LCD valdymo skydo vaizdas (M26nw modeliai)

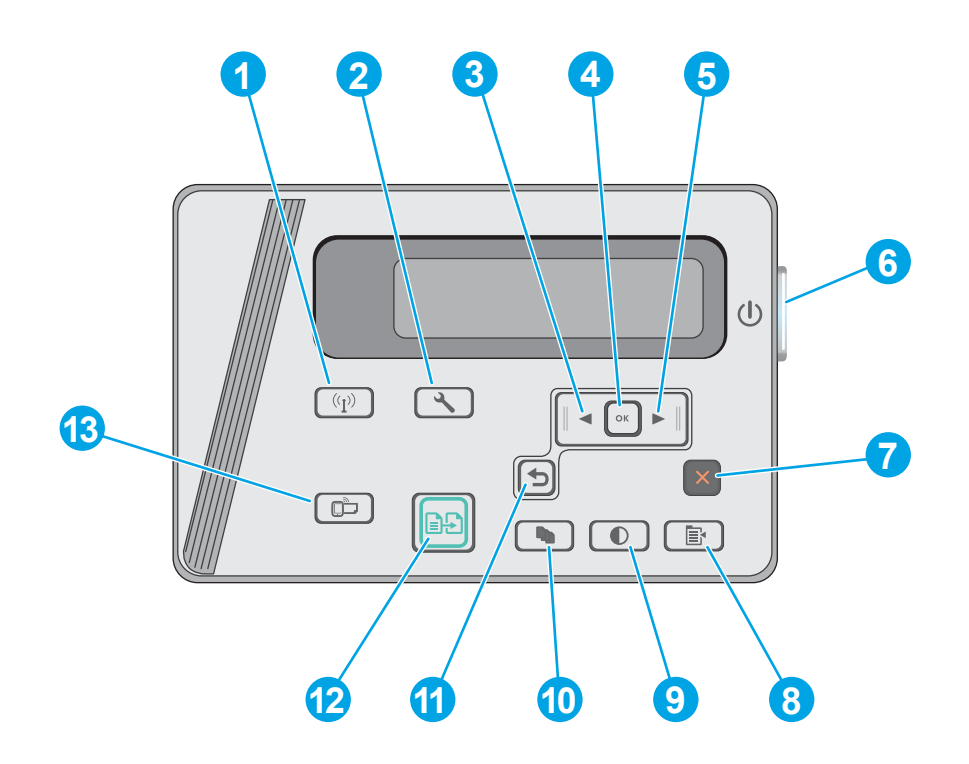

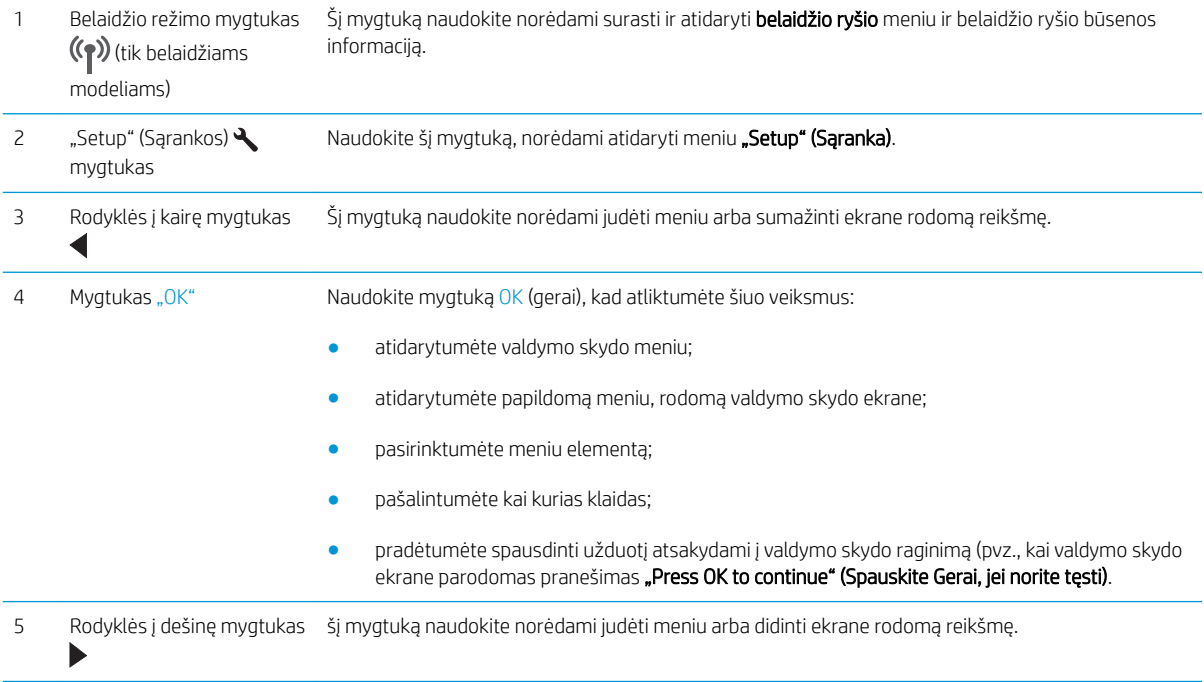

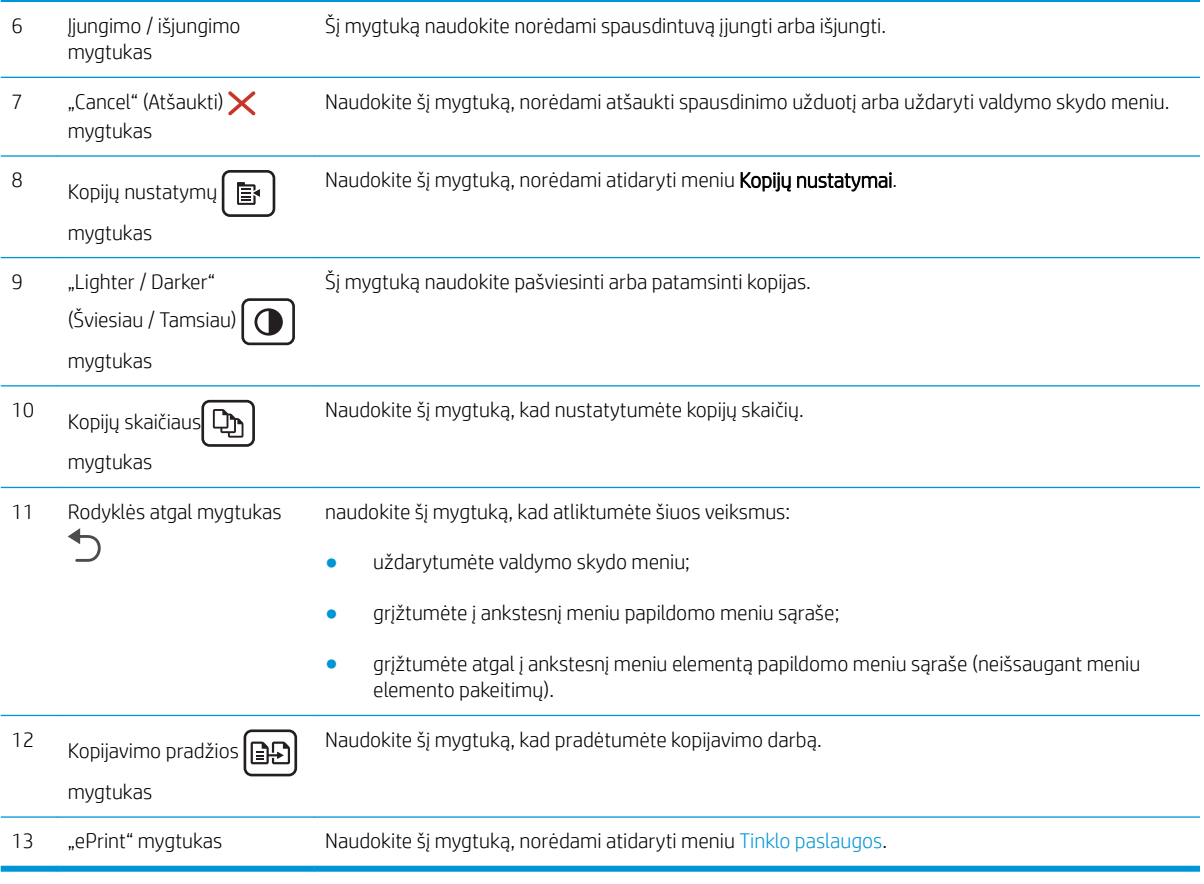

## <span id="page-15-0"></span>Spausdintuvo specifikacijos

SVARBU: Šios specifikacijos yra teisingos leidimo metu, tačiau jos gali būti keičiamos vėliau. Naujausios informacijos ieškokite [www.hp.com/support/ljM25-M27mfp](http://www.hp.com/support/ljM25-M27mfp).

- Techninės specifikacijos
- Palaikomos operacinės sistemos
- [Mobilūs spausdinimo sprendimai](#page-16-0)
- [Spausdintuvo matmenys](#page-17-0)
- Energijos sąnaudos, elektros specifikacijos ir akustinės emisijos
- [Veikimo aplinkos sąlygos](#page-17-0)

#### Techninės specifikacijos

Naujausios informacijos rasite [www.hp.com/support/ljM25-M27mfp](http://www.hp.com/support/ljM25-M27mfp).

#### Palaikomos operacinės sistemos

Toliau pateikta informacija taikoma atitinkamų spausdintuvų "Windows PCLmS" ir OS X spausdinimo tvarkyklėms.

"Windows": HP programinės įrangos diegimo programa įdiegia "PCLmS" tvarkyklę, priklausomai nuo "Windows" operacinės sistemos, bei pasirenkamą programinę įrangą, jei diegiama visa programinė įranga. Daugiau informacijos rasite programinės įrangos diegimo pastabose.

OS X: Šis spausdintuvas palaiko "Mac" kompiuterius. Atsisiųskite "HP Easy Start" iš [123.hp.com](http://123.hp.com) arba iš spausdintuvo diegimo CD, tada naudokite "HP Easy Start", kad įdiegtumėte HP spausdinimo tvarkyklę ir paslaugų programą. Daugiau informacijos rasite programinės įrangos diegimo pastabose.

- 1. Eikite j [123.hp.com.](http://123.hp.com)
- 2. Norėdami atsisiųsti spausdintuvo programinę įrangą, atlikite toliau nurodytus veiksmus.

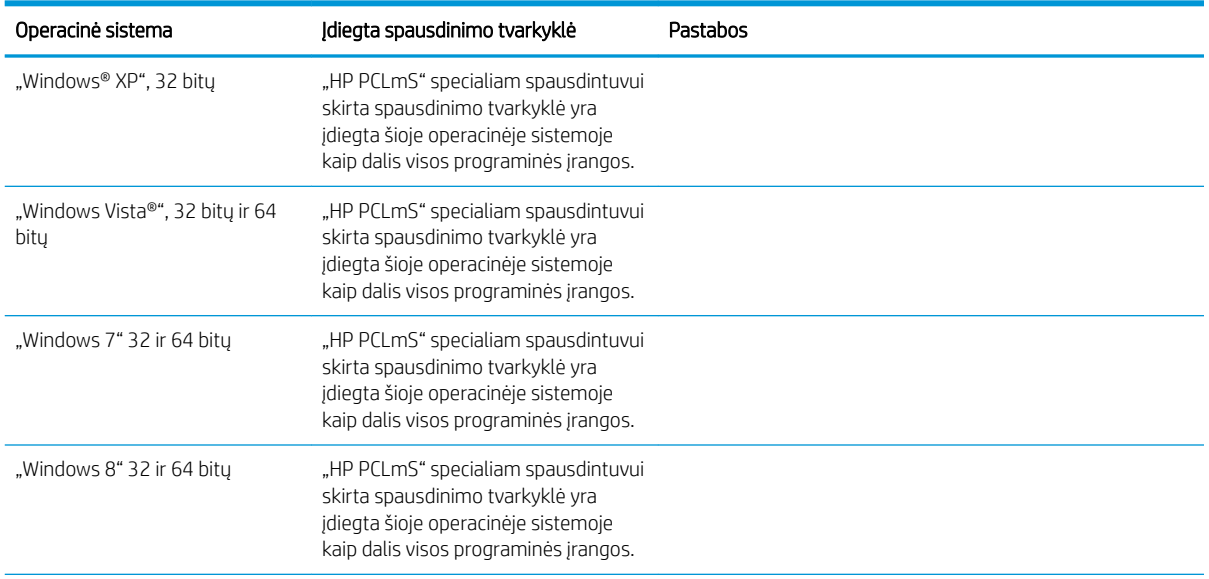

<span id="page-16-0"></span>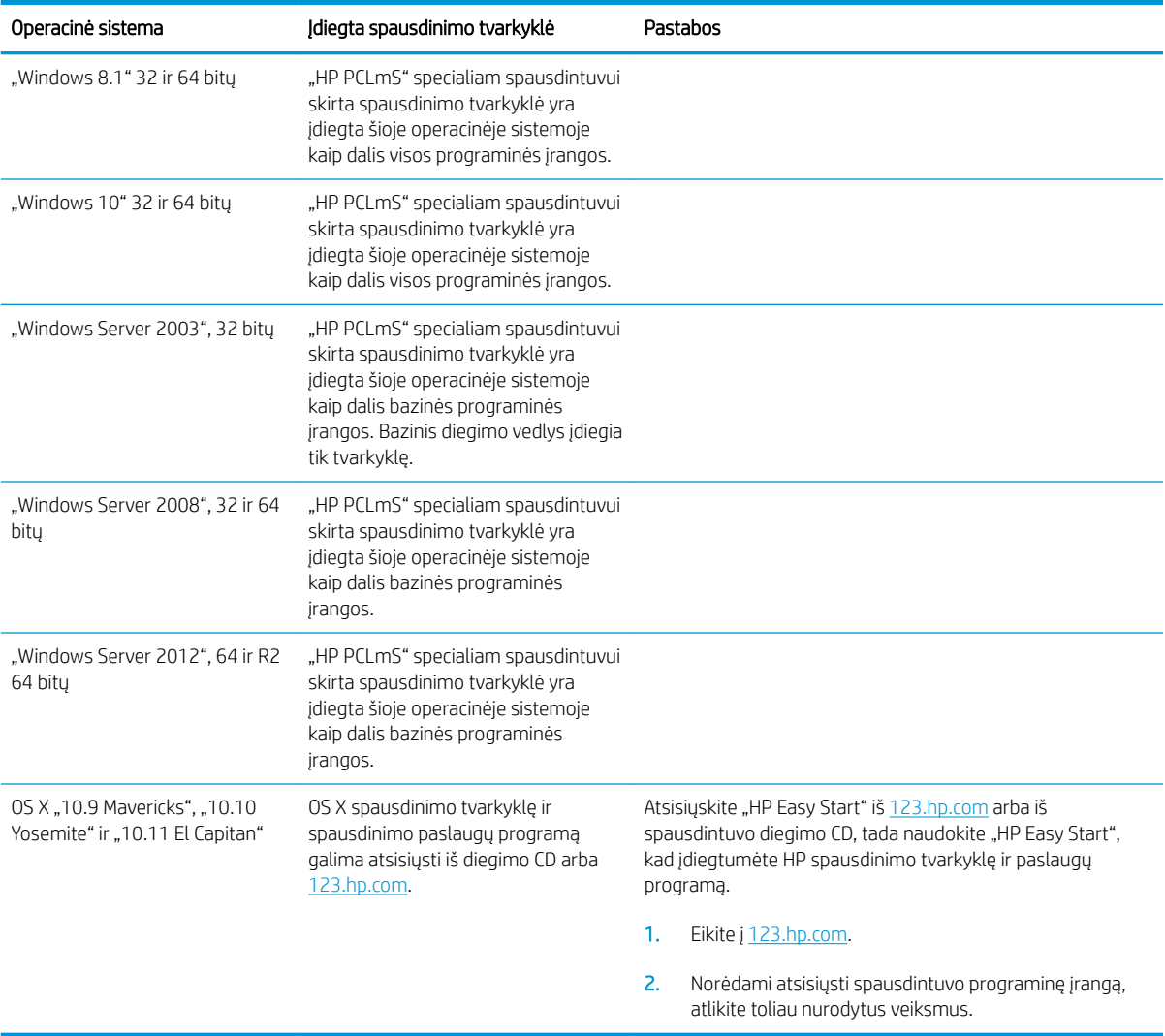

**PASTABA:** Naujausią palaikomų operacinių sistemų sąrašą rasite <u>www.hp.com/support/ljM25-M27mfp,</u> žr. visa apimantį HP spausdintuvo pagalbos vadovą.

#### Mobilūs spausdinimo sprendimai

HP siūlo daug mobiliųjų ir "ePrint" sprendimų, kad HP spausdintuve būtų galima įgalinti lengvą spausdinimą iš nešiojamojo ar planšetinio kompiuterio, išmaniojo telefono ar kito mobiliojo prietaiso. Norėdami pamatyti visą sąrašą ir išsirinkti geriausią pasiūlymą, apsilankykite [www.hp.com/go/LaserJetMobilePrinting](http://www.hp.com/go/LaserJetMobilePrinting).

**PASTABA:** Atnaujinkite spausdintuvo programinę-aparatinę įrangą, kad būtų užtikrinta, jog palaikomos visos mobilaus spausdinimo ir "ePrint" galimybės.

- "Wireless Direct" (tik belaidžiai modeliai)
- · "HP ePrint" per el. paštą (būtina įjungti HP tinklo paslaugas ir registruoti spausdintuvą "HP Connected")
- "HP ePrint" programinė įranga

#### <span id="page-17-0"></span>Spausdintuvo matmenys

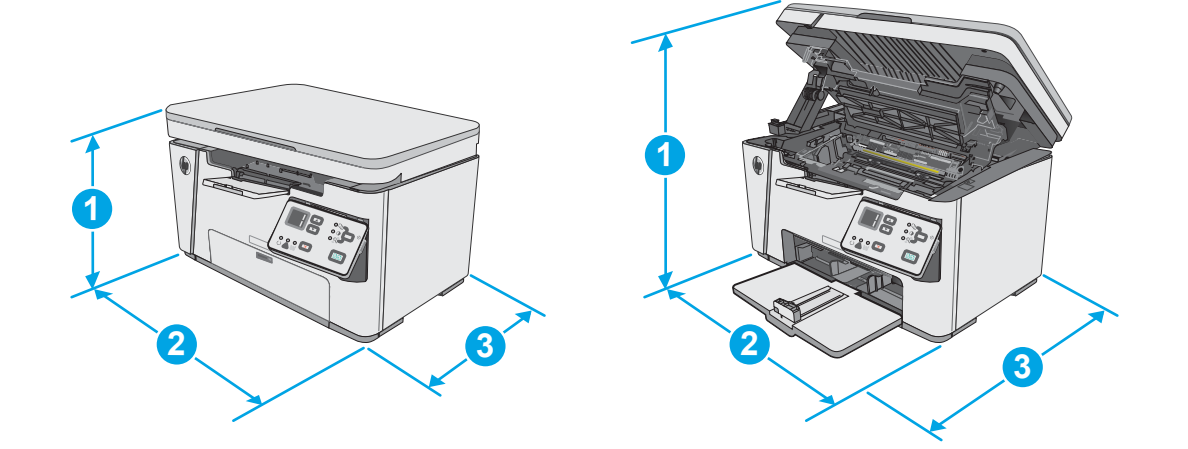

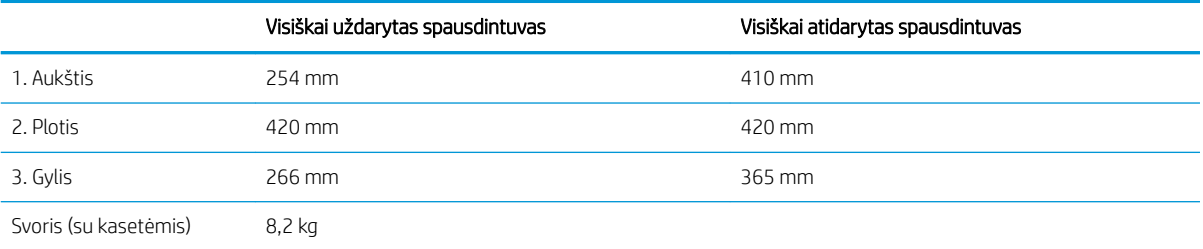

#### Energijos sąnaudos, elektros specifikacijos ir akustinės emisijos

Atnaujintos informacijos ieškokite [www.hp.com/support/ljM25-M27mfp](http://www.hp.com/support/ljM25-M27mfp).

△SPĖJIMAS: Maitinimo srovės reikalavimai skiriasi priklausomai nuo šalies / regiono, kuriame spausdintuvas parduodamas. Nekeiskite darbinės įtampos nustatymo. Taip sugadinsite spausdintuvą ir spausdintuvo garantija nustos galioti.

#### Veikimo aplinkos sąlygos

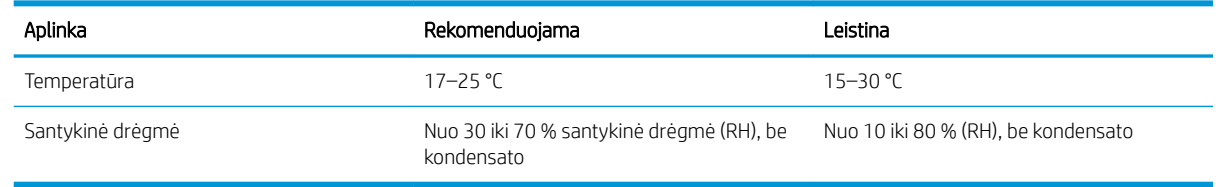

## <span id="page-18-0"></span>Spausdintuvo aparatinės įrangos sąranka ir programinės įrangos diegimas

Pagrindines sąrankos instrukcijas rasite sąrankos plakate ir darbo pradžios vadove, pateiktame su spausdintuvu. Papildomų instrukcijų ieškokite HP techninės pagalbos internetiniame puslapyje.

Norėdami gauti HP visa apimančią pagalbą dėl spausdintuvo, apsilankykite [www.hp.com/support/ljM25-](http://www.hp.com/support/ljM25-M27mfp) [M27mfp.](http://www.hp.com/support/ljM25-M27mfp) Raskite toliau nurodytą palaikymo informaciją:

- · Diegimas ir konfigūracija
- Mokymai ir naudojimas
- Problemų sprendimas
- Programinės įrangos ir programinės-aparatinės įrangos naujinimų atsisiuntimas
- Prisijunkite prie pagalbos forumų
- Raskite garantiją ir teisinę informaciją

# <span id="page-20-0"></span>2 Popieriaus dėklai

- [Į įvesties dėklą įdėkite popieriaus](#page-21-0)
- [Į įvesties dėklą įdėkite popieriaus](#page-24-0)
- [Vokų įdėjimas ir spausdinimas](#page-26-0)

#### Daugiau informacijos rasite:

Toliau pateikta informacija yra teisinga paskelbimo metu. Naujausios informacijos ieškokite [www.hp.com/](http://www.hp.com/support/ljM25-M27mfp) [support/ljM25-M27mfp.](http://www.hp.com/support/ljM25-M27mfp)

HP visa apimantis spausdintuvo pagalbos centras pateikia tokią informaciją:

- Diegimas ir konfigūracija
- Mokymai ir naudojimas
- Problemų sprendimas
- Atsisiųsti programinės ir programinės-aparatinės įrangos atnaujinimus
- Prisijunkite prie pagalbos forumų
- Raskite garantiją ir teisinę informaciją

# <span id="page-21-0"></span>Į įvesties dėklą įdėkite popieriaus

- PASTABA: Prieš pridėdami naujo popieriaus, visada išimkite įvesties dėkle likusį popierių ir ištiesinkite rietuvę. Nesulankstykite popieriaus. Tai padeda išvengti kelių popieriaus lapų įtraukimo į spausdintuvą vienu metu ir sumažina medžiagos įstrigimo tikimybę.
- 1. Jei įvesties dėklas nėra atidarytas, atidarykite jį.

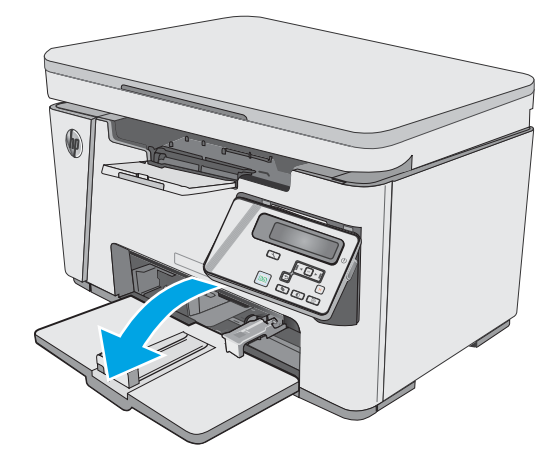

2. Sureguliuokite popieriaus pločio ir ilgio kreiptuvus į išorę.

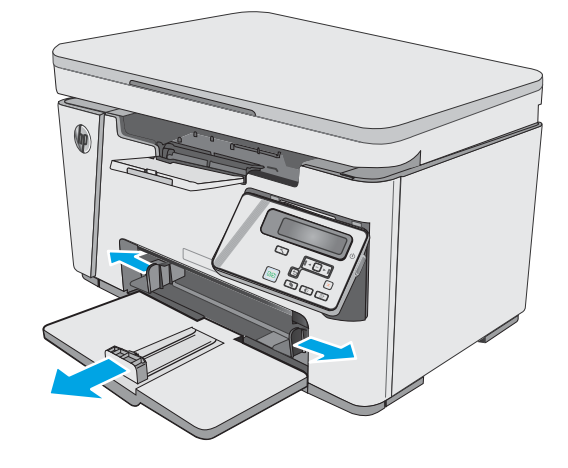

3. Įdėkite popierių į įvesties dėklą spausdinama puse į viršų, viršumi į priekį.

Popieriaus kryptis dėkle skiriasi, priklausomai nuo spausdinimo užduoties tipo. Norėdami gauti papildomos informacijos, žr. lentelę toliau.

4. Koreguokite popieriaus kreiptuvus į vidų, kol jie prispaus popieriaus kraštus.

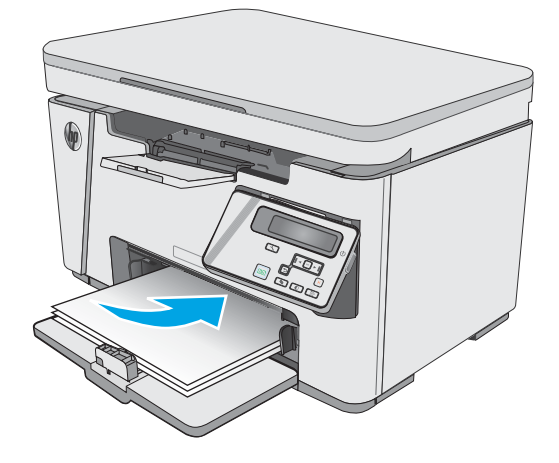

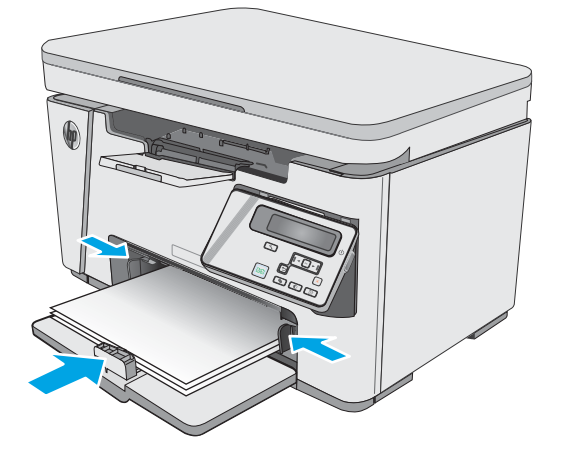

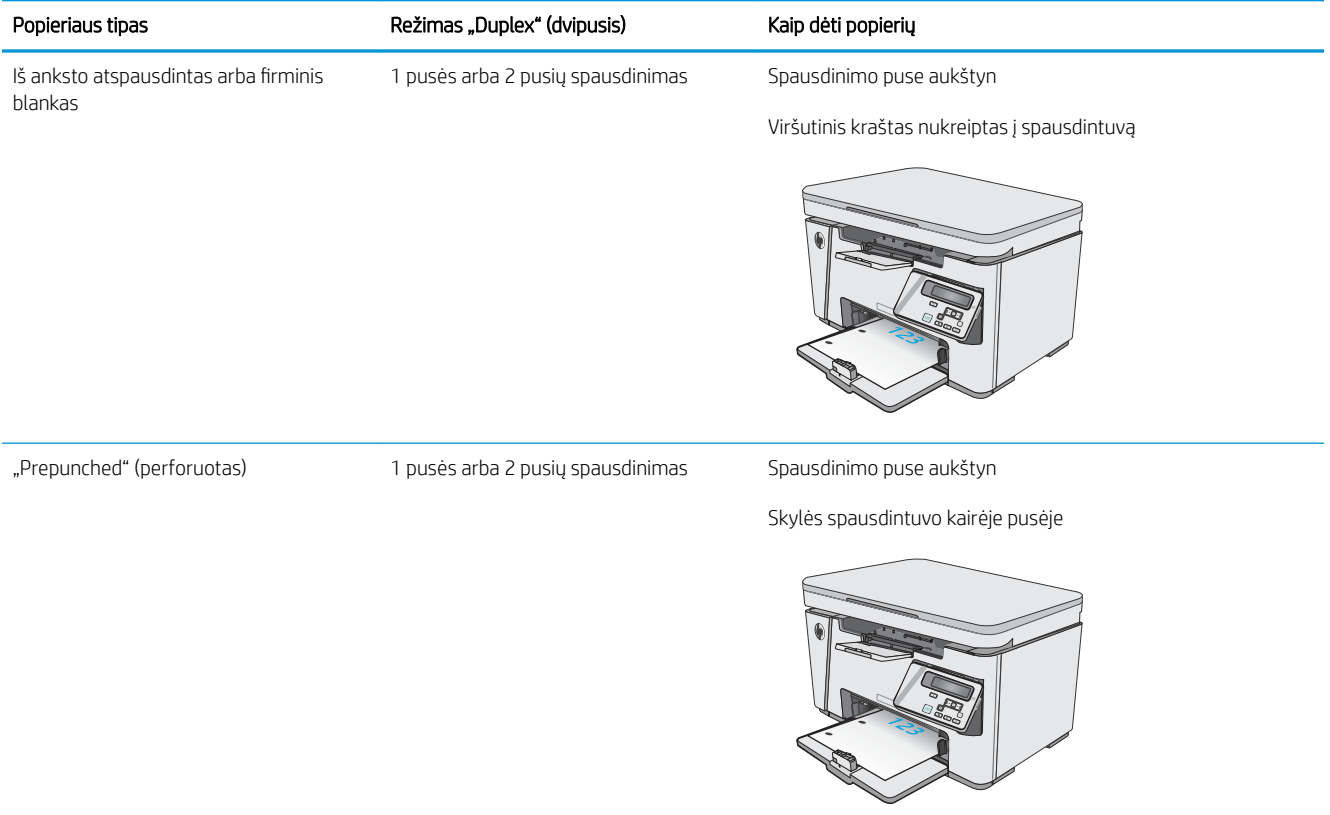

## <span id="page-24-0"></span>Į įvesties dėklą įdėkite popieriaus

### Padėklo reguliavimas naudojant mažus popieriaus formatus

Norėdami spausdinti ant trumpesnio nei 185 mm (7,3 col.) popieriaus, įvesties dėklą turite reguliuoti trumpo popieriaus ilgintuvu.

1. Išimkite trumpo popieriaus ilgintuvo įrankį iš laikymo angos įvesties dešinėje.

2. Pritvirtinkite įrankį prie popieriaus ilgio kreiptuvo įvesties dėkle.

3. Jdėkite popierių į dėklą ir sureguliuokite popieriaus kreiptuvus, kol jie prispaus popieriaus kraštus.

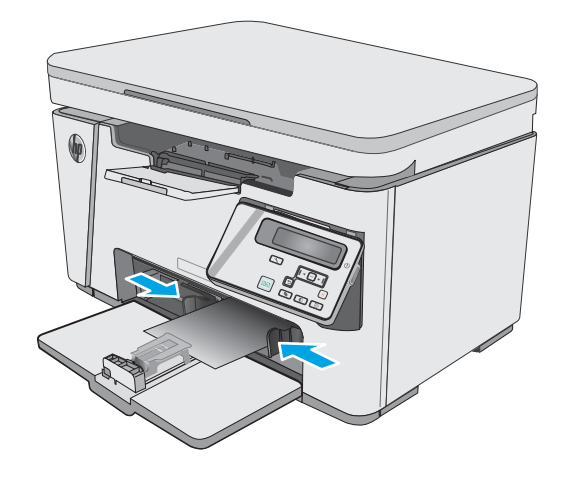

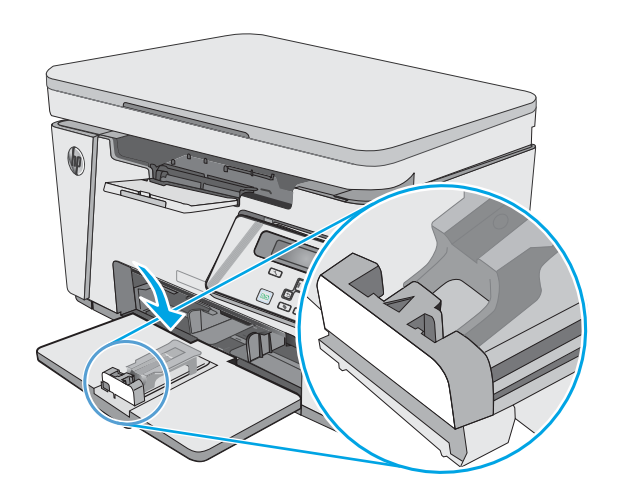

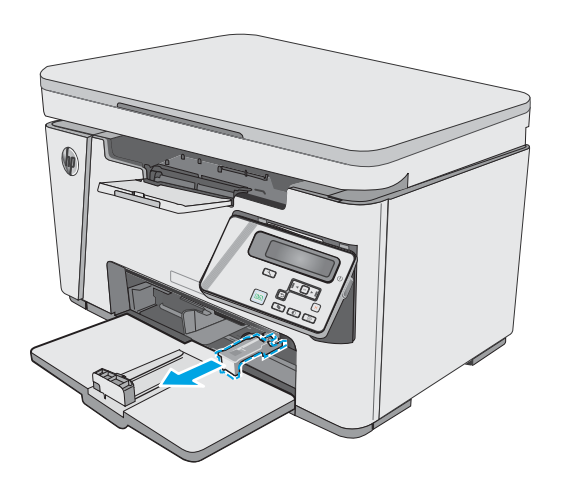

4. Stumkite popierių į gaminį, kol jis sustos, tada įstumkite popieriaus ilgio kreiptuvą taip, kad ilgintuvas laikytų popierių.

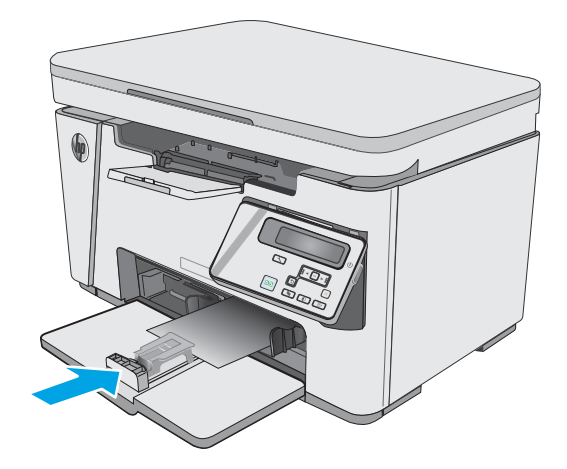

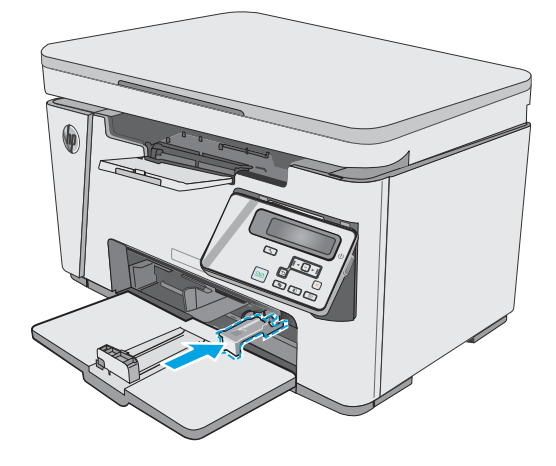

5. Kai baigiate spausdinti ant trumpo popieriaus, nuimkite trumpo popieriaus ilgintuvą nuo įvesties dėklo ir padėkite jį į laikymo angą.

# <span id="page-26-0"></span>Vokų įdėjimas ir spausdinimas

#### Įžanga

Šiame skyriuje paaiškinama, kaip įdėti ir spausdinti vokus. Norėdami pasiekti geriausių rezultatų, į prioritetinį įvesties dėklą turi būti dedami tik 5 mm vokai (4, 6 vokai), o į įvesties dėklą galima dėti tik 10 vokų.

Norėdami spausdinti vokus, atlikite šiuos veiksmus spausdintuvo tvarkyklėje ir pasirinkite tinkamas nuostatų reikšmes.

#### Vokų spausdinimas

- 1. Programoje pasirinkite parinktį Spausdinti.
- 2. Pasirinkite spausdintuvą iš spausdintuvų sąrašo, tada spustelėkite arba bakstelėkite mygtuką "Properties" (Ypatybės) arba "Preferences" (Nuostatos) tam, kad atvertumėte spausdintuvo tvarkyklę.
- **PASTABA:** skirtingos programos turi kitokius mygtukų pavadinimus.
- PASTABA: Norėdami pasinaudoti šiomis funkcijomis iš "Windows" 8 ar 8.1 pradžios ekrano, pasirinkite "Devices" (Įrenginiai), pasirinkite "Print" (Spausdinti) ir tada rinkitės spausdintuvą.
- 3. Spustelėkite skirtuką Popierius / kokybė.
- 4. Išskleidžiamajame sąraše Popieriaus šaltinis pasirinkite naudojamą dėklą.
- 5. Išskleidžiamajame sąraše Medija pasirinkite Vokas.
- 6. Spustelėkite mygtuką Gerai, jei norite uždaryti dialogo langą Dokumentų savybės.
- 7. Norėdami spausdinti užduotį, dialogo lange Spausdinti spustelėkite mygtuką Gerai.

#### Voko pakreipimas

Įdėkite vokus į įvesties dėklą spausdinama puse į viršų, trumpąja kraštine su grąžinimo adresu nukreipta į spausdintuvą.

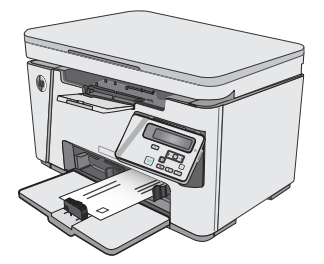

# <span id="page-28-0"></span>3 Eksploatacinės medžiagos, priedai ir dalys

- [Užsakyti eksploatacines medžiagas, priedus ir dalis](#page-29-0)
- [Dažų kasetės pakeitimas](#page-30-0)

#### Daugiau informacijos rasite:

Toliau pateikta informacija yra teisinga paskelbimo metu. Naujausios informacijos ieškokite [www.hp.com/](http://www.hp.com/support/ljM25-M27mfp) [support/ljM25-M27mfp.](http://www.hp.com/support/ljM25-M27mfp)

HP visa apimantis spausdintuvo pagalbos centras pateikia tokią informaciją:

- Diegimas ir konfigūracija
- Mokymai ir naudojimas
- Problemų sprendimas
- Atsisiųsti programinės ir programinės-aparatinės įrangos atnaujinimus
- Prisijunkite prie pagalbos forumų
- Raskite garantiją ir teisinę informaciją

# <span id="page-29-0"></span>Užsakyti eksploatacines medžiagas, priedus ir dalis

### Užsakymas

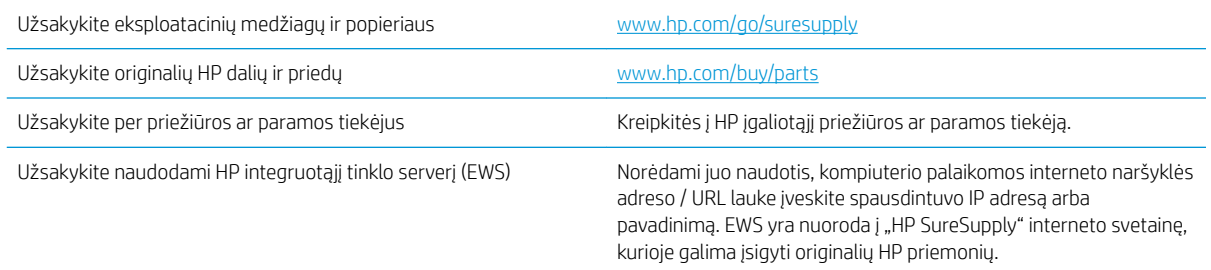

### Eksploatacinės medžiagos ir priedai

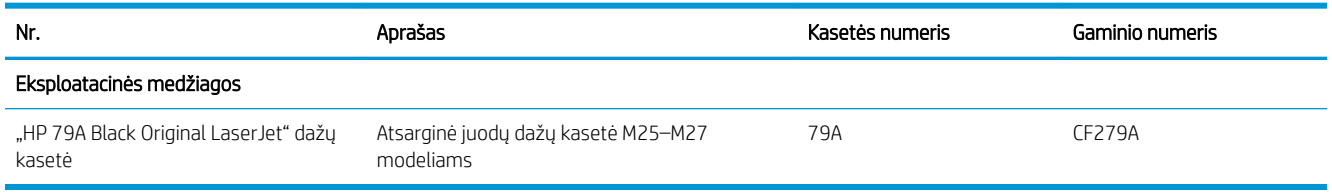

#### Dalys, kurias klientas gali taisyti pats

Daugeliui "HP LaserJet" spausdintuvų galima įsigyti remonto, kurį gali atlikti pats klientas, dalių (CSR), kad būtų sutrumpintas remonto laikas. Daugiau informacijos apie CSR programą ir privalumus galite rasti [www.hp.com/go/csr-support](http://www.hp.com/go/csr-support) ir [www.hp.com/go/csr-faq.](http://www.hp.com/go/csr-faq)

Originalios HP atsarginės dalys gali būti užsakytos iš [www.hp.com/buy/parts](http://www.hp.com/buy/parts) arba susisiekus su HP įgaliotaisiais paslaugų bei pagalbos teikėjais. Užsakydami privalote pateikti vieną iš šių duomenų: dalies numeris, serijos numeris (spausdintuvo gale), spausdintuvo numeris arba pavadinimas.

- Dalis, esančias Privalomų dalių, kurias klientas gali taisyti pats, sąraše, klientas turi įtaisyti pats, nebent norite sumokėti HP aptarnavimo skyriaus darbuotojams, kad jie atlikti remontą. Šioms dalims pagal HP gaminio garantiją vietoje teikiamo remonto arba grąžinimo palaikymas netaikomas.
- Sąraše Pasirinktiniai esančias dalis, kurias klientas gali taisyti pats, spausdintuvo garantijos laikotarpiu HP priežiūros darbuotojai gali įmontuoti jūsų prašymu be papildomo apmokestinimo.

## <span id="page-30-0"></span>Dažų kasetės pakeitimas

- **Ižanga**
- Dažų kasetės informacija
- [Dažų kasetės išėmimas ir pakeitimas](#page-31-0)

#### Įžanga

Šiame skyriuje smulkiau aprašomos spausdintuvo dažų kasetės ir pateikiamos keitimo instrukcijos.

#### Dažų kasetės informacija

Šis spausdintuvas įspėja, kai dažų kasetėje liko labai mažai dažų arba jų beveik neliko. Tikroji likusi dažų kasetės eksploatavimo trukmė gali skirtis. Spausdinimo kokybei tapus nebepriimtinai, pasirūpinkite nauja kasete.

Galite ir toliau spausdinti su šia kasete, kol dėl dažų perskirstymo spausdinimo kokybė taps nebetinkama. Norėdami perskirstyti dažų kasetę, išimkite dažų kasetę iš spausdintuvo, ir švelniai pakratykite kasetę pirmyn ir atgal ties horizontalia ašimi. Kasetės pakeitimo instrukcijas rasite grafiniame pavyzdyje. Vėl įdėkite dažų kasetę į spausdintuvą ir uždarykite dangtį.

Norėdami įsigyti kasečių arba patikrinti jų suderinamumą su spausdintuvu, eikite į "HP SureSupply" adresu [www.hp.com/go/suresupply.](http://www.hp.com/go/suresupply) Slinkite į puslapio apačią ir patikrinkite, šalis / regionas yra tinkami.

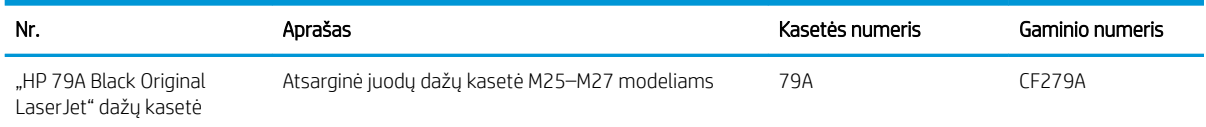

**PASTABA:** Didelio našumo dažų kasetėse yra daugiau dažų nei įprastose kasetėse, kad būtų spausdinama daugiau puslapių. Daugiau informacijos rasite [www.hp.com/go/learnaboutsupplies](http://www.hp.com/go/learnaboutsupplies).

Neišimkite dažų kasetės iš pakuotės, kol neketinate jos naudoti.

 $\triangle$  JSPĖJIMAS: Kad nepažeistumėte dažų kasetės, nepalikite jos šviesoje ilgiau nei keletą minučių. Uždenkite žalią vaizdo apdorojimo būgną, jei ilgesniam laikui iš spausdintuvo reikia išimti dažų kasetę.

Šiame piešinyje parodomos dažų kasetės dalys.

<span id="page-31-0"></span>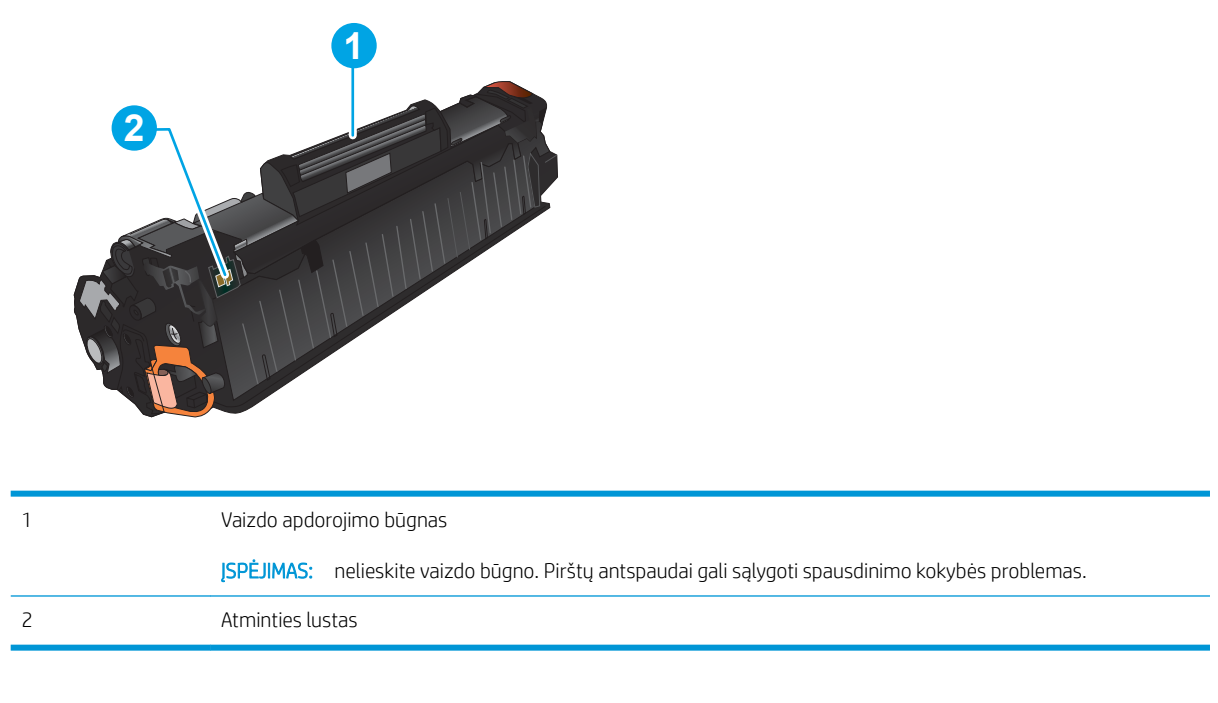

△ SPĖJIMAS: Jei dažų pateko ant drabužių, nuvalykite sausu audiniu ir plaukite šaltame vandenyje. Karštas vanduo padės dažams įsiskverbti į audinį.

PASTABA: Informacija apie panaudotų dažų kasečių perdirbimą pateikta ant dažų kasečių dėžės.

### Dažų kasetės išėmimas ir pakeitimas

1. Pakelkite skaitytuvo bloką.

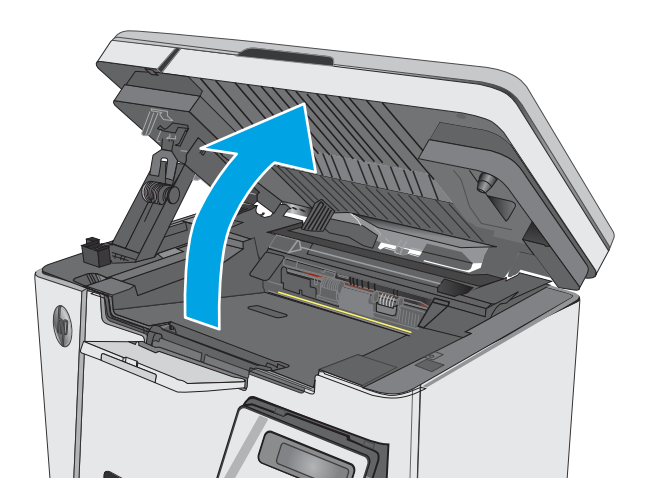

2. Išimkite panaudotą dažų kasetę iš spausdintuvo.

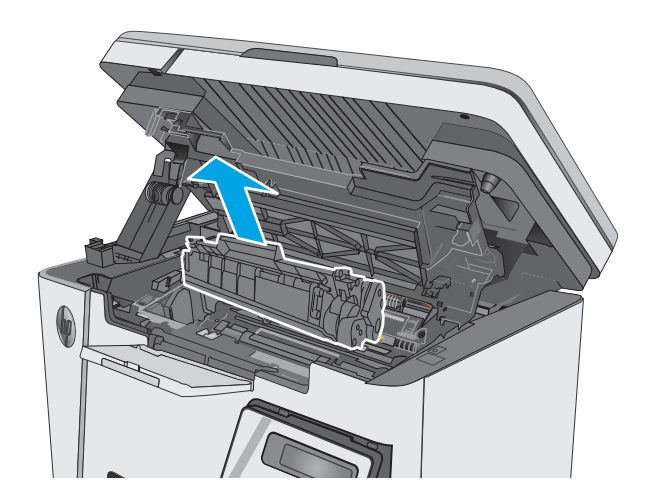

3. Išimkite naują dažų kasetę iš maišelio. Panaudotą dažų kasetę įdėkite į maišelį perdirbimui.

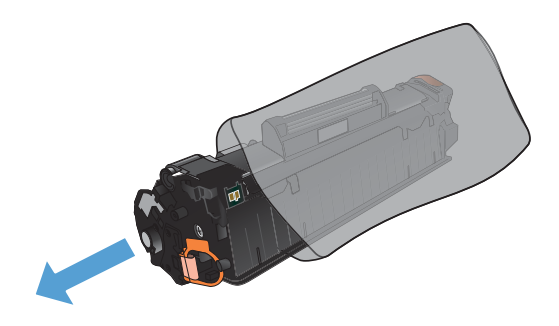

4. Suimkite dažų kasetę už abiejų šonų ir nestipriai papurtykite, kad dažai vienodai pasiskirstytų.

ĮSPĖJIMAS: nelieskite užrakto arba volelio paviršiaus.

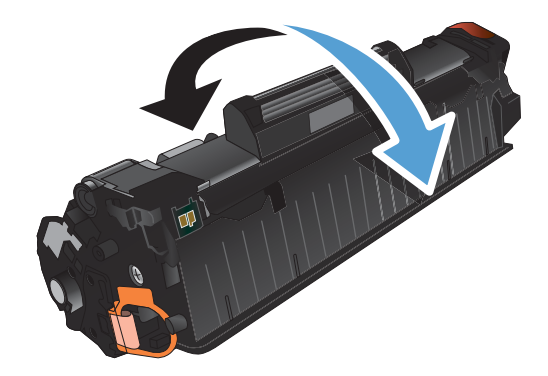

5. Lenkite kairėje kasetės pusėje esančią ąselę tol, kol ji atsilaisvins. Suimkite ąselę ir patraukite taip, kad nuo kasetės nuplėštumėte visą juostelę. Įdėkite ąselę ir juostelę į dažų kasetės dėžutę ir grąžinkite perdirbti.

6. Jdėkite naują dažų kasetę ir tvirtai ją įstatykite.

7. Uždarykite skaitytuvo bloką.

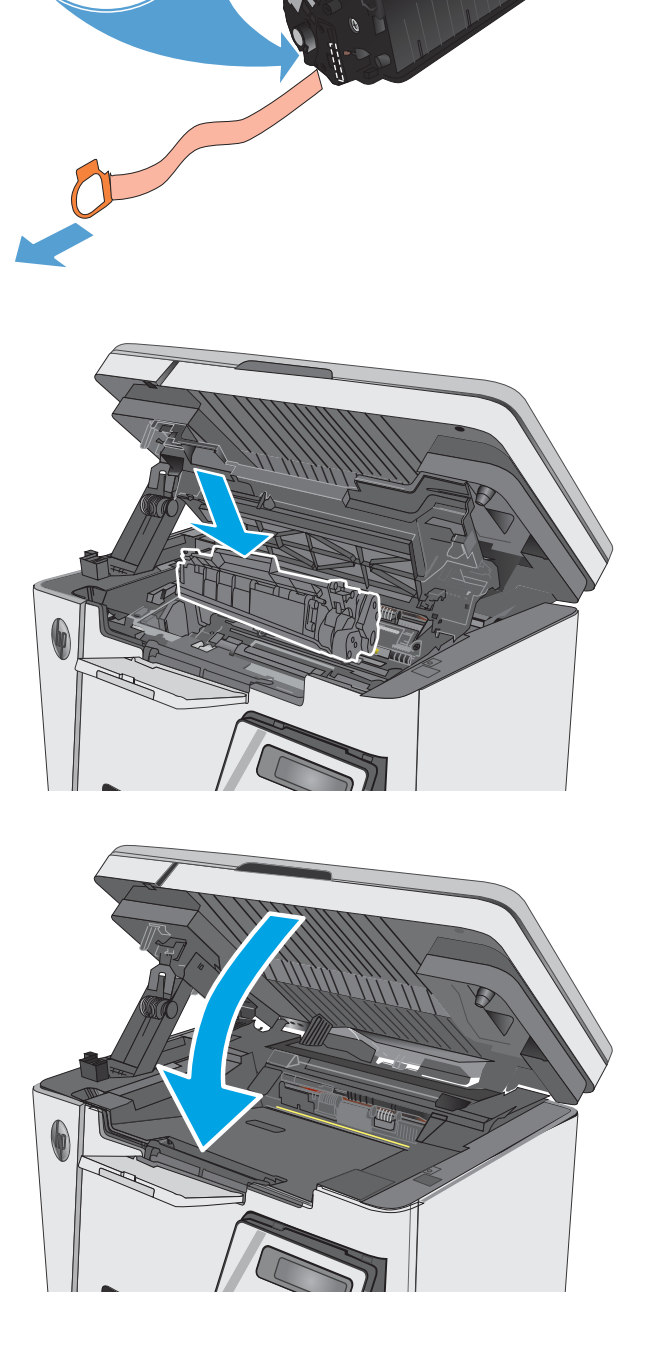

# <span id="page-34-0"></span>4 Spausdinimas

- · [Spausdinimo užduotys \("Windows"\)](#page-35-0)
- **•** [Spausdinimo užduotys \(OS X\)](#page-43-0)
- [Mobilusis spausdinimas](#page-45-0)

#### Daugiau informacijos rasite:

Toliau pateikta informacija yra teisinga paskelbimo metu. Naujausios informacijos ieškokite [www.hp.com/](http://www.hp.com/support/ljM25-M27mfp) [support/ljM25-M27mfp.](http://www.hp.com/support/ljM25-M27mfp)

HP visa apimantis spausdintuvo pagalbos centras pateikia tokią informaciją:

- Diegimas ir konfigūracija
- Mokymai ir naudojimas
- Problemų sprendimas
- Atsisiųsti programinės ir programinės-aparatinės įrangos atnaujinimus
- Prisijunkite prie pagalbos forumų
- Raskite garantiją ir teisinę informaciją

## <span id="page-35-0"></span>Spausdinimo užduotys ("Windows")

### Kaip spausdinti ("Windows")

Toliau pateikiami veiksmai aprašo pagrindinį spausdinimo procesą, skirtą "Windows".

- 1. Programoje pasirinkite parinktį Spausdinti.
- 2. Pasirinkite gaminį iš spausdintuvų sąrašo, tada spustelėkite mygtuką Ypatybės arba Parinktys, norėdami atidaryti spausdinimo tvarkyklę.

**PASTABA:** skirtingos programos turi kitokius mygtukų pavadinimus.

- 3. Norėdami sukonfigūruoti esamas parinktis, spustelėkite arba bakstelėkite skirtukus spausdintuvo tvarkyklėje.
- 4. Spustelėkite mygtuką Gerai, norėdami grįžti į dialogo langą Spausdinti. Ekrane pasirinkite norimą spausdinamų kopijų skaičių.
- 5. Norėdami spausdinti užduotį, spustelėkite mygtuką Gerai.

#### Rankinis spausdinimas iš abiejų pusių ("Windows")

- 1. Programoje pasirinkite parinktį "Print" (Spausdinti).
- 2. Pasirinkite gaminį iš spausdintuvų sąrašo, tada spustelėkite mygtuką "Properties" (Ypatybės) arba "Preferences" (Parinktys), norėdami atidaryti spausdinimo tvarkyklę.

PASTABA: skirtingos programos turi kitokius mygtukų pavadinimus.

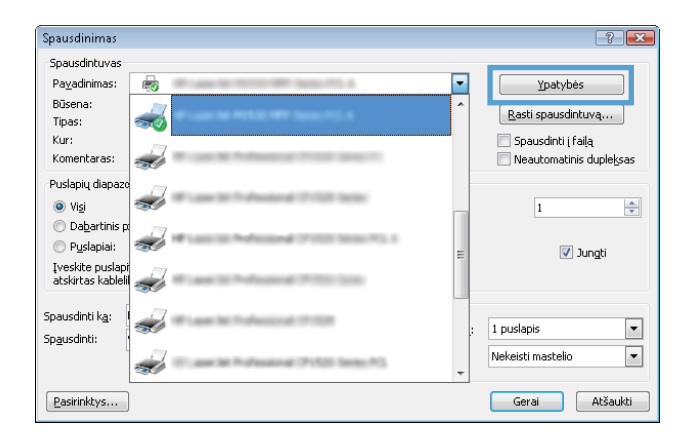
- 3. Spustelėkite skirtuką "Layout" (Išdėstymas).
- $\sum$ Maketas Popierius/Kokybė Printing Shortcut Padétis<sup>®</sup> A Stačias Print on Both Sides Manually: a Néra Puslapio formatas Puslapių skaičius<br>lape  $\overline{1}$  $\ddot{\phantom{1}}$ Išsamiau... Gerai Atšaukti Taikyti
- $\mathbf{Z}$ Maketas Popierius/Kokybė Printing Shortcut .<br>Padétis: A Stačias Print on Both Sides Manually  $A$  Néra h Néra 图 Sukti ilgesniu kraštu Sukti trumpesniu kraštu [ Išsamiau... ] Gerai Atšaukti | Taikyti
	- $\boxed{2}$ Spausdintuvas Payadinimas: Б 病 **Ypatybės** Büsena: Basti spausdintuvą...  $\frac{1}{2}$ Tipas:  $Kur:$ Spausdinti į falą Komentaras Neautomatinis duplelysas ÷ Puslapiu diapa: ÷ O Vigi  $\overline{1}$  $\frac{1}{\left\vert \frac{\partial \phi }{\partial x}\right\vert }%$ **Dabartinis** 빓 Puslapiai: V Jungti Įveskite puslapi<br>atskirtas kableli **SEC** Spausdinti ka: Dokumentas  $\cdot$ Puslapių skaičius blankę: 1 puslapis  $\boxed{\blacksquare}$ Spausdiniti: Visi puslapiai iš eilė:  $\overline{\phantom{a}}$ Keisti pagal lapo dy<u>di</u>: Nekeisti mastelio  $\overline{\phantom{a}}$ Geral Atšaukti Pasirinktys...

4. Išskleidžiamajame sąraše pasirinkite atitinkamą dvipusio spausdinimo parinktį **"Print on Both Sides** Manually" (Spausdinimas ant abiejų pusių rankiniu **būdu)** ir tada spustelėkite arba bakstelėkite mygtuką "OK" (Gerai).

5. Norėdami spausdinti užduotį, dialogo lange "Print" (Spausdinti) spustelėkite arba bakstelėkite mygtuką "OK" (Gerai). Gaminys pirmiausia atspausdins visų dokumento lapų pirmąją pusę.

6. Išspausdintus lapus išimkite iš išvesties skyriaus ir įdėkite spausdinta puse žemyn, viršutiniu kampu į priekį į įvesties dėklą.

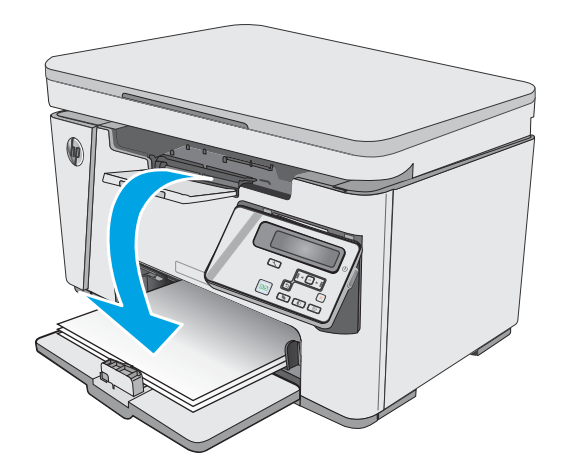

- 7. Kompiuteryje spustelėkite arba bakstelėkite mygtuką **"OK" (Gerai)**, kad būtų atspausdinta antra užduoties pusė.
- 8. Jei jus paragins, palieskite arba paspauskite atitinkamą valdymo skydo mygtuką ir tęskite.

# Kelių puslapių spausdinimas viename lape ("Windows")

- 1. Programoje pasirinkite parinktį "Print" (Spausdinti).
- 2. Pasirinkite gaminį iš spausdintuvų sąrašo, tada spustelėkite mygtuką **"Properties" (Ypatybės)** arba "**Preferences" (Parinktys)**, norėdami atidaryti spausdinimo tvarkyklę.

PASTABA: skirtingos programos turi kitokius mygtukų pavadinimus.

3. Spustelėkite arba bakstelėkite skirtuką "Layout" (Išdėstymas).

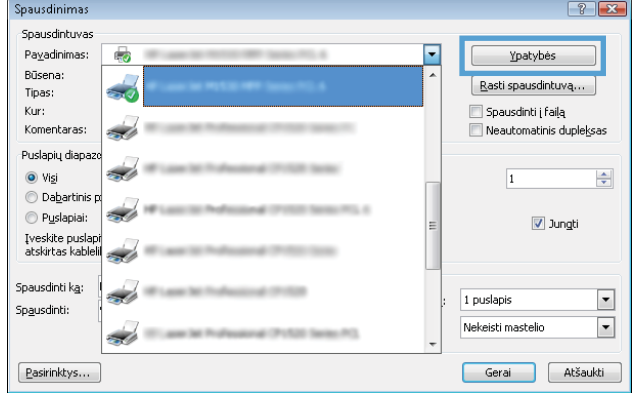

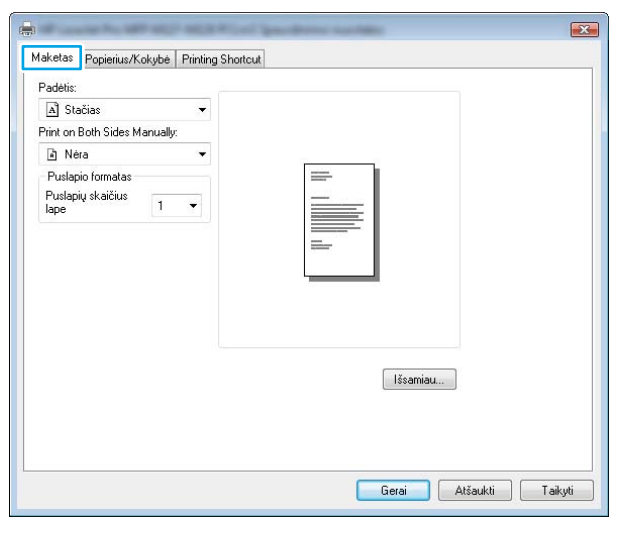

4. Išskleidžiamajame sąraše pasirinkite atitinkamą parinktį **"Orientation" (Kryptis)**.

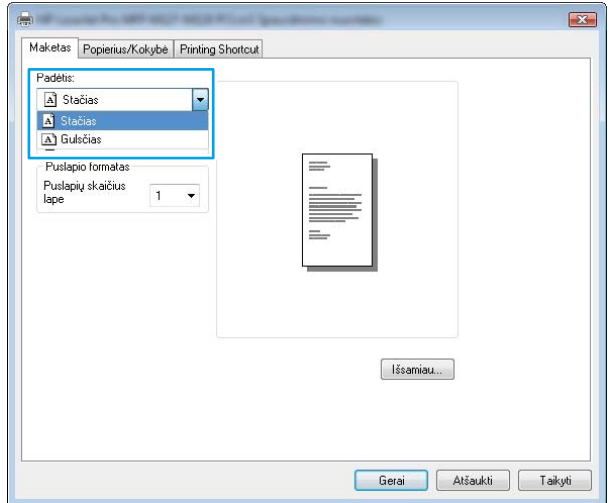

- 5. Išskleidžiamajame sąraše "Pages per sheet" (Puslapių lape) pasirinkite puslapių skaičių ir tada spustelėkite mygtuką **"Advanced" (Išplėstiniai)**.
- $\mathbf{E}$ Maketas Popierius/Kokybė Printing Shortcut Padétis: A Stačias Print on Both Sides Manually: a Néra  $\overline{\phantom{a}}$ - Puslapio formatas Puslapių skaičius<br>Iape  $\overline{1}$  $\vert$  $\overline{1}$  $\begin{array}{c} 4 \\ 6 \\ 9 \\ 16 \end{array}$ Elšsamiau... Gerai Atšaukti Taikyti
- 6. Išskleidžiamajame sąraše pasirinkite tinkamą parinktį **"Pages per Sheet Layout" (Puslapių lape** išdėstymas).

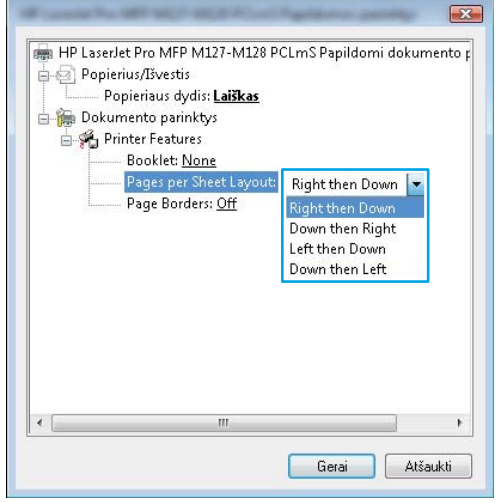

7. Išskleidžiamajame sąraše pasirinkite tinkamą parinktį **"Page Borders" (Puslapio rėmeliai)**, spustelėkite arba bakstelėkite mygtuką **"OK" (Gerai)**, kad uždarytumėte dialogo langą **"Advanced** Options" (Išplėstinės parinktys), tada bakstelėkite mygtuką **"OK" (Gerai)**, kad uždarytumėte dialogo langą "**Properties" (Ypatybės)** arba "**Preferences"** (Parinktys).

8. Norėdami spausdinti užduotį, dialogo lange "Print" (Spausdinti) spustelėkite arba bakstelėkite mygtuką **"OK" (Gerai)**.

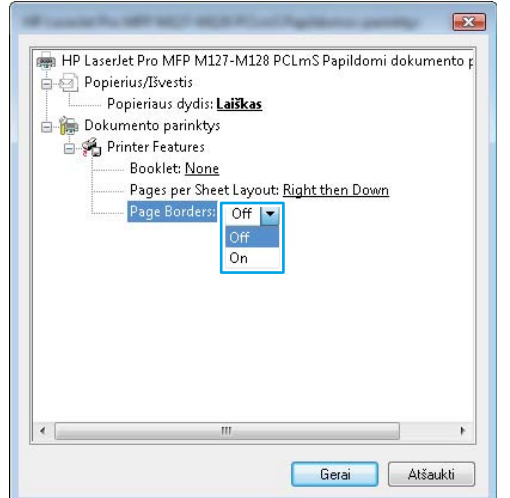

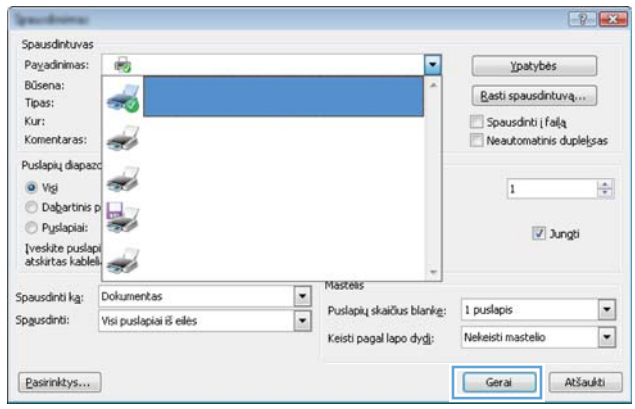

# Popieriaus tipo pasirinkimas ("Windows")

- 1. Programoje pasirinkite parinktį "Print" (Spausdinti).
- 2. Pasirinkite gaminį iš spausdintuvų sąrašo, tada spustelėkite mygtuką **"Properties" (Ypatybės)** arba "**Preferences" (Parinktys)**, norėdami atidaryti spausdinimo tvarkyklę.

PASTABA: skirtingos programos turi kitokius mygtukų pavadinimus.

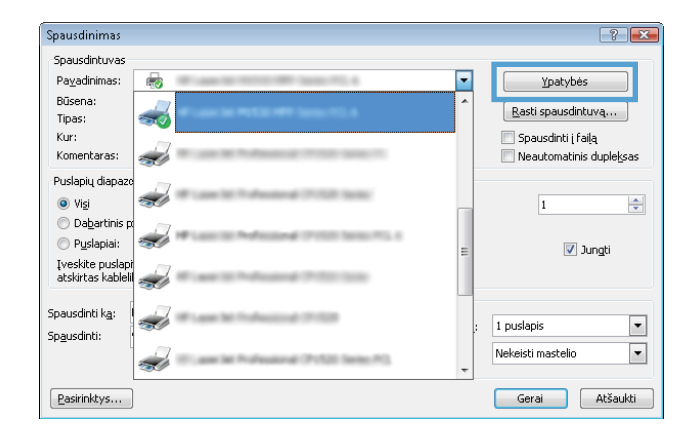

3. Spustelėkite skirtuką "Paper / Quality" (Popierius / kokybė).

4. Išskleidžiamajame sąraše "Media" (Laikmenos): pasirinkite tinkamą popieriaus tipą, tada spustelėkite arba bakstelėkite mygtuką "OK" (Gerai), kad uždarytumėte dialogo langą "Properties" (Ypatybės) arba "Preferences" (Parinktys).

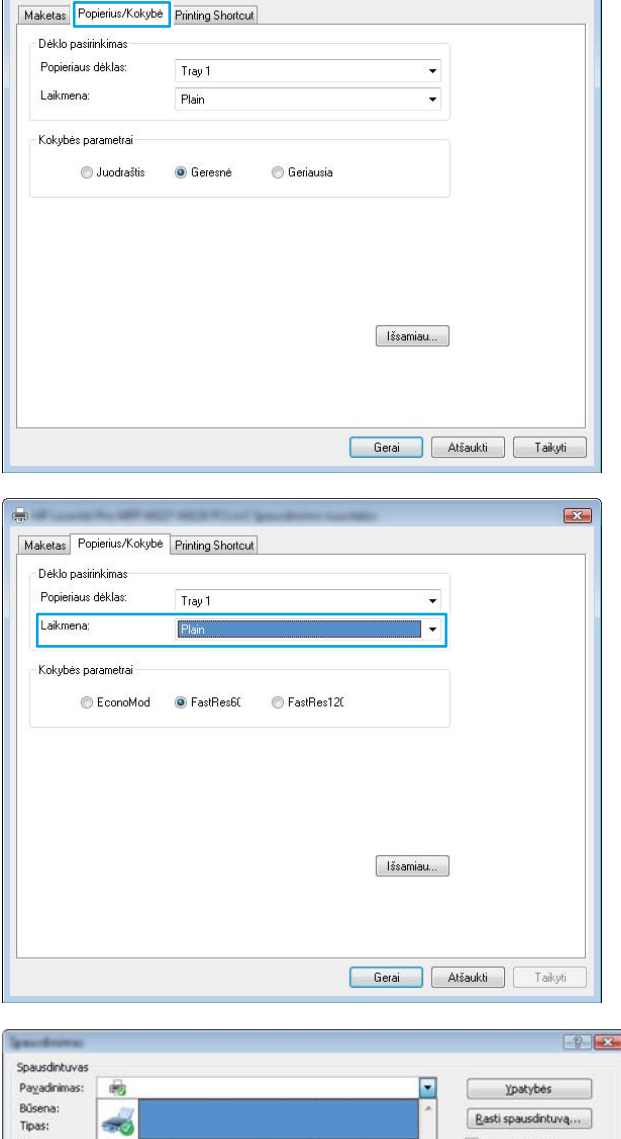

5. Norėdami spausdinti užduotį, dialogo lange "Print" (Spausdinti) spustelėkite mygtuką "OK" (Gerai).

Kur: Spausdinti į falą Komentaras Neautomatinis duplelysas ÷ Puslapiu diapa sk.  $\bullet$  Vig  $\overline{1}$  $\frac{1}{2}$ **Dabartinis** 曓 Puslapiai: Jungti Iveskite puslap<br>atskirtas kable ÷ Spausdinti ka: Dokumentas  $\frac{1}{2}$ Puslapių skaičius blankę: 1 puslapis  $\overline{\phantom{a}}$ Spausdinti: Visi puslapiai iš eilė: Keisti pagal lapo dy<u>di</u>:  $\overline{\phantom{a}}$ Nekeisti masteli Geral Atšaukti Pasirinktys...

# Papildoma informacija apie spausdinimą

Aplankykite šio gaminio pagalbos internetinę svetainę [www.hp.com/support](http://www.hp.com/support) ir sužinokite daugiau apie konkrečias spausdinimo užduotis, nurodytas toliau:

 $\sum$ 

- Pasirinkite popieriaus formatą
- Pasirinkite puslapio padėtį
- Sukurkite lankstinuką
- Pasirinkite kokybės nustatymus
- Pasirinkite puslapio kraštines

# Spausdinimo užduotys (OS X)

# Kaip spausdinti ("OS X")

Toliau pateikiami veiksmai aprašo pagrindinį spausdinimo procesą, skirtą "OS X".

- 1. Spustelėkite meniu Failas, tada spustelėkite parinktį Spausdinti.
- 2. Pasirinkite spausdintuvą.
- 3. Spustelėkite "Show Details" (Rodyti išsamią informaciją) arba "Copies & Pages" (Kopijos ir puslapiai), tuomet pasirinkite kitą meniu, kad pritaikytumėte spausdinimo nustatymus.

**PASTABA:** Skirtingos programinės įrangos programos turi kitokius elementų pavadinimus.

4. Spustelėkite mygtuką Spausdinti.

# Spausdinimas ant abiejų pusių rankiniu būdu ("OS X")

- **PASTABA:** ši funkcija yra galima, jei įdiegiate HP spausdinimo tvarkyklę. Ši funkcija yra negalima, jei naudojate "AirPrint".
	- 1. Spustelėkite meniu Failas, tada spustelėkite parinktį Spausdinti.
	- 2. Pasirinkite spausdintuvą.
	- 3. Spustelėkite "Show Details" (Rodyti išsamią informaciją) arba "Copies & Pages" (Kopijos ir puslapiai), tuomet paspauskite meniu "Manual Duplex" (Rankinis dvipusis spausdinimas).

**PASTABA:** Skirtingos programinės įrangos programos turi kitokius elementų pavadinimus.

- 4. Spustelėkite langelį Rankinis dvipusis spausdinimas ir pasirinkite atitinkamą parinktį.
- 5. Spustelėkite mygtuką Spausdinti.
- 6. Gaminys atspausdins visų dokumento puslapių pirmą pusę.
- 7. Išspausdintus lapus išimkite iš išvesties skyriaus ir įdėkite spausdinta puse žemyn į įvesties dėklą.

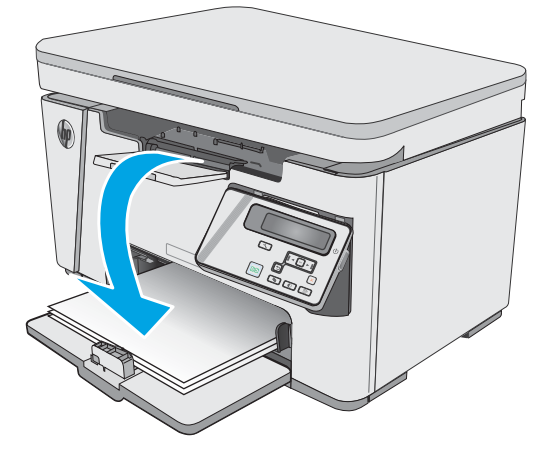

- 8. Kompiuteryje spustelėkite mygtuką Tęsti arba mygtuką OK (jei būsite paraginti, žr. 9 veiksmą) ir spausdinkite antrąją užduoties pusę.
- 9. Jei jus paragins, palieskite reikiamą valdymo skydo mygtuką ir tęskite.

# Kelių puslapių spausdinimas viename lape ("OS X")

- 1. Spustelėkite meniu Failas, tada spustelėkite parinktį Spausdinti.
- 2. Pasirinkite spausdintuvą.
- 3. Spustelėkite "Show Details" (Rodyti išsamią informaciją) arba "Copies & Pages" (Kopijos ir puslapiai), tuomet paspauskite meniu "Layout" (Išdėstymas).

**PASTABA:** Skirtingos programinės įrangos programos turi kitokius elementų pavadinimus.

- 4. Išskleidžiamajame sąraše Puslapių lape pasirinkite puslapių, kuriuose norite spausdinti, numerius.
- 5. Srityje Išdėstymo kryptis, pasirinkite puslapių lape tvarką ir išdėstymą.
- 6. Iš meniu Rėmeliai pasirinkite, kokio tipo rėmelius norite spausdinti aplink kiekvieną puslapį.
- 7. Spustelėkite mygtuką Spausdinti.

# Popieriaus tipo pasirinkimas ("OS X")

- 1. Spustelėkite meniu Failas, tada spustelėkite parinktį Spausdinti.
- 2. Meniu Spausdintuvas pasirinkite gaminį.
- 3. Spustelėkite Rodyti išsamią informaciją, atidarykite meniu išskleidžiamąjį sąrašą ir spustelėkite Popierius / kokybė.
- 4. Išskleidžiamajame sąraše Laikmenos tipas pasirinkite tipą.
- 5. Spustelėkite mygtuką Spausdinti.

## Papildomos spausdinimo užduotys

Eikite į [www.hp.com/support/ljM25-M27mfp.](http://www.hp.com/support/ljM25-M27mfp)

Instrukcijos yra prieinamos atliekant konkrečias spausdinimo užduotis, pavyzdžiui tokias, kaip:

- Kurkite ir naudokite spausdinimo nuorodas arba išankstines pasirinktis
- Pasirinkite popieriaus dydį arba naudokite pasirinktinį popieriaus didį
- Pasirinkite puslapio padėtį
- Sukurkite lankstinuką
- Pritaikykite dokumentą prie konkretaus popieriaus dydžio
- Pirmą ir paskutinį puslapį spausdinkite ant kitokio popieriaus
- Spausdinkite vandens ženklus ant dokumento

# Mobilusis spausdinimas

# Įžanga

HP siūlo daug mobiliųjų ir "ePrint" sprendimų, kad HP spausdintuve būtų galima įgalinti lengvą spausdinimą iš nešiojamojo ar planšetinio kompiuterio, išmaniojo telefono ar kito mobiliojo prietaiso. Norėdami pamatyti visą sąrašą ir išsirinkti geriausią pasiūlymą, apsilankykite [www.hp.com/go/LaserJetMobilePrinting](http://www.hp.com/go/LaserJetMobilePrinting).

**PASTABA:** Atnaujinkite spausdintuvo programinę-aparatinę įrangą, kad būtų užtikrinta, jog palaikomos visos mobilaus spausdinimo ir "ePrint" galimybės.

- "Wireless Direct" (tik belaidžiai modeliai)
- ["HP ePrint" el. paštu](#page-47-0)
- ["HP ePrint" programinė įranga](#page-48-0)
- ["Android" integruotas spausdinimas](#page-49-0)

## "Wireless Direct" (tik belaidžiai modeliai)

"Wireless Direct" funkcija leidžiama spausdinti iš belaidžio mobiliojo įrenginio be jungties prie tinklo ar interneto.

**PASTABA:** Šiuo metu "Wireless Direct" palaiko ne visas mobilias operacines sistemas.

**EX** PASTABA: Kai naudojami ne "Wireless Direct" palaikantys mobilieji įrenginiai, "Wireless Direct" jungtimi galima tik spausdinti. Baigę naudotis "Wireless Direct" spausdinimui, turite iš naujo prisijungti prie vietinio tinklo, kad galėtumėte naudotis internetu.

Toliau pateiktais įrenginiais ir kompiuterių operacinėmis sistemomis palaikomas "Wireless Direct":

- "Android 4.0" ir vėlesnės versijos planšetiniai kompiuteriai ir telefonai su įdiegtu HP spausdinimo paslaugos ar "Mopria" mobilaus spausdinimo papildiniu
- Daugelis "Windows 8.1" kompiuterių, planšetinių kompiuterių ir nešiojamųjų kompiuterių, kuriuose įdiegta HP spausdinimo tvarkyklė

Toliau pateiktais įrenginiais ir kompiuterių operacinėmis sistemomis nepalaikomas "Wireless Direct", bet galima spausdinti palaikančiu spausdintuvu:

- "Apple iPhone" ir "iPad"
- "Mac" kompiuteriai su OS X

Daugiau informacijos apie "Wireless Direct" spausdinimą rasite [www.hp.com/go/wirelessprinting](http://www.hp.com/go/wirelessprinting).

"Wireless Direct" funkcijas galima įjungti arba išjungti spausdintuvo valdymo skyde.

### Jjungti arba išjungti "Wireless Direct"

Pirmiausia spausdintuvo EWS turi būti jiungtos "Wireless Direct" funkcijos.

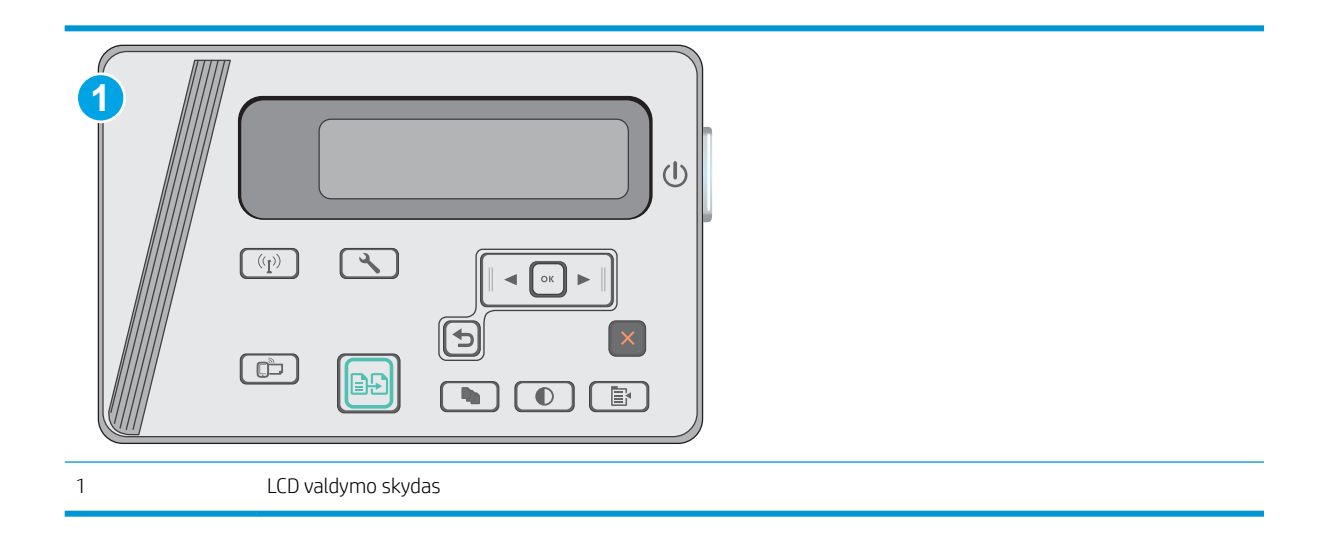

- 1. LCD valdymo skydai: Spausdintuvo valdymo skyde paspauskite sąrankos \ mygtuką.
- 2. Atidarykite šiuos meniu:
	- "Network Setup" (Tinklo sąranka);
	- Belaidžio ryšio meniu
	- Tiesioginis belaidis ryšys
- 3. Pasirinkite parinktį "On" (Įjungta), tada paspauskite mygtuką "OK" (Gerai). Gaminys išsaugo nustatymą ir tada grąžina valdymo skydą į meniu "Wireless Direct Settings" (Tiesioginio belaidžio ryšio nustatymai).

### Pakeiskite spausdintuvo "Wireless Direct" pavadinimą

Atlikite šiuos veiksmus, kad pakeistumėte spausdintuvo "Wireless Direct" pavadinimą, naudodami HP integruotąjį tinklo serverį (EWS):

<span id="page-47-0"></span>Pirmasis veiksmas: Atidarykite HP įterptinį tinklo serverį

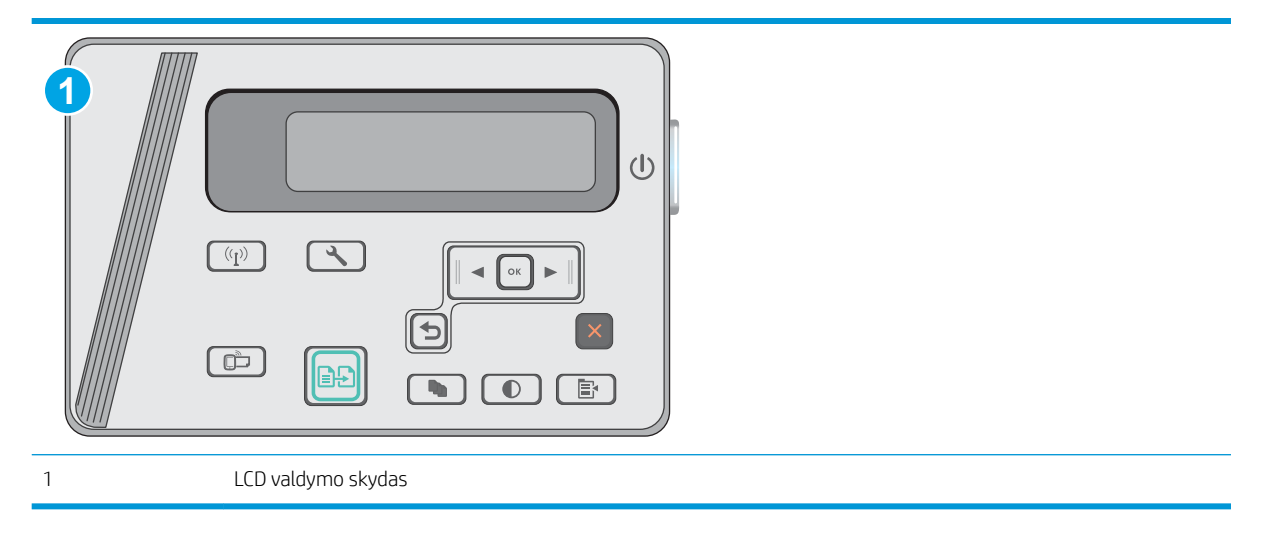

- 1. LCD valdymo skydai: Spausdintuvo valdymo skyde paspauskite sąrankos N mygtuką. Atidarykite meniu "Network Setup" (Tinklo sąranka) ir pasirinkite "Show IP Address" (Rodyti IP adresą), kad būtų rodomas IP adresas arba pagrindinio kompiuterio pavadinimas.
- 2. Atidarykite žiniatinklio naršyklę ir adreso eilutėje įveskite IP adresą arba pagrindinio kompiuterio pavadinimą tiksliai taip, kaip yra nurodyta spausdintuvo valdymo pulte. Kompiuterio klaviatūroje paspauskite klavišą Enter. Atidaromas EWS meniu.

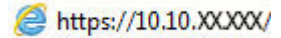

**PASTABA:** Jei interneto naršyklėje rodomas pranešimas, kad svetainės prieiga gali būti nesaugi, pasirinkite parinktį eiti į svetainę. Prieiga prie šios svetainės kompiuteriui nepakenks.

#### Antrasis veiksmas: Pakeiskite "Wireless Direct" pavadinimą

- 1. Spustelėkite skirtuką "Networking" (Darbas tinkle).
- 2. Kairėje naršymo juostoje spustelėkite nuorodą "Wireless Direct" sąranka.
- 3. Lauke Pavadinimas (SSID) įveskite naują pavadinimą.
- 4. Spustelėkite Apply (taikyti).

### "HP ePrint" el. paštu

Naudokite "HP ePrint" dokumentams spausdinti išsiųsdami juos kaip el. laiško priedus spausdintuvo el. pašto adresu iš bet kokio įrenginio su el. paštu.

Jei norite naudotis "HP ePrint" programa, spausdintuvas turi atitikti šiuos reikalavimus:

- Spausdintuvas turi būti prijungtas prie laidinio arba belaidžio tinklo ir turėti interneto prieigą.
- Spausdintuve turi būti įjungtos HP interneto paslaugos ir spausdintuvas turi būti registruotas "HP Connected" svetainėje.

Laikykitės šios procedūros, kad įjungtumėte HP tinklo paslaugas ir užregistruotumėte "HP Connected":

<span id="page-48-0"></span>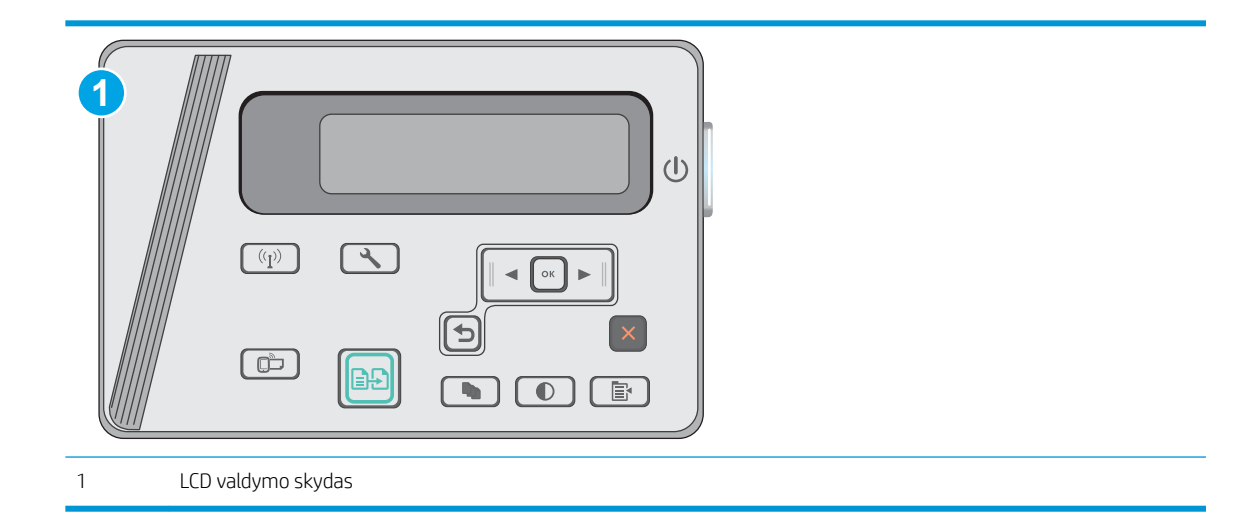

### Skystųjų kristalų ekrano valdymo skydas:

- 1. Spausdintuvo valdymo skyde paspauskite mygtuką Sąranka L. Atidarykite meniu "Network Setup" (Tinklo saranka) ir pasirinkite "Show IP Address" (Rodyti IP adresa), kad būtų rodomas IP adresas arba pagrindinio kompiuterio pavadinimas.
- 2. Atidarykite žiniatinklio naršyklę ir adreso eilutėje įveskite IP adresą arba kompiuterio pavadinimą tiksliai taip, kaip yra nurodyta spausdintuvo valdymo skyde. Kompiuterio klaviatūroje paspauskite klavišą Enter. Atidaromas EWS meniu.

https://10.10.XXXXX/

- **PASTABA:** Jei interneto naršyklėje rodomas pranešimas, kad svetainės prieiga gali būti nesaugi, pasirinkite parinktį eiti į svetainę. Prieiga prie šios svetainės kompiuteriui nepakenks.
- 3. Spustelėkite skirtuką "HP Web Services" (HP žiniatinklio paslaugos) ir paspauskite "Enable" (Igalinti). Spausdintuvas įjungia interneto paslaugas, tada išspausdina informacinį puslapį.

Informaciniame puslapyje pateikiamas spausdintuvo kodas, kurio reikia registruojant HP spausdintuvą svetainėje "HP Connected".

4. Norėdami sukurti "HP ePrint" paskyrą ir baigti paskyros procedūrą, apsilankykite [www.hpconnected.com](http://www.hpconnected.com).

## "HP ePrint" programinė įranga

"HP ePrint" programa leidžia lengvai spausdinti iš stacionaraus arba nešiojamojo "Windows" arba "Mac" kompiuterio į bet kurį spausdintuvą, kuriame yra "HP ePrint". Ši programa leidžia lengvai rasti "HP ePrint" programą naudojančius spausdintuvus, kurie yra registruoti jūsų "HP Connected" paskyroje. Pagrindinis HP spausdintuvas gali būti patalpintas biure arba bet kurioje vietoje visame pasaulyje.

- "Windows": Jdiegę programinę įrangą, savo programoje atidarykite parinktį Spausdinti, tada pasirinkite "HP ePrint" iš įdiegto spausdintuvų sąrašo. Norėdami konfigūruoti spausdinimo parinktis, spustelėkite mygtuką "Properties" (Savybės).
- OS X: Įdiegę programinę įrangą, pasirinkite parinktį "File" (Byla), "Print" (Spausdinti), tada pasirinkite rodyklę prie "PDF" parinkties apačioje, kairėje ekrano pusėje. Pasirinkite "HP ePrint".

<span id="page-49-0"></span>"Windows" sistemai skirta "HP ePrint" programinė įranga palaiko TCP/IP spausdinimą į vietinio tinklo (LAN arba WAN) spausdintuvus, tinklą palaikantiems "UPD PostScript®" gaminiams.

Operacinės sistemos "Windows" ir OS X palaiko IPP spausdinimą naudojant per LAN arba WAN tinklus sujungtus gaminius, turinčius ePCL funkciją.

"Windows" ir OS X taip pat palaiko PDF dokumentų spausdinimą ir išsaugojimą viešose spausdinimo vietose bei spausdinimą naudojant "HP ePrint" funkciją ir siunčiant elektroniniu paštu per debesis ("cloud").

Daugiau informacijos apie tvarkykles rasite [www.hp.com/go/eprintsoftware](http://www.hp.com/go/eprintsoftware).

- **PASTABA:** Kai naudojami "Windows", "HP ePrint" programinės įrangos spausdinimo tvarkyklės pavadinimas yra "HP ePrint + JetAdvantage".
- PASTABA: "HP ePrint " programa yra pagalbinė PDF failo darbo eigos priemonė, skirta OS X sistemai, techniškai, ji nėra spausdinimo tvarkyklė.
- **EX PASTABA:** "HP ePrint" programinė įranga nepalaiko USB spausdinimo.

### "Android" integruotas spausdinimas

HP integruoto spausdinimo sprendimas iš "Android" ir "Kindle" įgalina mobiliuosius įrenginius automatiškai surasti ir spausdinti HP spausdintuvais, kurie yra prijungti prie tinklo arba yra nustatytame "Wireless Direct" spausdinimo diapazone.

Spausdintuvas turi būti prijungtas prie to paties tinklo (potinklio), kurį naudoja "Apple" įrenginys.

Spausdinimo sprendimas įdiegtas daugelyje operacinių sistemų versijų.

**PASTABA:** Jei jūsų įrenginiu negalima spausdinti, eikite į ["Google Play" > "Android" programos](https://play.google.com/store/apps/details?id=com.hp.android.printservice) ir įdiekite HP spausdinimo paslaugos papildinį.

Daugiau informacijos apie "Android" įterptojo spausdinimo naudojimą ir "Android" įrenginių palaikymą rasite [www.hp.com/go/LaserJetMobilePrinting.](http://www.hp.com/go/LaserJetMobilePrinting)

# 5 Kopijuoti

- [Kopijos darymas](#page-51-0)
- [Spausdinimas iš abiejų pusių \(dvipusis spausdinimas\)](#page-52-0)

#### Daugiau informacijos rasite:

Toliau pateikta informacija yra teisinga paskelbimo metu. Naujausios informacijos ieškokite [www.hp.com/](http://www.hp.com/support/ljM25-M27mfp) [support/ljM25-M27mfp.](http://www.hp.com/support/ljM25-M27mfp)

HP visa apimantis spausdintuvo pagalbos centras pateikia tokią informaciją:

- Diegimas ir konfigūracija
- Mokymai ir naudojimas
- Problemų sprendimas
- Atsisiųsti programinės ir programinės-aparatinės įrangos atnaujinimus
- Prisijunkite prie pagalbos forumų
- Raskite garantiją ir teisinę informaciją

# <span id="page-51-0"></span>Kopijos darymas

**PASTABA:** Veiksmai keičiasi priklausomai nuo valdymo skydo tipo.

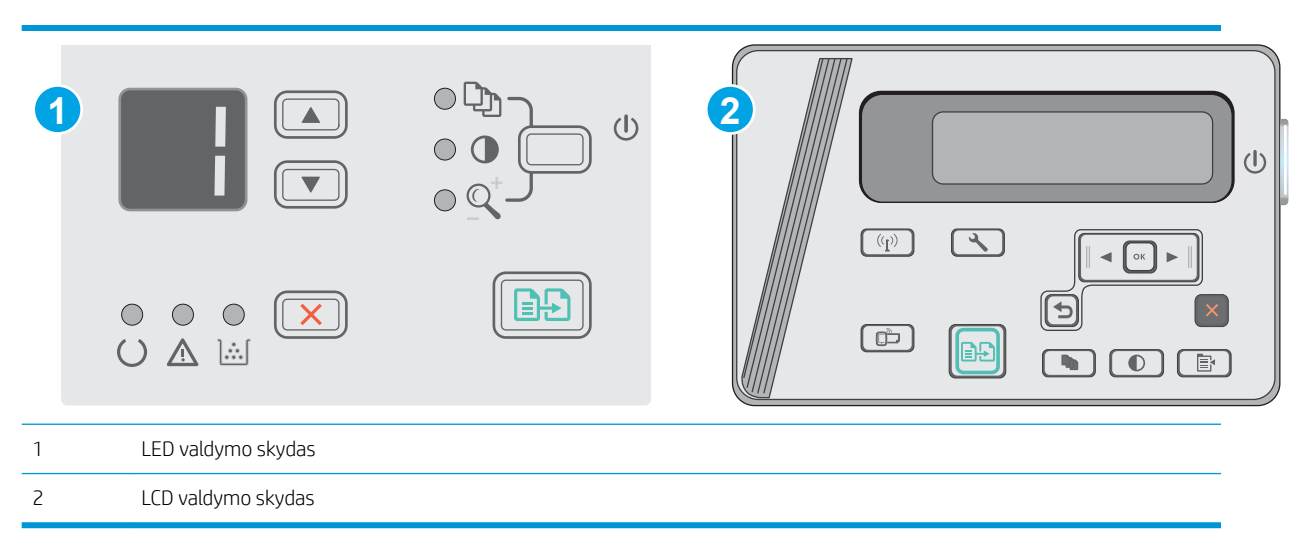

### LED valdymo skydai

- 1. Dokumentą padėkite ant skaitytuvo stiklo pagal žymes, nurodytas ant gaminio.
- 2. Uždarykite skaitytuvą.
- 3. Gaminio valdymo skyde paspauskite mygtuką "Setup" (Sąranka)  $\sum$  ir įsitikinkite, kad šviečia kopijų skaičiaus lemputė  $\left[\begin{smallmatrix}\n\mathbf{D}\n\mathbf{D}\n\end{smallmatrix}\right]$
- 4. Rodyklių klavišais nustatykite kopijų skaičių.
- 5. Paspauskite mygtuką "Start Copy" (Pradėti kopijuoti) **(ap)**, kad pradėtumėte kopijuoti.

### Skystųjų kristalų ekrano valdymo skydas:

- 1. Dokumentą padėkite ant skaitytuvo stiklo pagal žymes, nurodytas ant gaminio.
- 2. Uždarykite skaitytuvą.
- 3. Gaminio valdymo skyde paspauskite mygtuką "Number of Copies" (Kopijų skaičius)  $\boxed{\mathbb{Q}_1}$
- 4. Pasirinkite kopijų skaičių.
- 5. Paspauskite mygtuką "Start Copy" (Pradėti kopijuoti) **(ap)**, kad pradėtumėte kopijuoti.

# <span id="page-52-0"></span>Spausdinimas iš abiejų pusių (dvipusis spausdinimas)

# Rankiniu būdu kopijuokite iš abiejų pusių

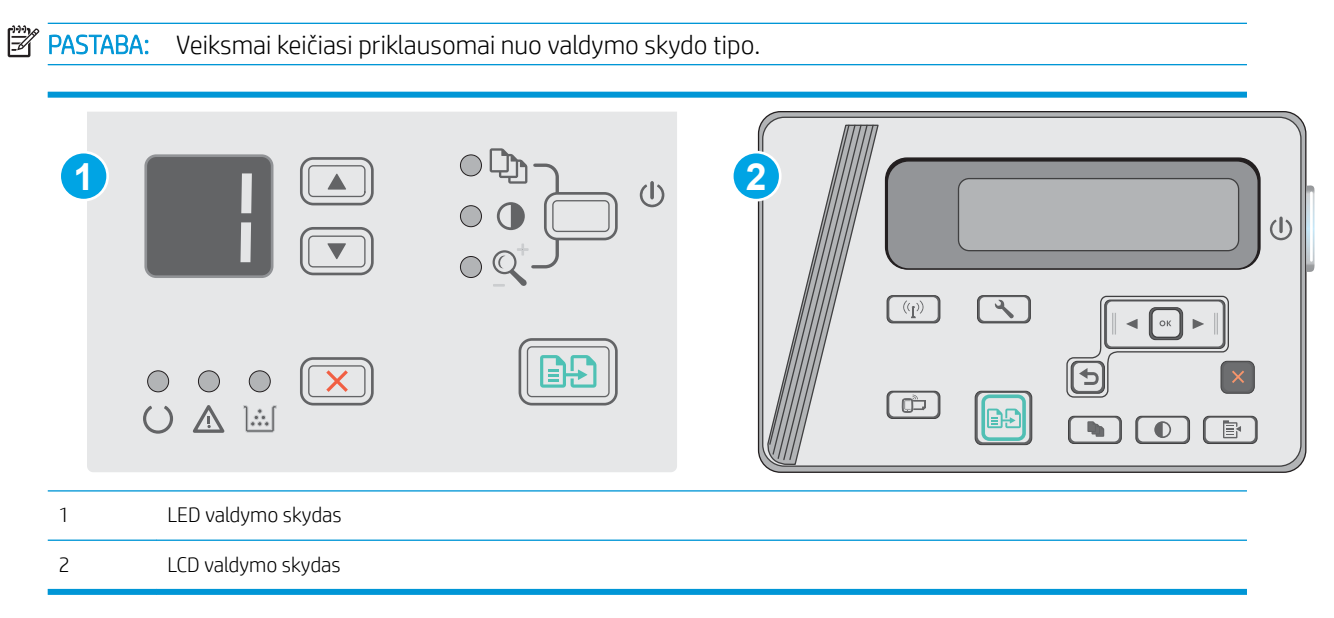

### LED ir LCD valdymo skydai:

- 1. Dokumentas ant skaitytuvo stiklo turi būti dedamas atspausdinta puse žemyn, o lapo kairysis viršutinis kampas turi būti sulig viršutiniu kairiuoju skaitytuvo stiklo kampu. Uždarykite skaitytuvą.
- 2. Paspauskite mygtuką "Start Copy" (Pradėti kopijuoti) **(ap)**, kad pradėtumėte kopijuoti.
- 3. Išspausdintą puslapį išimkite iš išvesties skyriaus ir įdėkite spausdinta puse žemyn, viršutiniu kampu į priekį į įvesties dėklą.
- 4. Apverskite originalų dokumentą ant skaitytuvo stiklo, kad nukopijuotumėte antrą pusę.
- 5. Paspauskite mygtuką "Start Copy" (Pradėti kopijuoti) **(ap)**, kad pradėtumėte kopijuoti.
- 6. Kartokite procesą, kol nuskaitysite visus lapus.

# 6 Nuskaityti

- · [Nuskaitymas naudojant programinę įrangą "HP Scan" \("Windows"\)](#page-55-0)
- · [Nuskaitymas naudojant "HP Scan" programinę įrangą \(OS X\)](#page-56-0)

### Daugiau informacijos rasite:

Toliau pateikta informacija yra teisinga paskelbimo metu. Naujausios informacijos ieškokite [www.hp.com/](http://www.hp.com/support/ljM25-M27mfp) [support/ljM25-M27mfp.](http://www.hp.com/support/ljM25-M27mfp)

HP visa apimantis spausdintuvo pagalbos centras pateikia tokią informaciją:

- Diegimas ir konfigūracija
- Mokymai ir naudojimas
- Problemų sprendimas
- Atsisiųsti programinės ir programinės-aparatinės įrangos atnaujinimus
- Prisijunkite prie pagalbos forumų
- Raskite garantiją ir teisinę informaciją

# <span id="page-55-0"></span>Nuskaitymas naudojant programinę įrangą "HP Scan" ("Windows")

Norėdami pradėti nuskaitymą jūsų kompiuteryje esančia programa, naudokite programinę įrangą "HP Scan". Jūs galite išsaugoti nuskaitytą paveikslėlį kaip failą arba jį išsiųsti į kitą programinės įrangos programą.

- 1. Dokumentą padėkite ant skaitytuvo stiklo pagal žymes, nurodytas ant spausdintuvo.
- 2. Kompiuteryje spustelėkite "Start" (Pradėti), tada paspauskite "Programs" (Programos) (arba paspauskite "All Programs" (Visos programos), jei naudojate "Windows XP").
- 3. Spustelėkite "HP" ir tada pasirinkite savo spausdintuvą.
- 4. Spustelėkite "HP Scan" (HP nuskaitymas), kad pasirinktumėte nuskaitymo nuorodą, tada, jei reikia, sureguliuokite nustatymus.
- 5. Spustelėkite "Scan" (Skaityti).

**PASTABA:** Spustelėkite "More" (Daugiau), kad pasiektumėte daugiau parinkčių.

Spustelėkite "Create New Scan Shortcut" (Sukurti naują nuskaitymo nuorodą), kad sukurtumėte tinkintų nuostatų rinkinį ir išsaugotumėte jį nuorodų sąraše.

# <span id="page-56-0"></span>Nuskaitymas naudojant "HP Scan" programinę įrangą (OS X)

Norėdami pradėti nuskaitymą su kompiuteryje esančia programa, naudokite programinę įrangą "HP Scan".

- 1. Dokumentą padėkite ant skaitytuvo stiklo pagal žymes, nurodytas ant spausdintuvo.
- 2. Kompiuteryje atidarykite programą "HP Easy Scan", kuri yra aplanke Programos.
- 3. Laikykitės ekrane pateiktų nurodymų ir nuskaitykite dokumentą.
- 4. Kai nuskaitėte visus puslapius, paspauskite "File" (Failas) ir "Save" (Išsaugoti), kad išsaugotumėte juos faile.

# 7 Spausdintuvo tvarkymas

- · [Spausdintuvo ryšio tipo keitimas \("Windows"\)](#page-59-0)
- · Išplėstinė konfigūracija su HP integruotu tinklo serveriu ("HP Embedded Web Server" EWS) ir HP prietaiso [priemonių rinkiniu \("HP Device Toolbox"\) \("Windows"\).](#page-60-0)
- · Sudėtingesnis konfigūravimas su "HP Utility", skirta OS X
- · Tinklo IP nustatymų konfigūravimas
- [Spausdintuvo saugos savybės](#page-66-0)
- [Energijos taupymo nustatymai](#page-68-0)
- [Atnaujinti programinę aparatinę įrangą](#page-72-0)

#### Daugiau informacijos rasite:

Toliau pateikta informacija yra teisinga paskelbimo metu. Naujausios informacijos ieškokite [www.hp.com/](http://www.hp.com/support/ljM25-M27mfp) [support/ljM25-M27mfp.](http://www.hp.com/support/ljM25-M27mfp)

HP visa apimantis spausdintuvo pagalbos centras pateikia tokią informaciją:

- · Diegimas ir konfigūracija
- **•** Mokymai ir naudojimas
- Problemų sprendimas
- Atsisiųsti programinės ir programinės-aparatinės įrangos atnaujinimus
- Prisijunkite prie pagalbos forumų
- Raskite garantiją ir teisinę informaciją

# <span id="page-59-0"></span>Spausdintuvo ryšio tipo keitimas ("Windows")

Jeigu jau naudojatės spausdintuvu, bet norite pakeisti ryšio tipą, tai galite padaryti naudodami jūsų kompiuteryje esančią nuorodą "Reconfigure your HP Device" (Perkonfigūruoti savo HP įrenginį). Pavyzdžiui, galite perkonfigūruoti spausdintuvą taip, kad būtų naudojamas kitas belaidžio tinklo adresas, kad būtų jungiamasi prie laidinio arba belaidžio tinklo arba kad tinklo ryšys būtų pakeistas į USB ryšį. Konfigūracijai pakeisti nereikia įdėti spausdintuvo kompaktinio disko. Pasirinkus pageidaujamą ryšio tipą, programa pereis tiesiai į tą sąrankos procedūros etapą, kurį reikia pakeisti.

# <span id="page-60-0"></span>Išplėstinė konfigūracija su HP integruotu tinklo serveriu ("HP Embedded Web Server" - EWS) ir HP prietaiso priemonių rinkiniu ("HP Device Toolbox") ("Windows").

Norėdami tvarkyti spausdinimo funkcijas iš kompiuterio, o ne iš spausdintuvo valdymo skydo, naudokitės HP integruotuoju tinklo serveriu.

HP integruotasis tinklo serveris veikia, kai spausdintuvas prijungtas prie IP pagrindu veikiančio tinklo. HP integruotasis tinklo serveris nepalaiko IPX pagrindu veikiančių jungčių su spausdintuvu. Norint įjungti ir naudoti HP integruotąjį tinklo serverį, prieiga prie interneto nebūtina.

Kai spausdintuvas prijungtas prie tinklo, HP integruotasis tinklo serveris tampa pasiekiamas automatiškai.

**PASTABA:** "HP Device Toolbox" (HP įrenginio įrankių komplektas) yra programinė įranga, naudojama prisijungti prie HP integruotojo tinklo serverio, kai spausdintuvas yra prijungtas prie kompiuterio per USB. Ji galima tik jei kompiuteryje diegiant spausdintuvą buvo atliekamas visas diegimas. Priklausomai nuo spausdintuvo prijungimo būdo, kai kuriomis funkcijomis gali būti negalima naudotis.

**PASTABA:** HP įterptinis tinklo serveris neprieinamas už tinklo ugniasienės.

Pirmas būdas. Paleidimo meniu atidarykite HP integruotąjį tinklo serverį (EWS).

- 1. Spustelėkite mygtuką Paleisti, tada spustelėkite elementą Programos.
- 2. Spustelėkite HP spausdintuvų grupę, tada spustelėkite elementą "HP Device Toolbox" (HP įrenginio įrankių komplektas).

#### Antras būdas. Interneto naršyklėje atidarykite HP integruotąjį tinklo serverį (EWS).

**PASTABA:** Veiksmai keičiasi priklausomai nuo valdymo skydo tipo.

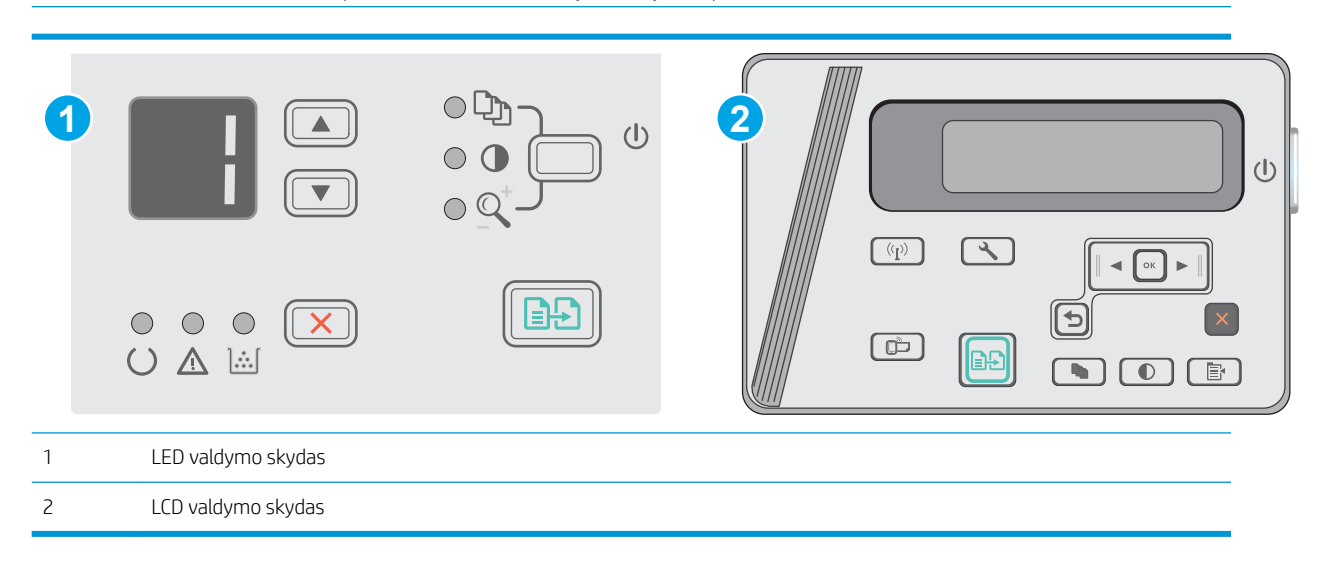

1. Skystųjų kristalų ekrano valdymo skydas: Spausdintuvo valdymo skyde paspauskite sąrankos mygtuką. Atidarykite meniu "Network Setup" (Tinklo saranka) ir pasirinkite "Show IP Address" (Rodyti IP adresa), kad būtų rodomas IP adresas arba pagrindinio kompiuterio pavadinimas.

2. Atidarykite žiniatinklio naršyklę ir adreso eilutėje įveskite IP adresą arba kompiuterio pavadinimą tiksliai taip, kaip yra nurodyta spausdintuvo valdymo skyde. Kompiuterio klaviatūroje paspauskite klavišą Enter. Atidaromas EWS meniu.

### https://10.10.XXXXX/

**PASTABA:** Jei interneto naršyklėje rodomas pranešimas, kad svetainės prieiga gali būti nesaugi, pasirinkite parinktį eiti į svetainę. Prieiga prie šios svetainės kompiuteriui nepakenks.

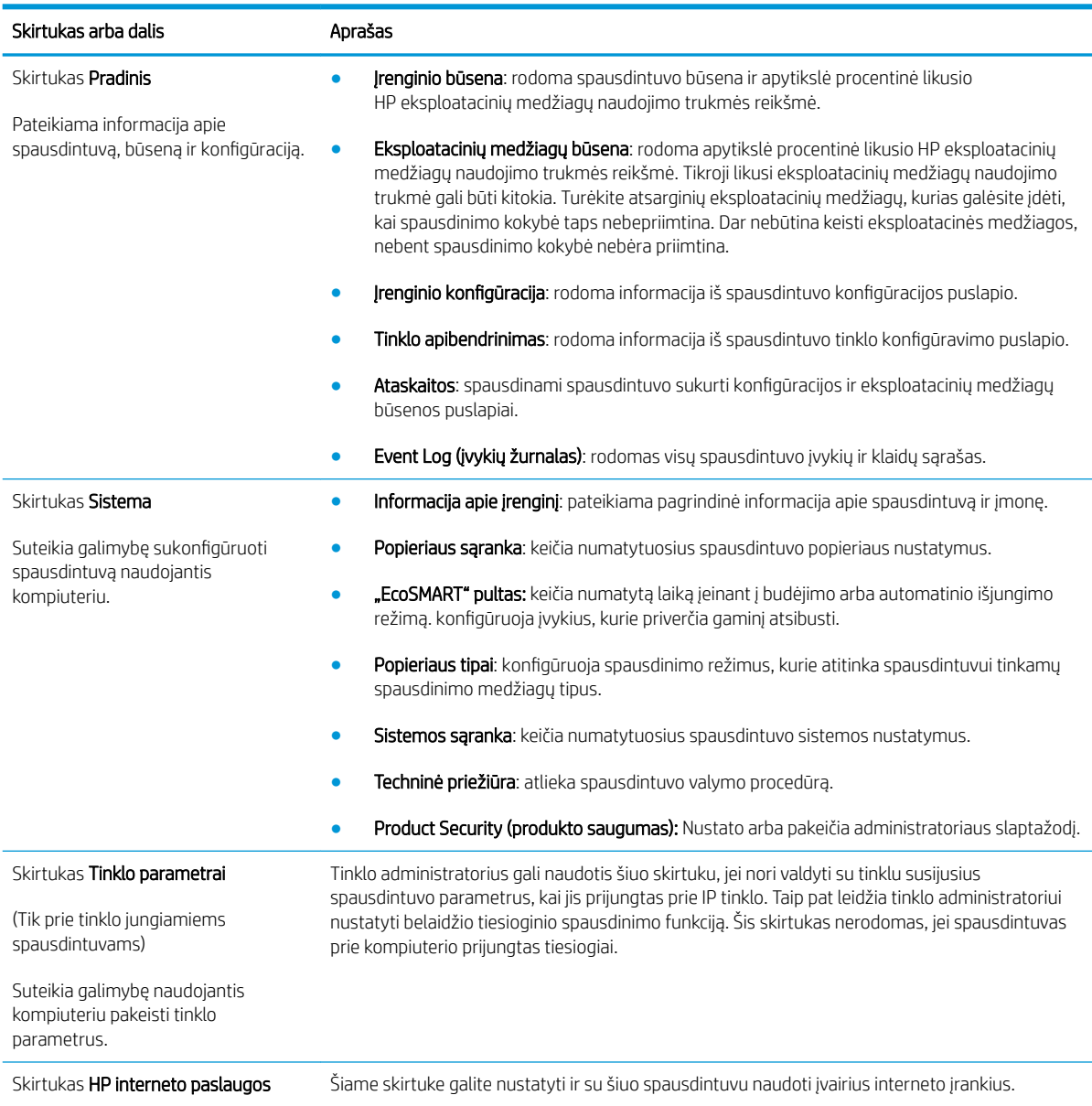

# <span id="page-62-0"></span>Sudėtingesnis konfigūravimas su "HP Utility", skirta OS X

"HP Utility" galite naudoti spausdintuvo būsenai patikrinti, nustatymams iš kompiuterio peržiūrėti ar pakeisti.

"HP Utility" galite naudoti, kai spausdintuvas prijungtas USB kabeliu arba prijungtas prie tinklo, veikiančio pagal TCP/IP protokolą.

# Atidarykite "HP Utility"

Naudodami ieškiklį spustelėkite Programos, HP, o tada – "HP Utility".

Jei "HP Utility" (HP pagalbinė priemonė) nėra įtraukta, atidarykite ją atlikdami toliau apibūdintą procedūrą:

- 1. Kompiuteryje atidarykite "Apple" meniu  $\epsilon$ , spustelėkite meniu Sistemos parinktys, tada spustelėkite piktogramą Spausdinimas ir faksas arba Spausdinimas ir nuskaitymas.
- 2. Kairėje langelio pusėje pasirinkite gaminį.
- 3. Spustelėkite mygtuką Parinktys ir eksploatacinės medžiagos.
- 4. Spustelėkite skirtuką Pagalbinė priemonė.
- 5. Spustelėkite mygtuką Atidaryti spausdintuvo pagalbinę priemonę.

# "HP Utility" funkcijos

"HP Utility" įrankių juosta apima šiuos elementus:

- "Devices" (Įrenginiai): jei norite parodyti arba paslėpti "HP Utility" rastus "Mac" gaminius, paspauskite šį mygtuką.
- "All Settings" (Visi nustatymai): paspauskite šį mygtuką, jei norite sugrįžti į "HP Utility" pagrindinį vaizdą.
- HP pagalba: Paspauskite šį mygtuką, kad atidarytumėte naršyklę ir eitumėte į HP pagalbos svetainę.
- Eksploatacinės medžiagos: Spustelėkite šį mygtuką, kad atidarytumėte "HP SureSupply" svetainę.
- Registracija: Spustelėkite šį mygtuką, kad atidarytumėte HP registracijos svetainę.
- Perdirbimas: Spustelėkite šį mygtuką, jei norite atidaryti "HP Planet Partners" perdirbimo programos svetainę.

"HP Utility" sudaro puslapiai, kuriuos atidarote spustelėdami sąraše "All Settings" (Visi nustatymai). Šioje lentelėje aprašomos užduotys, kurias galite atlikti su "HP Utility".

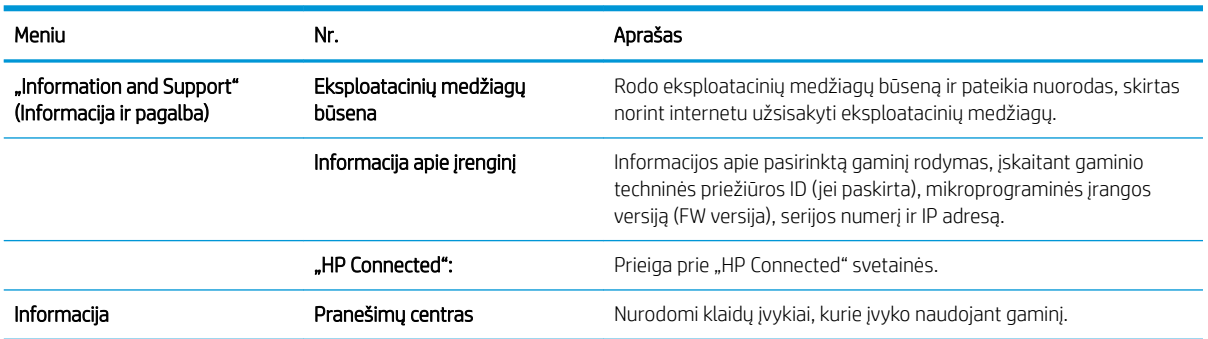

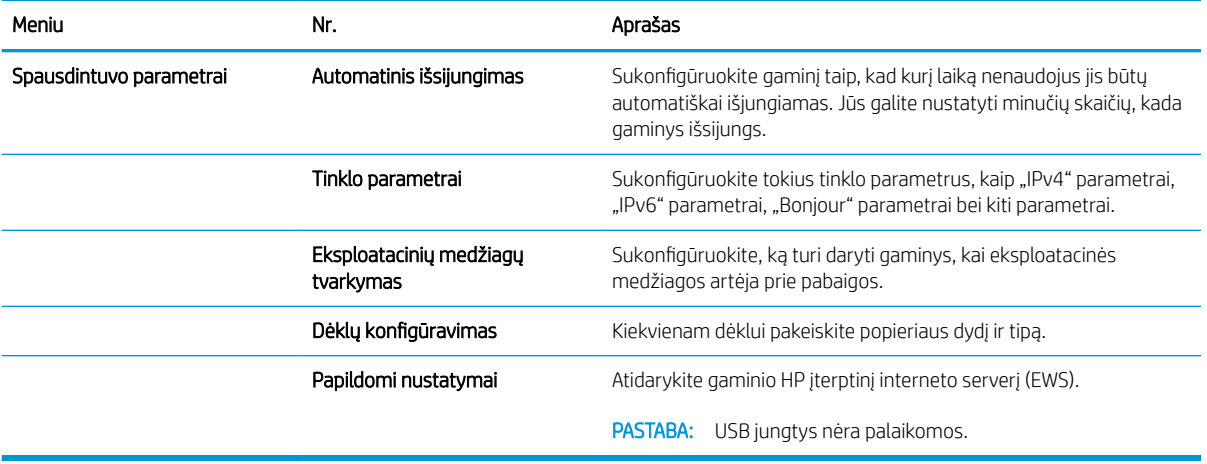

# <span id="page-64-0"></span>Tinklo IP nustatymų konfigūravimas

- **Ižanga**
- Spausdintuvo bendro naudojimo atsakomybės panaikinimas
- Tinklo nustatymų peržiūrėjimas ar keitimas
- Spausdintuvo pervadinimas tinkle
- Rankinis IPv4 TCP/IP parametrų konfigūravimas valdymo skyde

### Įžanga

Norėdami sukonfigūruoti spausdintuvo tinklo nustatymus, vadovaukitės toliau pateiktais skyriais.

### Spausdintuvo bendro naudojimo atsakomybės panaikinimas

HP neteikia galimybės dirbti lygiaverčio tarptinklinio ryšio tinkle, nes tai yra ne HP spausdintuvo tvarkyklių, o "Microsoft" operacinių sistemų funkcija. Apsilankykite "Microsoft" svetainėje adresu [www.microsoft.com](http://www.microsoft.com).

### Tinklo nustatymų peržiūrėjimas ar keitimas

Naudokite HP integruotąjį tinklo serverį, kad peržiūrėtumėte ar keistumėte IP konfigūracijos nustatymus.

- 1. Atidarykite HP integruotąjį tinklo serverį (EWS):
	- a. Spausdintuvo valdymo skyde paspauskite mygtuką "OK" (Gerai). Atidarykite meniu "**Network Setup"** (Tinklo sąranka) ir pasirinkite "Show IP Address" (Rodyti IP adresą), kad būtų rodomas IP adresas arba pagrindinio kompiuterio pavadinimas.
	- b. Atidarykite žiniatinklio naršyklę ir adreso eilutėje įveskite IP adresą arba kompiuterio pavadinimą tiksliai taip, kaip yra nurodyta spausdintuvo valdymo skyde. Kompiuterio klaviatūroje paspauskite klavišą Enter. Atidaromas EWS meniu.

https://10.10.XXXXX/

**PASTABA:** Jei žiniatinklio naršyklėje rodomas pranešimas There is a problem with this website's security certificate (Kilo problema dėl šios svetainės saugos sertifikato), kai bandote atidaryti EWS, spustelėkite Continue to this website (not recommended) (Toliau eiti į svetainę (nerekomenduojama).

Pasirinkus "Continue to this website (not recommended)" (Toliau eiti į svetainę (nerekomenduojama)) kompiuteriui nekils grėsmė, jei naršoma HP gaminio EWS.

2. Spustelėję skirtuką "Networking" (tinklo parametrai) ir gausite tinklo informaciją. Jei reikia, keiskite nustatymus.

### Spausdintuvo pervadinimas tinkle

Norėdami pervadinti spausdintuvą tinkle, kad jis būtų atpažįstamas pagal unikalų pavadinimą, naudokite HP integruotąjį tinklo serverį.

- 1. Atidarykite HP integruotąjį tinklo serverį (EWS):
	- a. Spausdintuvo valdymo skyde paspauskite mygtuką "OK" (Gerai). Atidarykite meniu "Network Setup" (Tinklo saranka) ir pasirinkite "Show IP Address" (Rodyti IP adresa), kad būtų rodomas IP adresas arba pagrindinio kompiuterio pavadinimas.

<span id="page-65-0"></span>b. Atidarykite žiniatinklio naršyklę ir adreso eilutėje įveskite IP adresą arba kompiuterio pavadinimą tiksliai taip, kaip yra nurodyta spausdintuvo valdymo skyde. Kompiuterio klaviatūroje paspauskite klavišą Enter. Atidaromas EWS meniu.

https://10.10.XXXXX/

**PASTABA:** Jei žiniatinklio naršyklėje rodomas pranešimas There is a problem with this website's security certificate (Kilo problema dėl šios svetainės saugos sertifikato), kai bandote atidaryti EWS, spustelėkite Continue to this website (not recommended) (Toliau eiti į svetainę (nerekomenduojama).

Pasirinkus "Continue to this website (not recommended)" (Toliau eiti į svetainę (nerekomenduojama)) kompiuteriui nekils grėsmė, jei naršoma HP gaminio EWS.

- 2. Atidarykite skirtuką "System" (Sistema).
- 3. Puslapyje "Device Information" (Jrenginio informacija) numatytasis spausdintuvo pavadinimas nurodytas laukelyje "Device Description" (Jrenginio aprašas). Galite pakeisti šį pavadinimą į unikalų pavadinimą, pagal kurį spausdintuvas bus atpažįstamas.

**PASTABA:** kitų šiame puslapyje esančių laukų pildyti nėra būtina.

4. Spustelėkite mygtuką "Apply" (Taikyti), kad įrašytumėte pakeitimus.

## Rankinis IPv4 TCP/IP parametrų konfigūravimas valdymo skyde

Naudokite valdymo skydo meniu, norėdami rankiniu būdu nustatyti IPv4 adresą, potinklio šabloną ir numatytąją tinklo sąsają.

- 1. Spausdintuvo valdymo skyde paspauskite mygtuką "OK" (Gerai).
- 2. Atidarykite šiuos meniu:
	- Tinklo sąranka
	- · IPv4 konfigūravimo metodas
	- Rankinis
- 3. Naudokitės rodyklės klavišais arba mygtuku "OK" (Gerai), kad įvestumėte IP adresą, potinklio šabloną ir numatytąją tinklo sąsają, tada palieskite mygtuką "OK" (Gerai) ir išsaugokite pakeitimus.

# <span id="page-66-0"></span>Spausdintuvo saugos savybės

# Įžanga

Spausdintuve yra kelios saugos funkcijos, ribojančios prieigą prie konfigūravimo nustatymų, apsaugančios duomenis ir prieigą prie vertingų techninės įrangos komponentų.

Priskirkite arba pakeiskite sistemos slaptažodį naudodami HP integruotąjį tinklo serverį

# Priskirkite arba pakeiskite sistemos slaptažodį naudodami HP integruotąjį tinklo serverį

Priskirkite administratoriaus slaptažodį prieigai prie gaminio ir HP integruotojo tinklo serverio, kad neįgalioti vartotojai negalėtų keisti gaminio nustatymų.

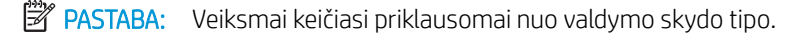

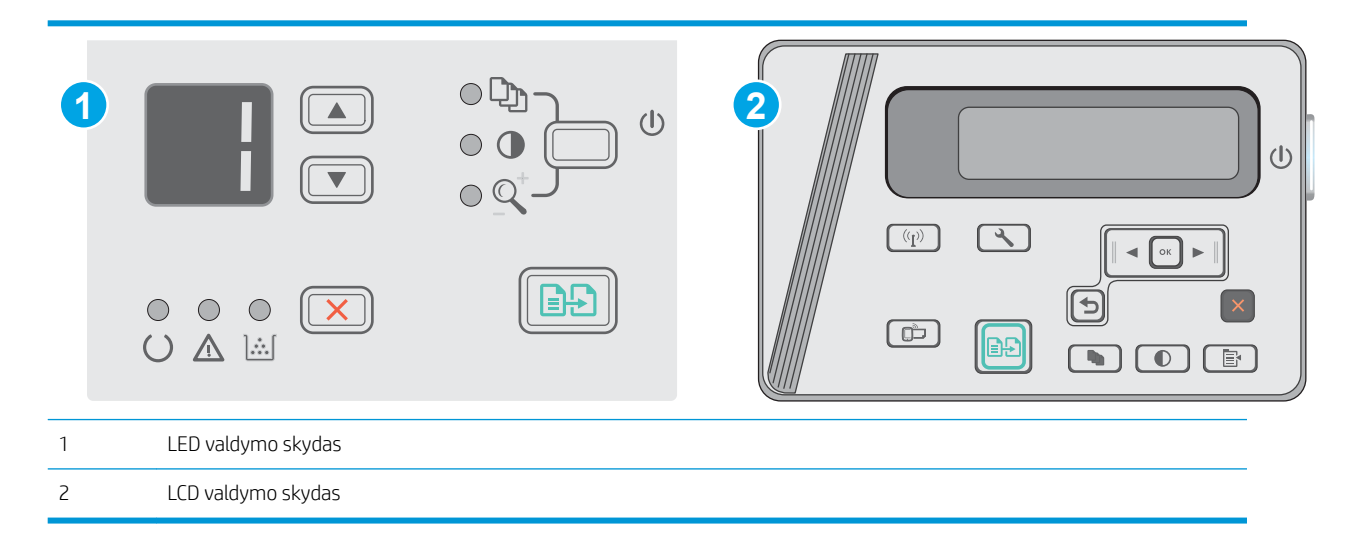

1. Atidarykite HP įterptinį tinklo serverį (EWS):

### LED valdymo skydai

- a. Atidarykite meniu Pradėti ir pasirinkite Programos arba Visos programos.
- b. Atidarykite HP grupę, atidarykite spausdintuvo grupę ir pasirinkite HP prietaisų įrankių dėžė.

### Skystųjų kristalų ekrano valdymo skydas:

a. Skystųjų kristalų ekrano valdymo skydas: Spausdintuvo valdymo skyde paspauskite sąrankos  $\blacktriangle$ mygtuką. Atidarykite meniu "Network Setup" (Tinklo sąranka) ir pasirinkite "Show IP Address" (Rodyti IP adresą), kad būtų rodomas IP adresas arba pagrindinio kompiuterio pavadinimas.

b. Atidarykite žiniatinklio naršyklę ir adreso eilutėje įveskite IP adresą arba kompiuterio pavadinimą tiksliai taip, kaip yra nurodyta spausdintuvo valdymo skyde. Kompiuterio klaviatūroje paspauskite klavišą Enter. Atidaromas EWS meniu.

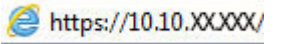

**PASTABA:** Jei interneto naršyklėje rodomas pranešimas, kad svetainės prieiga gali būti nesaugi, pasirinkite parinktį eiti į svetainę. Prieiga prie šios svetainės kompiuteriui nepakenks.

- 2. Skirtuke Sistema spustelėkite kairėje naršymo juostoje esančią nuorodą Produkto apsauga.
- 3. Srities "Product Security" (Gaminio sauga) laukelyje "Password" (Slaptažodis) įveskite slaptažodį.
- 4. Laukelyje "Confirm Password" (Patvirtinti slaptažodį) dar kartą įveskite slaptažodį.
- 5. Spustelėkite mygtuką Taikyti.

**PASTABA:** Užsirašykite slaptažodį ir laikykite jį saugioje vietoje.

# <span id="page-68-0"></span>Energijos taupymo nustatymai

- Jžanga
- Spausdinimas ekonomišku režimu
- Nustatykite miego / automatinio išiungimo dėl neaktyvumo nustatyma
- Nustatykite išjungimo dėl neveikimo delsą ir konfigūruokite spausdintuvą, kad būtų naudojamas 1 vatas [arba mažiau energijos](#page-69-0)
- [Išjungimo delsos parinkties nustatymas](#page-70-0)

## Įžanga

Spausdintuve yra kelios ekonominės funkcijos, leidžiančios taupyti energiją ir medžiagas.

### Spausdinimas ekonomišku režimu

Šis spausdintuvas turi parinktį "EconoMode", skirtą dokumentų juodraščiams spausdinti. Spausdinant "EconoMode" išeikvojama mažiau dažų. Tačiau "EconoMode" naudojimas gali sumažinti spausdinimo kokybę.

HP nerekomenduoja naudoti "EconoMode" visą laiką. Jei režimas "EconoMode" naudojamas visą laiką, tikėtina, kad dažų kasetės mechaninės dalys susidėvės dar nepasibaigus dažams. Jei spausdinimo kokybė ims prastėti ir taps nebepriimtina, pakeiskite dažų kasetę.

**PASTABA:** jeigu spausdinimo tvarkyklėje šios parinkties nėra, galite ją nustatyti per HP įterptinį interneto serverį.

- 1. Programoje pasirinkite parinktį Spausdinti.
- 2. Pasirinkite spausdintuvą ir spustelėkite mygtuką "Properties" (Ypatybės) arba "Preferences" (Nuostatos).
- 3. Spustelėkite skirtuką Popierius / kokybė.
- 4. Spustelėkite "EconoMode" parinktį.

# Nustatykite miego / automatinio išjungimo dėl neaktyvumo nustatymą

Norėdami nustatyti laukimo, kuriam praėjus spausdintuvas persijungia į miego režimą, trukmę, naudokite valdymo skydo meniu.

Norėdami pakeisti "Sleep / Auto Off After" (Miego / automatinio išjungimo) nustatymą, atlikite šiuos veiksmus:

**PASTABA:** Veiksmai keičiasi priklausomai nuo valdymo skydo tipo.

<span id="page-69-0"></span>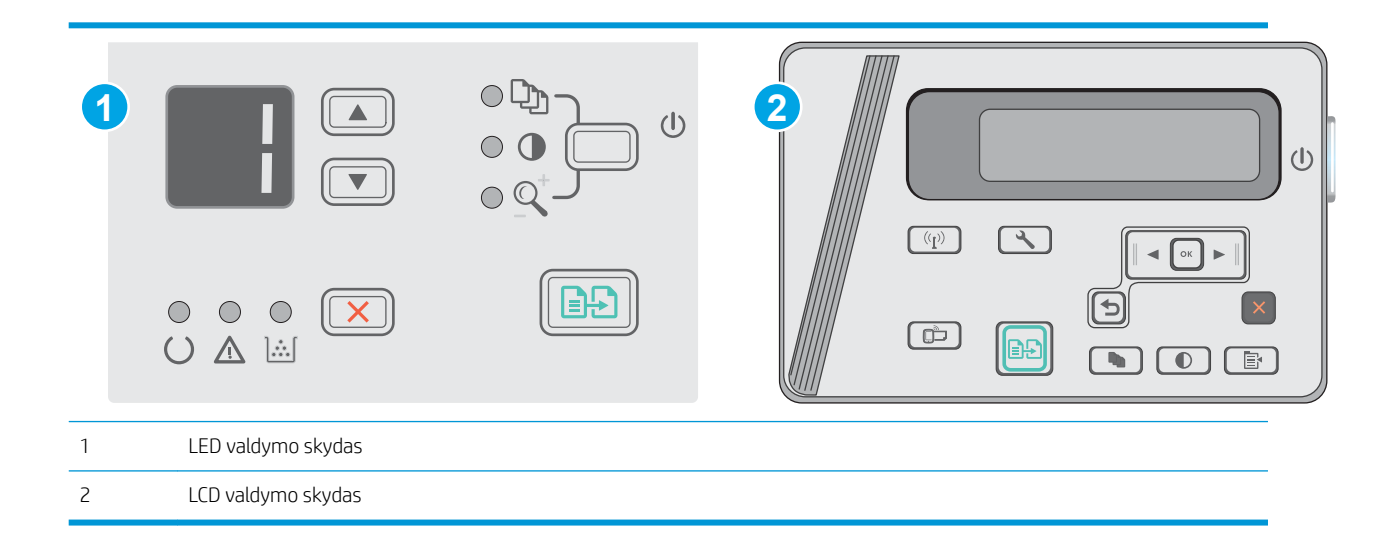

#### LED valdymo skydai:

- 1. Atidarykite HP įterptinį tinklo serverį (EWS):
	- a. Atidarykite meniu Pradėti ir pasirinkite Programos arba Visos programos.
	- b. Atidarykite HP grupę, atidarykite spausdintuvo grupę ir pasirinkite HP prietaisų įrankių dėžė.
- 2. Spustelėkite skirtuką Sistema, tada pasirinkite puslapį Energijos nustatymai.
- 3. Pasirinkite Miegoti / automatiškai išjungti po neveikos laiko laiką ir tada spustelėkite mygtuką Taikyti.

#### LCD valdymo skydai:

- 1. Spausdintuvo valdymo skyde atidarykite meniu Sąranka \.
- 2. Atidarykite šiuos meniu:
	- Sistemos sąranka
	- Energijos nustatymai
	- Išjungti po neaktyvumo
- 3. Pasirinkite delsos laiką parinktyje Išjungti po neaktyvumo.

**PASTABA:** Numatytasis nustatymas yra 4 valandos.

### Nustatykite išjungimo dėl neveikimo delsą ir konfigūruokite spausdintuvą, kad būtų naudojamas 1 vatas arba mažiau energijos

Norėdami nustatyti laiko trukmę, po kurios spausdintuvas išsijungs, naudokite valdymo pulto meniu.

**PASTABA:** kai spausdintuvas išjungiamas, suvartojamas 1 vatas arba mažiau energijos.

Norėdami pakeisti "Shut Down After Delay" (Išjungimo po delsos) nustatymą, atlikite šiuos veiksmus:

**PASTABA:** Veiksmai keičiasi priklausomai nuo valdymo skydo tipo.

<span id="page-70-0"></span>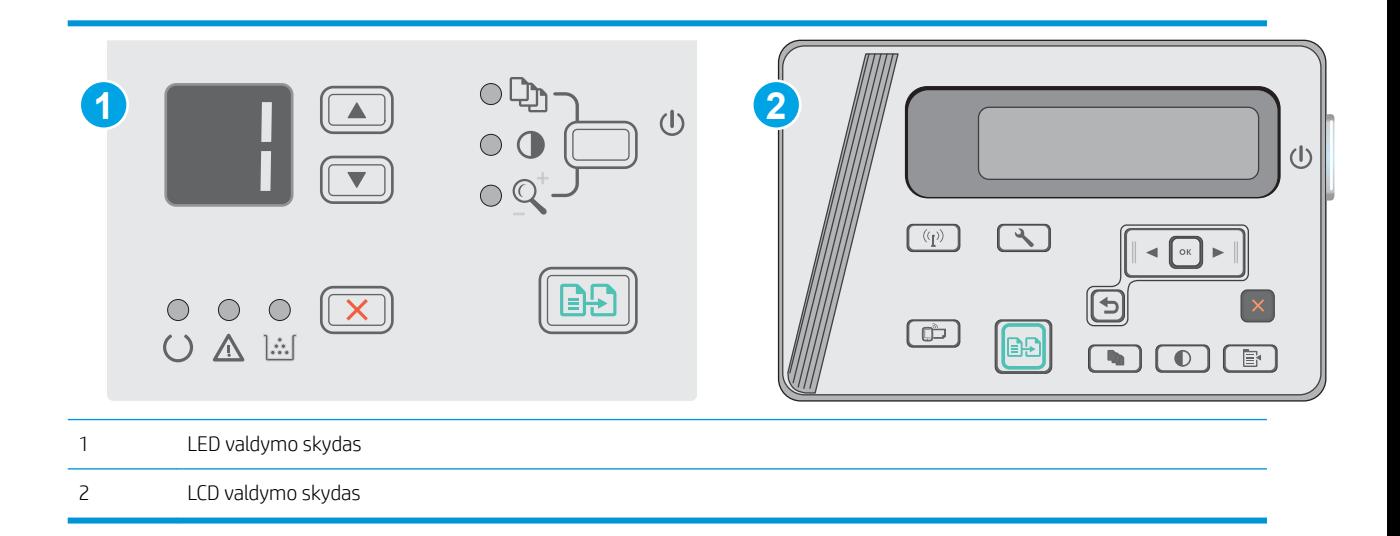

#### LED valdymo skydai:

- 1. Atidarykite HP įterptinį tinklo serverį (EWS):
	- a. Atidarykite meniu Pradėti ir pasirinkite Programos arba Visos programos.
	- b. Atidarykite HP grupę, atidarykite spausdintuvo grupę ir pasirinkite HP prietaisų įrankių dėžė.
- 2. Spustelėkite skirtuką Sistema, tada pasirinkite puslapį Energijos nustatymai.
- 3. Išjungimo po neaktyvumo srityje pasirinkite delsos laiką.
	- **PASTABA:** Numatytasis nustatymas yra 4 valandos.

#### Skystųjų kristalų ekrano valdymo skydas:

- 1. Spausdintuvo valdymo skyde atidarykite meniu Sąranka
- 2. Atidarykite šiuos meniu:
	- Sistemos sąranka
	- Energijos nustatymai
	- Išjungti po neaktyvumo
- 3. Pasirinkite delsos laiką parinktyje Išjungti po neaktyvumo.

**PASTABA:** Numatytasis nustatymas yra 4 valandos.

### Išjungimo delsos parinkties nustatymas

Norėdami pasirinkti, ar spausdintuvas turėtų būti išjungiamas iškart po maitinimo mygtuko išjungimo, ar po tam tikro laiko, naudokite valdymo pulto meniu.

Norėdami pakeisti "Delay Shut Down" (Išjungimo delsos) nustatymą, atlikite šiuos veiksmus:

**PASTABA:** Veiksmai keičiasi priklausomai nuo valdymo skydo tipo.

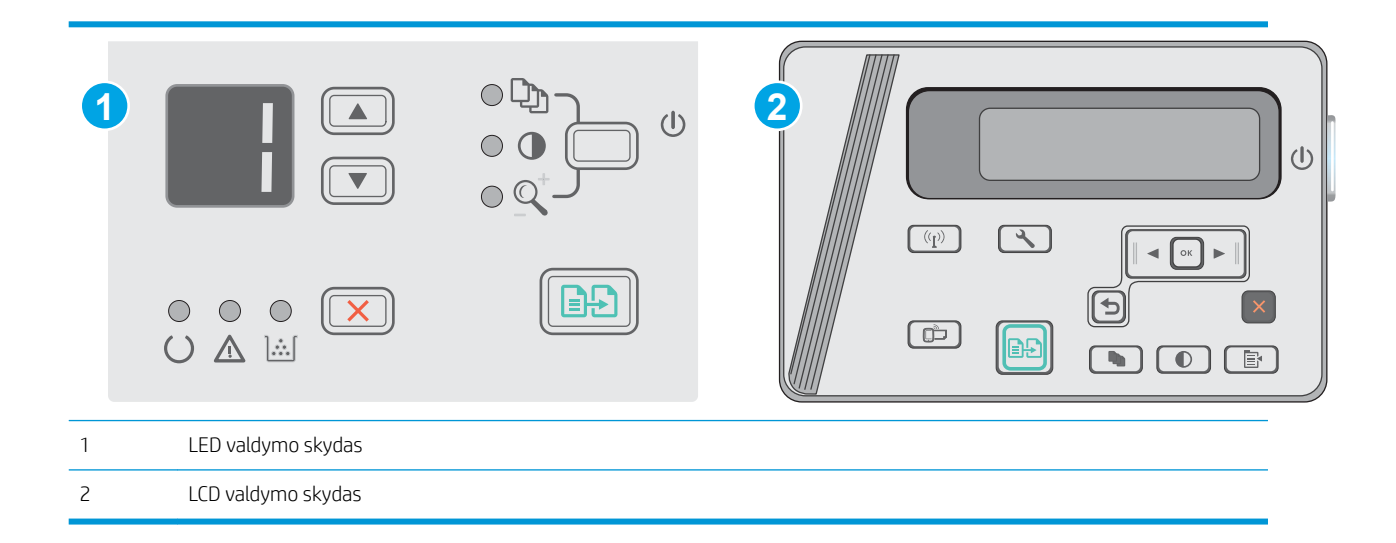

#### LED valdymo skydai

- 1. Atidarykite HP įterptinį tinklo serverį (EWS):
	- a. Atidarykite meniu Pradėti ir pasirinkite Programos arba Visos programos.
	- b. Atidarykite HP grupę, atidarykite spausdintuvo grupę ir pasirinkite HP prietaisų įrankių dėžė.
- 2. Spustelėkite skirtuką Sistema, tada pasirinkite puslapį Energijos nustatymai.
- 3. Kai parenkama Atidėti, kai prievadai aktyvūs parinktis, spausdintuvas neišsijungs, kol visi prievadai bus neaktyvūs. Aktyvi tinklo linija arba USB jungtis neleis spausdintuvui išsijungti.

#### Skystųjų kristalų ekrano valdymo skydas:

- 1. Spausdintuvo valdymo skyde atidarykite meniu Sąranka.
- 2. Atidarykite šiuos meniu:
	- a. Sistemos sąranka
	- b. Energijos nustatymai
	- c. Išjungimo atidėjimas
- 3. Kai parenkama Atidėti, kai prievadai aktyvūs parinktis, spausdintuvas neišsijungs, kol visi prievadai bus neaktyvūs. Aktyvi tinklo linija arba USB jungtis neleis spausdintuvui išsijungti.
# Atnaujinti programinę aparatinę įrangą

HP siūlo periodinius spausdintuvo naujinimus, naujas interneto paslaugų programas ir naujas esamų interneto paslaugų programų funkcijas. Norėdami atnaujinti vieno spausdintuvo programinę-aparatinę įrangą, atlikite šiuos veiksmus. Kai atnaujinate programinę-aparatinę įrangą, interneto paslaugų programos bus atnaujintos automatiškai.

### Atnaujinkite programinę-aparatinę įrangą naudodamiesi programinės-aparatinės įrangos naujinimo priemone

Atlikite šiuos veiksmus, norėdami rankiniu būdu parsisiųsti ir įdiegti aparatinės įrangos atnaujinimo priemonę ("Firmware Update Utility") iš HP.com internetinės svetainės.

**PASTABA:** šis būdas yra vienintelė programinės-aparatinės įrangos naujinimo parinktis, galima spausdintuvams, prie kompiuterio prijungtiems USB kabeliu. Jis taip pat tinka prie tinklo prijungtiems spausdintuvams.

**PASTABA:** Norint naudoti šį būdą, turi būti įdiegta spausdinimo tvarkyklė.

- 1. Eikite į [www.hp.com/support/ljm25–m27.](http://www.hp.com/support/ljm25-m27)
- 2. Dalyje Atsisiuntimo parinktys spustelėkite Tvarkyklės, programinė įranga ir programinė aparatinė įranga, tada pasirinkite atitinkamą operacinę sistemą.
- 3. Spustelėkite Next (kitas).
- 4. Pasirinkite Programinės aparatinė įranga ir spustelėkite Atsisiųsti.
- 5. Kai paslaugų programa paleidžiama, išplečiamajame sąraše pasirinkite spausdintuvą ir spustelėkite "Send Firmware" (Siųsti programinę-aparatinę įrangą).
- **PASTABA:** Norėdami išspausdinti konfigūracijos puslapį, kad patikrintumėte įdiegtos programinės įrangos versiją prieš arba po proceso atnaujinimo, spustelėkite mygtuką "Print Config" (Spausdinimo konfigūracija).
- 6. Vadovaukitės ekrane pateikiamomis instrukcijomis, kad užbaigtumėte diegimą, ir po to spustelėkite mygtuką "Exit" (Išeiti).

# 8 Spręskite problemas

- [Techninė priežiūra](#page-75-0)
- [Valdymo skydo lempučių signalų reikšmės \(tik LED modeliai\)](#page-76-0)
- [Atkurkite numatytąsias gamyklines reikšmes](#page-78-0)
- · [Spausdintuvo valdymo skyde pasirodo pranešimas "Cartridge is low" \(Spausdintuvo kasetėje mažai dažų\)](#page-79-0) [arba "Cartridge is very low" \(Spausdintuvo kasetėje labai mažai dažų\).](#page-79-0)
- [Išspręskite popieriaus tiekimo arba strigties problemas](#page-81-0)
- [Popieriaus strigčių šalinimas](#page-84-0)
- [Spausdinimo kokybės gerinimas](#page-94-0)
- [Kopijavimo ir nuskaitymo vaizdo kokybės gerinimas](#page-98-0)
- [Laidinio tinklo problemų sprendimas](#page-101-0)
- [Belaidžio tinklo problemų sprendimas](#page-103-0)

#### Daugiau informacijos rasite:

Toliau pateikta informacija yra teisinga paskelbimo metu. Naujausios informacijos ieškokite [www.hp.com/](http://www.hp.com/support/ljM25-M27mfp) [support/ljM25-M27mfp.](http://www.hp.com/support/ljM25-M27mfp)

HP visa apimantis spausdintuvo pagalbos centras pateikia tokią informaciją:

- · Diegimas ir konfigūracija
- Mokymai ir naudojimas
- Problemų sprendimas
- Atsisiųsti programinės ir programinės-aparatinės įrangos atnaujinimus
- Prisijunkite prie pagalbos forumų
- Raskite garantiją ir teisinę informaciją

# <span id="page-75-0"></span>Techninė priežiūra

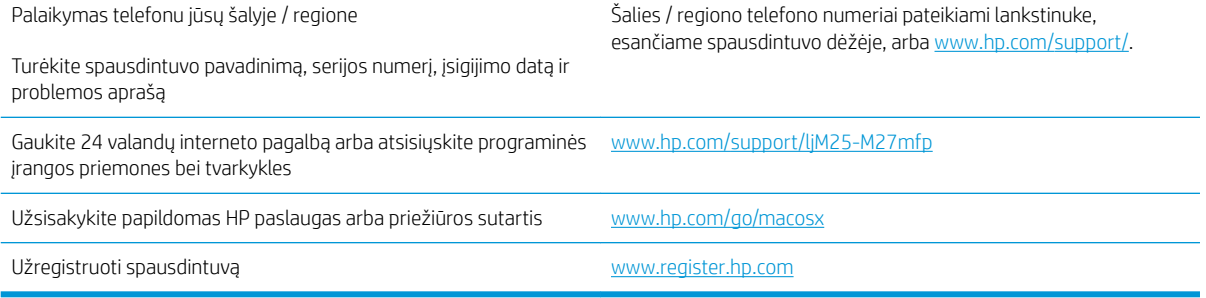

# <span id="page-76-0"></span>Valdymo skydo lempučių signalų reikšmės (tik LED modeliai)

Jei spausdintuvui reikalinga priežiūra, valdymo skydo ekrane rodomas klaidos kodas.

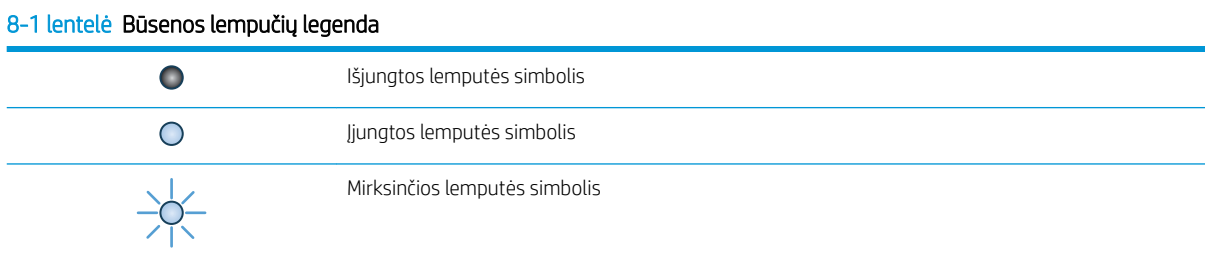

#### 8-2 lentelė Valdymo pulto lempučių signalai

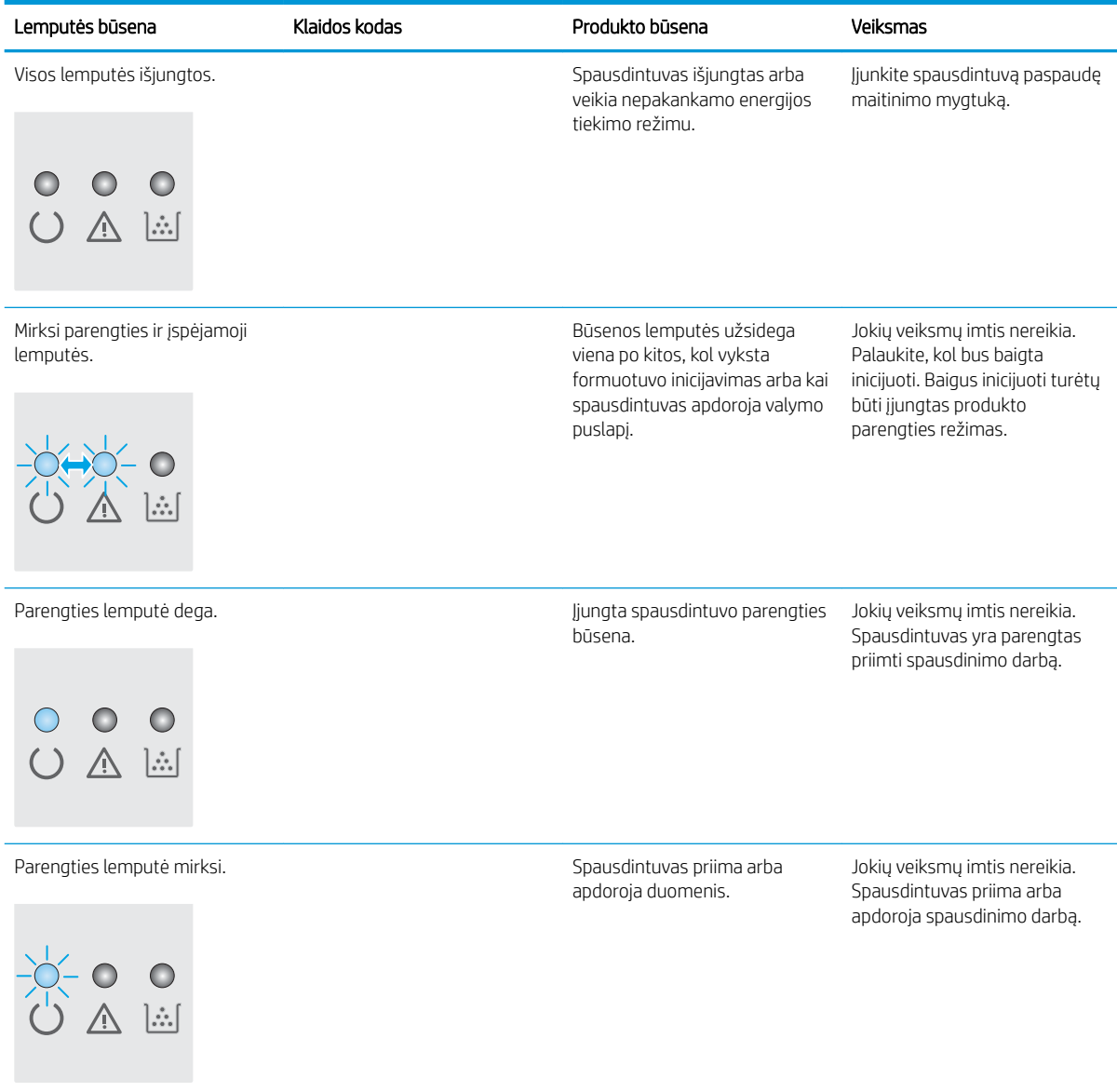

#### 8-2 lentelė Valdymo pulto lempučių signalai (tęsinys)

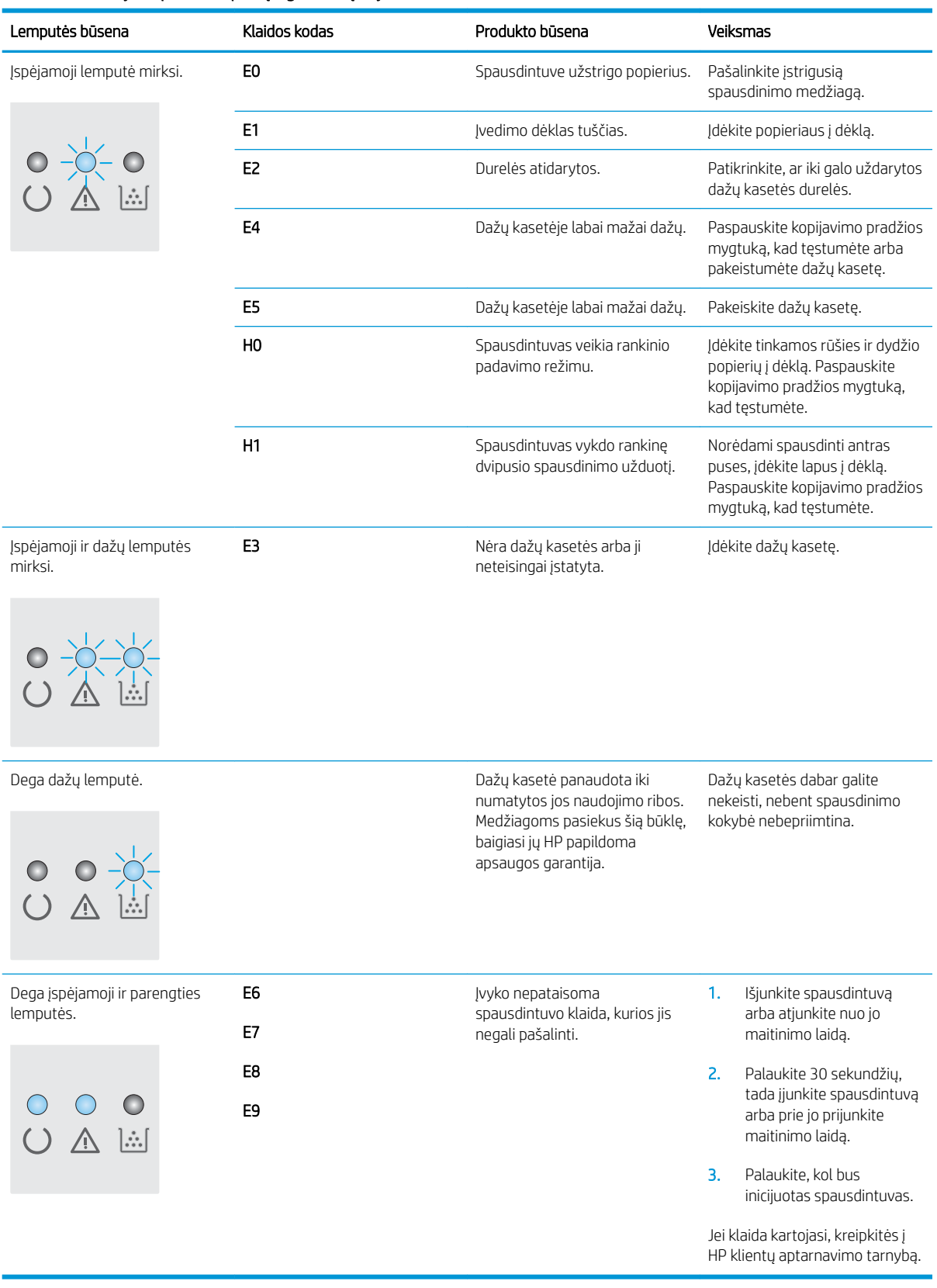

# <span id="page-78-0"></span>Atkurkite numatytąsias gamyklines reikšmes

Atkūrus numatytąsias gamyklines reikšmes grąžinamos visos numatytosios spausdintuvo ir tinklo nustatymų gamyklinės reikšmės. Puslapių skaičius ir dėklo dydis neatkuriami. Norėdami atkurti numatytuosius gamyklinius spausdintuvo nustatymus, atlikite šiuos veiksmus.

 $\triangle$  [SPĖJIMAS: atkūrus numatytąsias gamyklines reikšmes grąžinamos numatytosios gamyklinės visų nustatymų reikšmės, be to, pašalinami visi atmintyje laikomi puslapiai.

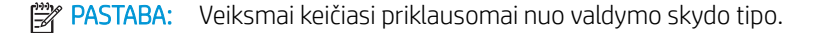

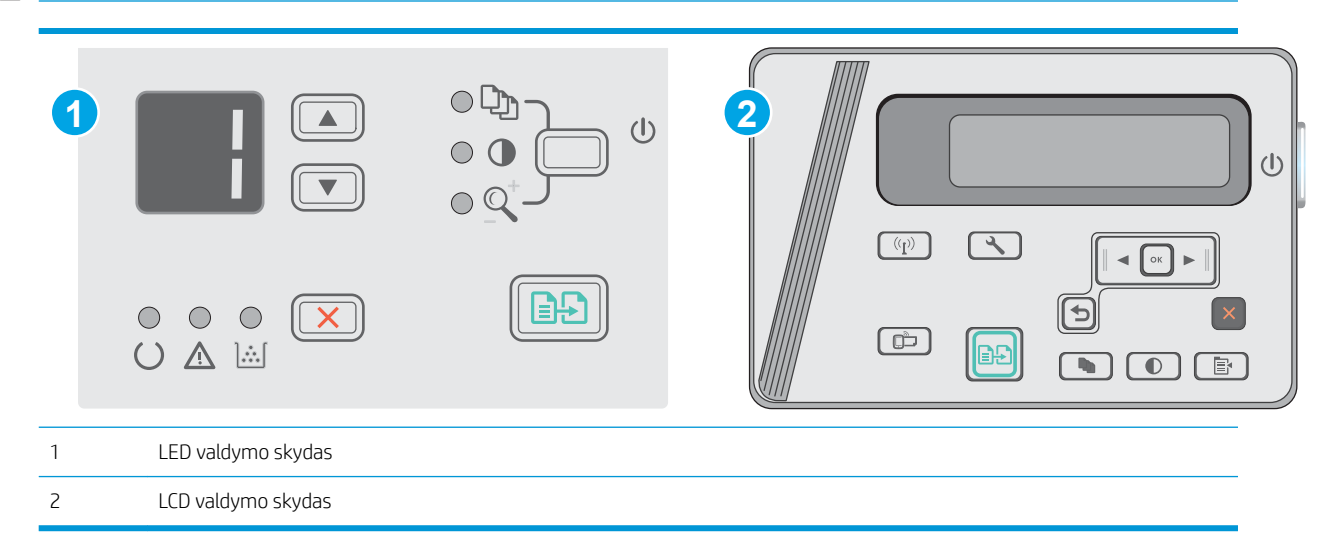

#### LED valdymo skydai:

- 1. Atidarykite HP įterptinį tinklo serverį (EWS):
	- a. Atidarykite meniu Pradėti ir pasirinkite Programos arba Visos programos.
	- b. Atidarykite HP grupę, atidarykite spausdintuvo grupę ir pasirinkite HP prietaisų įrankių dėžė.
- 2. Spustelėkite skirtuką Sistema ir tada spustelėkite puslapį Sistemos sąranka.
- 3. Pasirinkite parinktį Atkurti sistemos numatytąsias reikšmes, tada paspauskite mygtuką Taikyti.

Spausdintuvas automatiškai paleidžiamas iš naujo.

#### Skystųjų kristalų ekrano valdymo skydas:

- 1. Spausdintuvo valdymo skyde atidarykite meniu Sąranka
- 2. Atidarykite meniu Techninė priežiūra.
- 3. Pasirinkite Atkurti numatytąsias reikšmes.

Spausdintuvas automatiškai paleidžiamas iš naujo.

# <span id="page-79-0"></span>Spausdintuvo valdymo skyde pasirodo pranešimas "Cartridge is low" (Spausdintuvo kasetėje mažai dažų) arba "Cartridge is very low" (Spausdintuvo kasetėje labai mažai dažų).

"Cartridge is low" (Kasetėje mažai rašalo): spausdintuvas nurodo, kai kasetėje liko mažai dažų. Tikroji likusi dažų kasetės eksploatavimo trukmė gali būti kitokia. Turėkite atsarginę spausdinimo kasetę, kai spausdinimo kokybė tampa nebepriimtina. Dažų kasetės dabar keisti nebūtina.

Galite ir toliau spausdinti su šia kasete, kol dėl dažų perskirstymo spausdinimo kokybė taps nebetinkama. Norėdami perskirstyti dažų kasetę, išimkite dažų kasetę iš spausdintuvo, ir švelniai pakratykite kasetę pirmyn ir atgal ties horizontalia ašimi. Kasetės pakeitimo instrukcijas rasite grafiniame pavyzdyje. Vėl įdėkite dažų kasetę į spausdintuvą ir uždarykite dangtį.

"Cartridge is very low" (Kasetėje labai mažai rašalo): spausdintuvas nurodo, kai kasetėje liko labai mažai dažų. Tikroji likusi dažų kasetės eksploatavimo trukmė gali būti kitokia. Turėkite atsarginę spausdinimo kasetę, kai spausdinimo kokybė tampa nebepriimtina. Dabar dar nebūtina keisti dažų kasetės, nebent spausdinimo kokybė būtų nebepriimtina.

Kai HP dažų kasetės lygio jutiklis pasiekia Labai mažai, baigiasi šiai dažų kasetei taikoma "HP Premium" apsaugos garantija.

# Pakeiskite nustatymus "Very Low" (Labai žemas)

Galite pakeisti spausdintuvo reakciją į tai, kad eksploatacinių medžiagų liko labai mažai. Įdėjus naują dažų kasetę šių nustatymų iš naujo nustatyti nereikia.

**PASTABA:** Veiksmai keičiasi priklausomai nuo valdymo skydo tipo.

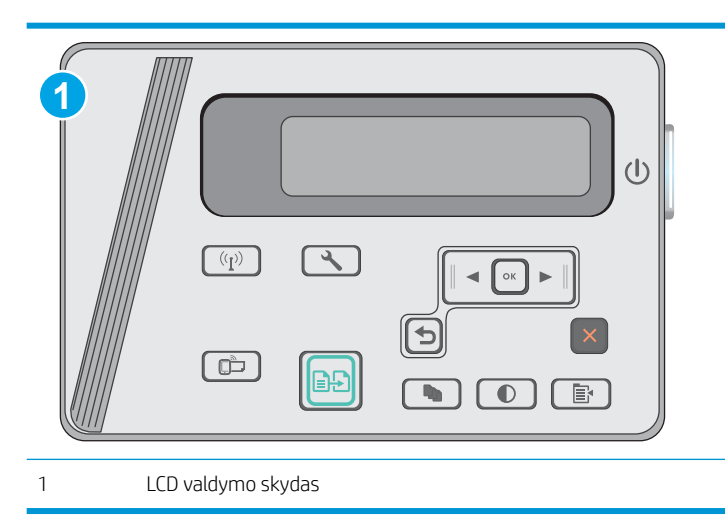

#### LCD valdymo skydai:

- 1. Spausdintuvo valdymo skyde atidarykite meniu Sąranka
- 2. Atidarykite šiuos meniu:
	- Sistemos sąranka
	- Tiekimo nustatymai
- Juodos spalvos kasetė
- Labai mažas nustatymas
- 3. Pasirinkite vieną iš šių parinkčių:
	- Pasirinkite parinktį "Continue" (Tęsti), norėdami nustatyti, kad spausdintuvas įspėtų, jog dažų kasetėje liko labai mažai, ir spausdintų toliau.
	- Pasirinkite parinktį "Stop" (Stabdyti) norėdami nustatyti, kad spausdintuvas sustabdytų spausdinimą, kol pakeisite dažų kasetę.
	- Pasirinkite parinktį "Prompt" (Raginti), norėdami, kad spausdintuvas sustabdytų spausdinimą ir paragintų jus pakeisti dažų kasetę. Galite patvirtinti raginimą ir spausdinti toliau. Šiame spausdintuve yra naudotojo konfigūruojama parinktis – "Priminti man, kai bus likę 100 puslapių, 200 puslapių, 300 puslapių, 400 puslapių arba niekada". Ši parinktis skirta naudotojo patogumui ir nereiškia, kad šie puslapiai bus išspausdinti priimtinos kokybės.

# "Order supplies" (eksploatacinių medžiagų užsakymas)

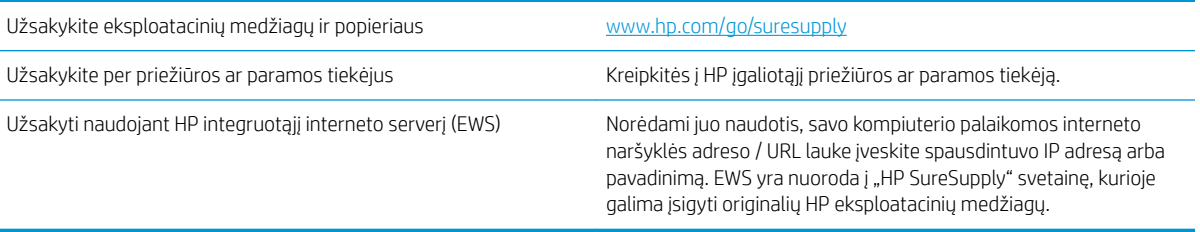

# <span id="page-81-0"></span>Išspręskite popieriaus tiekimo arba strigties problemas

# Įžanga

Toliau pateikti sprendimai gali padėti išspręsti problemas, jei spausdintuvas neima popieriaus iš dėklo arba ima kelis popieriaus lapus vienu metu. Dėl bet kurios iš šių priežasčių gali užstrigti popierius.

Išspręskite popieriaus tiekimo arba strigties problemas

# Išspręskite popieriaus tiekimo arba strigties problemas

Jei problemos dėl gaminio popieriaus tiekimo ar strigties pasikartoja, pasinaudokite toliau pateikta informacija, kad sumažintumėte šių atvejų skaičių.

#### Gaminys nepaima popieriaus

Jei gaminys nepaima popieriaus iš dėklo, išbandykite šiuos sprendimus.

- 1. Atidarykite gaminį ir pašalinkite įstrigusį popierių.
- 2. Įdėkite į dėklą tinkamo dydžio popieriaus, kurio reikės spausdinimo užduočiai atlikti.
- 3. Įsitikinkite, kad gaminio valdymo skyde yra nustatytas teisingas popieriaus formatas ir tipas.
- 4. Įsitikinkite, kad popieriaus kreiptuvai tinkamai sureguliuoti pagal popieriaus dydį. Nustatykite kreiptuvus tinkamose dėklo išėmose.
- 5. Patikrinkite gaminio valdymo skydą, kad sužinotumėte, ar gaminys laukia, kol įvykdysite raginimą paduoti popieriaus rankiniu būdu. Įdėkite popieriaus ir tęskite.
- 6. Gali būti užteršti griebimo voleliai ir atskyrimo plokštė.

#### Gaminys paima kelis popieriaus lapus

Jei gaminys iš dėklo paima kelis popieriaus lapus, išbandykite šiuos sprendimus.

- 1. Išimkite popieriaus rietuvę iš dėklo ir palankstykite ją, apsukite 180 laipsnių ir apverskite. *Nesulankstykite popieriaus.* Popieriaus rietuvę vėl įdėkite į dėklą.
- 2. Šiame gaminyje naudokite tik HP specifikacijas atitinkantį popierių.
- 3. Naudokite nesulamdytą, neperlenktą ar nesuplėšytą popierių. Jei reikia, naudokite popierių iš kitos pakuotės.
- 4. Įsitikinkite, kad dėkle nėra įdėta per daug popieriaus. Jei taip, išimkite visą popieriaus šūsnį iš dėklo, ištiesinkite ją ir vėl įdėkite dalį popieriaus.
- 5. Įsitikinkite, kad popieriaus kreiptuvai tinkamai sureguliuoti pagal popieriaus dydį. Nustatykite kreiptuvus tinkamose dėklo išėmose.
- 6. Įsitikinkite, kad spausdinimo aplinka atitinka rekomenduojamas specifikacijas.

#### Dažnos arba pasikartojančios popieriaus strigtys

Norėdami išspręsti dažnų popieriaus strigčių problemas, atlikite šiuos veiksmus. Jei pirmas veiksmas neišsprendžia problemos, atlikite kitą veiksmą, kol išspręsite problemą.

- 1. Jei popierius įstrigo gaminyje, pašalinkite strigtį ir atspausdinkite konfigūracijos puslapį, kad patikrintumėte gaminį.
- 2. Gaminio valdymo skyde patikrinkite, ar dėklas yra sukonfigūruotas tinkamam popieriaus formatui ir tipui. Jei reikia, sureguliuokite popieriaus nustatymus.
- 3. Išjunkite gaminį, palaukite 30 sekundžių ir vėl jį įjunkite.
- 4. Atspausdinkite valymo puslapį, kad iš gaminio pašalintumėte dažų perteklių.

#### LED valdymo skydas

- a. Spustelėkite mygtuką "Start" (Paleisti), tada spustelėkite elementą "Programs" (Programos).
- b. Spustelėkite HP gaminių grupę, tada spustelėkite "HP Device Toolbox" (HP prietaiso įrankių juostos) elementą.
- c. Skirtuke "Systems" (Sistemos) spustelėkite "Service" (Priežiūra).

#### Skystakristalio ekrano valdymo skydas

- a. Gaminio valdymo skyde paspauskite mygtuką "Setup" (Sąranka) $\blacktriangle$ .
- b. Atidarykite meniu "Service" (Techninė priežiūra).
- c. Rodyklių mygtukais pasirinkite parinkti, "Cleaning mode" (Valymo režimas) ir paspauskite mygtuką "OK" (Gerai).

Gaminys išspausdina vieną pusę, tada paragina išimti puslapį iš išvesties dėklo ir įdėti jį į 1 dėklą, išlaikant tokią pačią padėtį. Palaukite, kol veiksmas pasibaigs. Išmeskite išspausdintą puslapį.

5. Norėdami patikrinti gaminį, atspausdinkite konfigūracijos puslapį.

#### LED valdymo skydas

- a. Paspauskite ir laikykite mygtuką "Cancel" (Atšaukti)  $\times$ , kol parengties lemputė  $\circ$  pradės mirksėti.
- **b.** Atleiskite mygtuką "Cancel" (Atšaukti) $\times$

#### Skystakristalio ekrano valdymo skydas

- a. Pradiniame gaminio valdymo skydelio ekrane bakstelėkite mygtuką "Setup" (sąranka) .
- **b.** Palieskite meniu "Reports" (Ataskaitos).
- c. Palieskite mygtuką "Configuration Report" (Konfigūracijos ataskaita).

Jei nei vienas iš šių veiksmų neišsprendžia problemos, gaminį gali reikėti remontuoti. Susisiekite su HP klientų aptarnavimo tarnyba.

#### Išvenkite popieriaus strigčių

Kad popierius strigtų rečiau, išbandykite šiuos sprendimus.

- 1. Šiame gaminyje naudokite tik HP specifikacijas atitinkantį popierių.
- 2. Naudokite nesulamdytą, neperlenktą ar nesuplėšytą popierių. Jei reikia, naudokite popierių iš kitos pakuotės.
- 3. Nenaudokite popieriaus, kuris jau buvo naudojamas spausdintuve ar kopijavimo aparate.
- 4. Įsitikinkite, kad dėkle nėra įdėta per daug popieriaus. Jei taip, išimkite visą popieriaus šūsnį iš dėklo, ištiesinkite ją ir vėl įdėkite dalį popieriaus.
- 5. Įsitikinkite, kad popieriaus kreiptuvai tinkamai sureguliuoti pagal popieriaus dydį. Sureguliuokite kreiptuvus, kad jie liestųsi prie popieriaus šūsnies, bet jos nelenktų.
- 6. Įsitikinkite, kad dėklas yra gerai įstatytas į gaminį.
- 7. Jei spausdinate ant storo, grublėto arba perforuoto popieriaus, naudokite rankinio tiekimo funkciją ir dėkite lapus po vieną.
- 8. Patikrinkite, ar dėklas yra sukonfigūruotas taisyklingai pagal popieriaus tipą ir formatą.
- 9. Įsitikinkite, kad spausdinimo aplinka atitinka rekomenduojamas specifikacijas.

# <span id="page-84-0"></span>Popieriaus strigčių šalinimas

# Įžanga

Toliau pateikiama informacija ir nurodymai, kaip gaminyje šalinti įstrigusį popierių.

- Popieriaus strigties vietos
- Užstrigusio popieriaus šalinimas iš įvesties dėklo
- [Pašalinkite spausdinimo kasetės srityje esančias strigtis](#page-87-0)
- [Pašalinkite strigtis iš išvesties dėklo](#page-90-0)

# Popieriaus strigties vietos

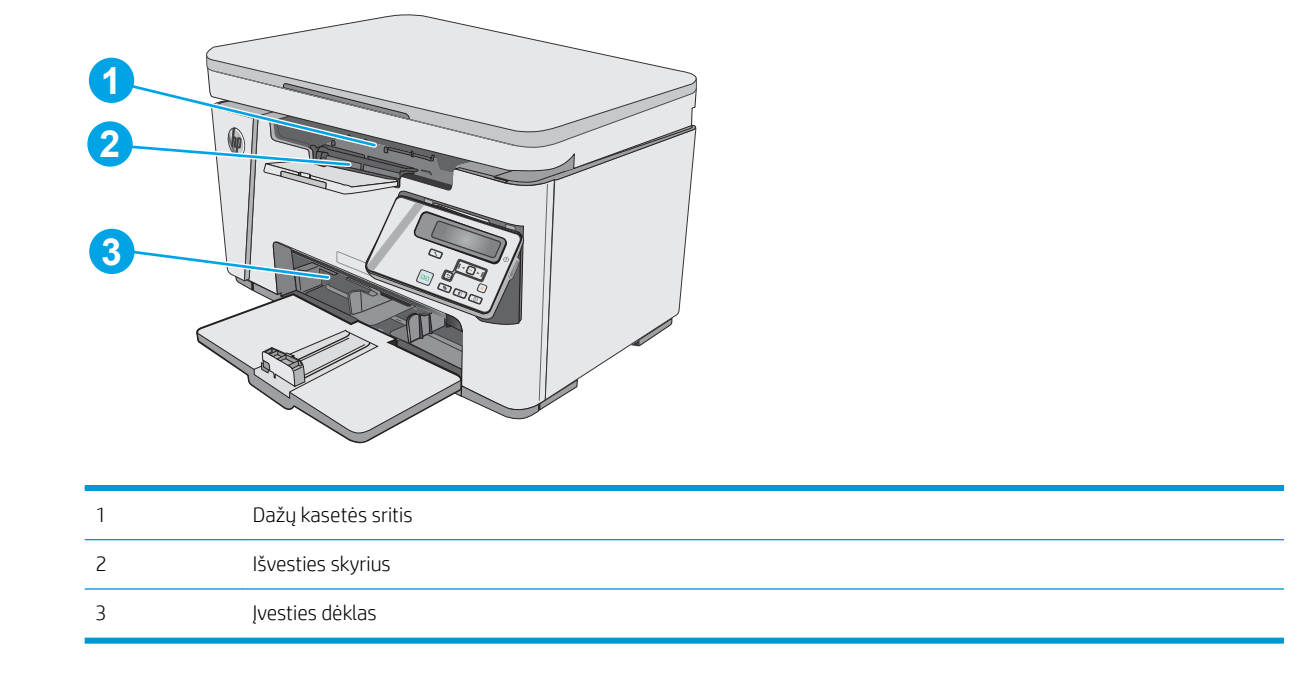

# Užstrigusio popieriaus šalinimas iš įvesties dėklo

Įvykus strigčiai įspėjimo  $\triangle$  lemputė mirksi pakartotinai ant LED valdymo pulto ir LCD valdymo pulte rodomas strigties pranešimas.

1. Iš įvedimo dėklo pašalinkite laisvą popierių.

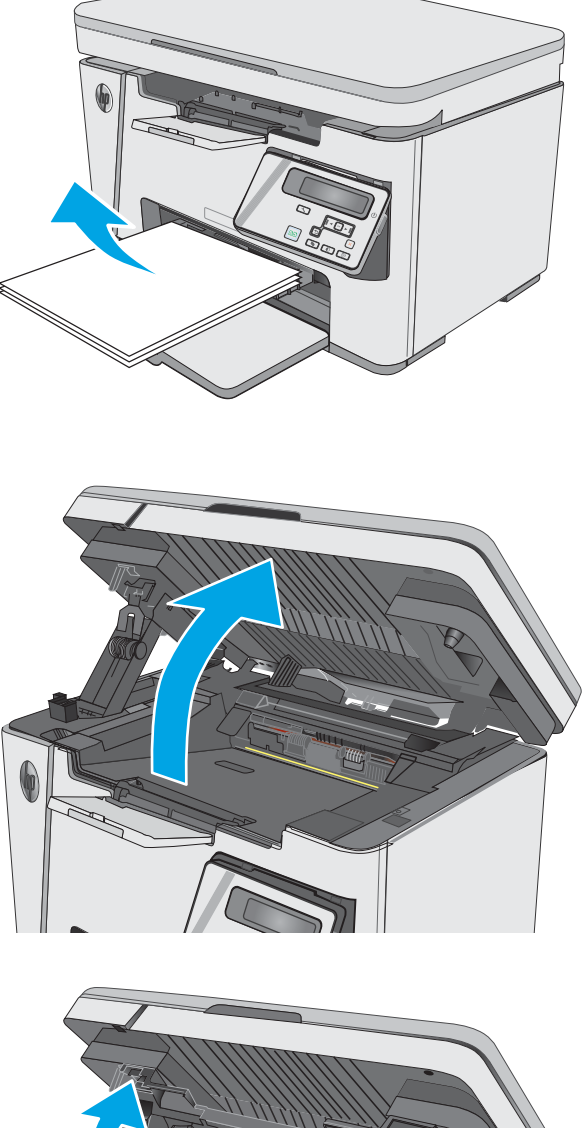

3. Pakelkite viršutinį dangtį.

2. Pakelkite skaitytuvo bloką.

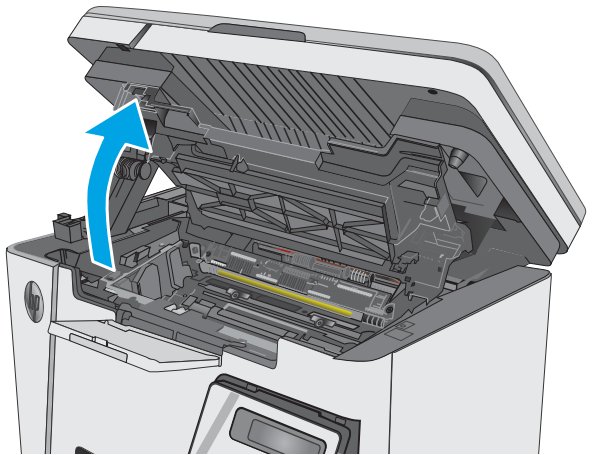

4. Išimkite dažų kasetę.

5. Ištraukite matomą įstrigusį popierių iš įvesties dėklo. Norėdami išvengti popieriaus įplyšimų, įstrigusį popierių ištraukite abiem rankomis.

6. Iš dažų kasetės srities pašalinkite visą užstrigusį popierių. Norėdami išvengti popieriaus įplyšimų, įstrigusį popierių ištraukite abiem rankomis.

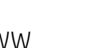

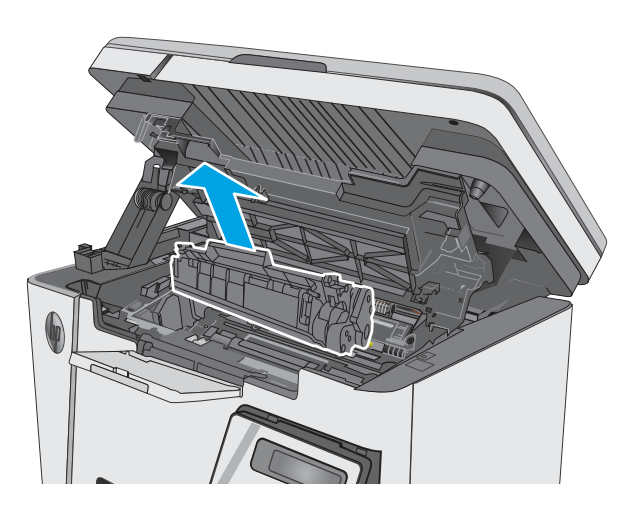

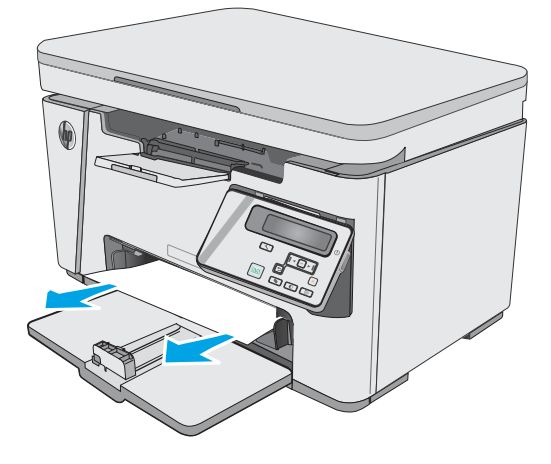

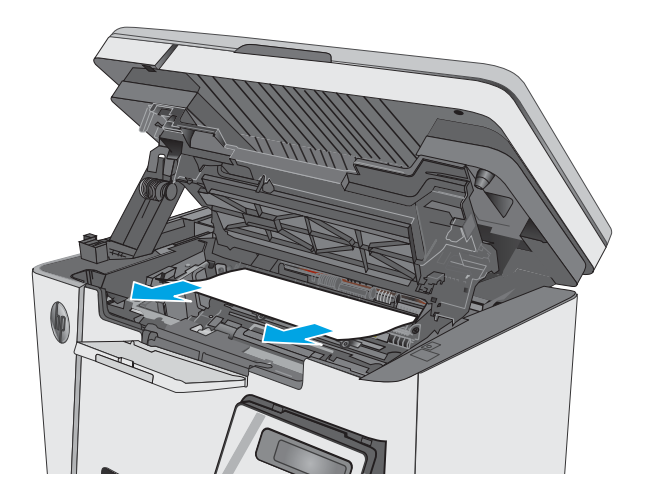

<span id="page-87-0"></span>7. Įstatykite dažų kasetę.

8. Nuleiskite viršutinį dangtį.

9. Nuleiskite skaitytuvo bloką.

# Pašalinkite spausdinimo kasetės srityje esančias strigtis

Įvykus strigčiai įspėjimo  $\triangle$  lemputė mirksi pakartotinai ant LED valdymo pulto ir LCD valdymo pulte rodomas strigties pranešimas.

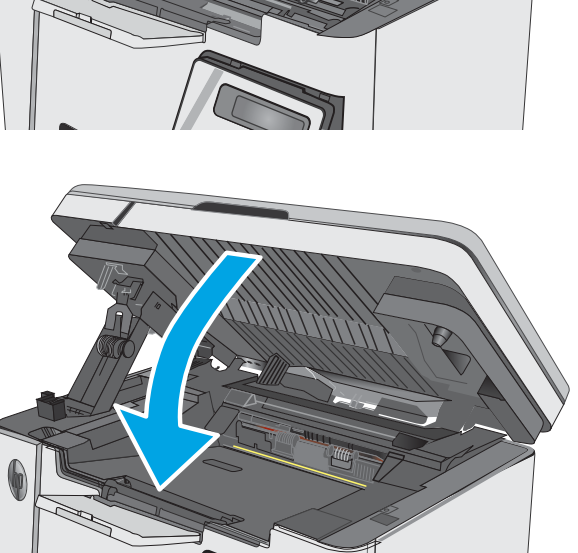

1. Pakelkite skaitytuvo bloką.

2. Pakelkite viršutinį dangtį.

3. Išimkite dažų kasetę.

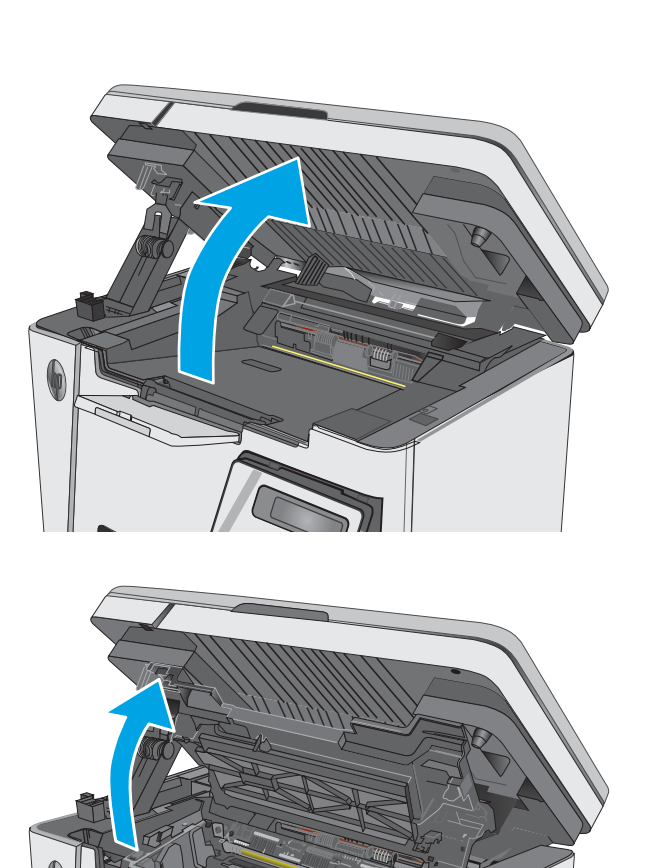

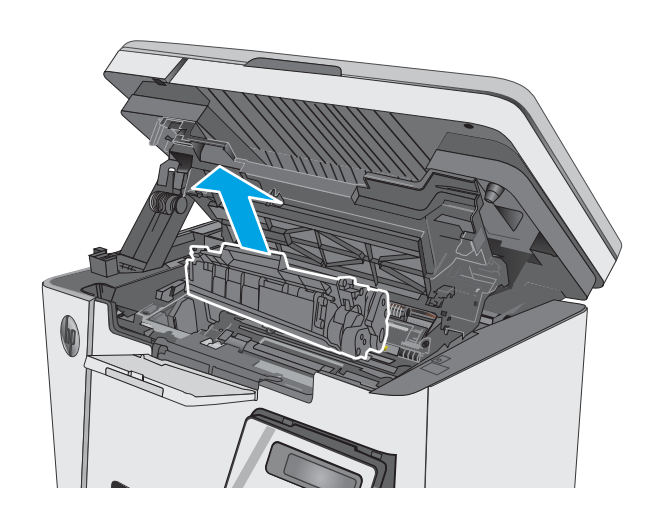

4. Iš dažų kasetės srities pašalinkite visą užstrigusį popierių. Kad nesuplėšytumėte įstrigusio popieriaus, ištraukite jį abiem rankomis.

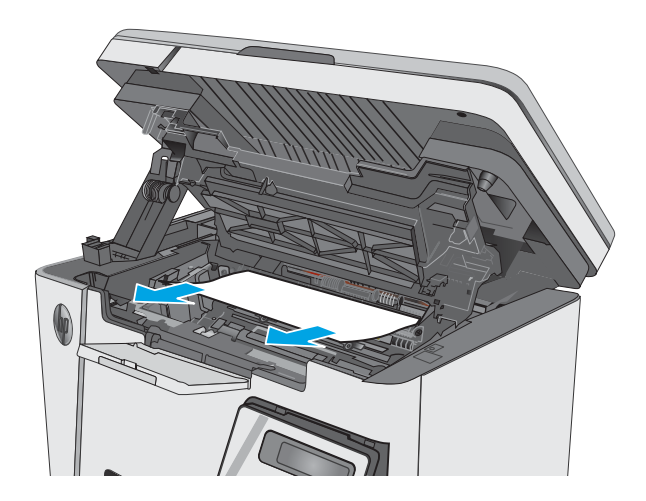

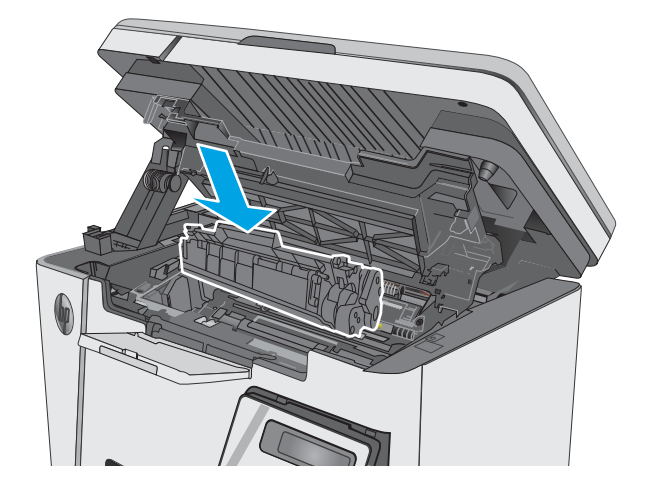

5. Įstatykite dažų kasetę.

<span id="page-90-0"></span>6. Nuleiskite viršutinį dangtį.

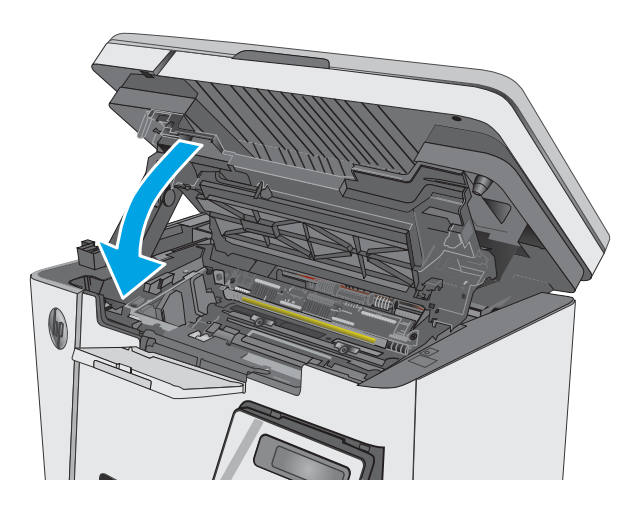

### 7. Nuleiskite skaitytuvo bloką.

# Pašalinkite strigtis iš išvesties dėklo

Įvykus strigčiai įspėjimo  $\triangle$  lemputė mirksi pakartotinai ant LED valdymo pulto ir LCD valdymo pulte rodomas strigties pranešimas.

1. Iš išvesties skyriaus srities pašalinkite visą matomą užstrigusį popierių. Norėdami išvengti popieriaus įplyšimų, įstrigusį popierių ištraukite abiem rankomis.

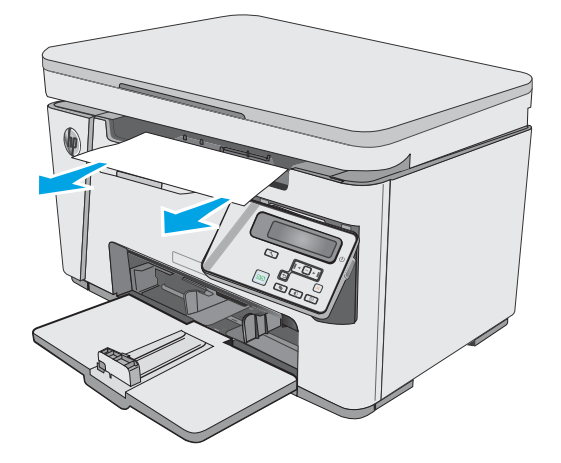

2. Pakelkite skaitytuvo bloką.

3. Pakelkite viršutinį dangtį.

4. Išimkite dažų kasetę.

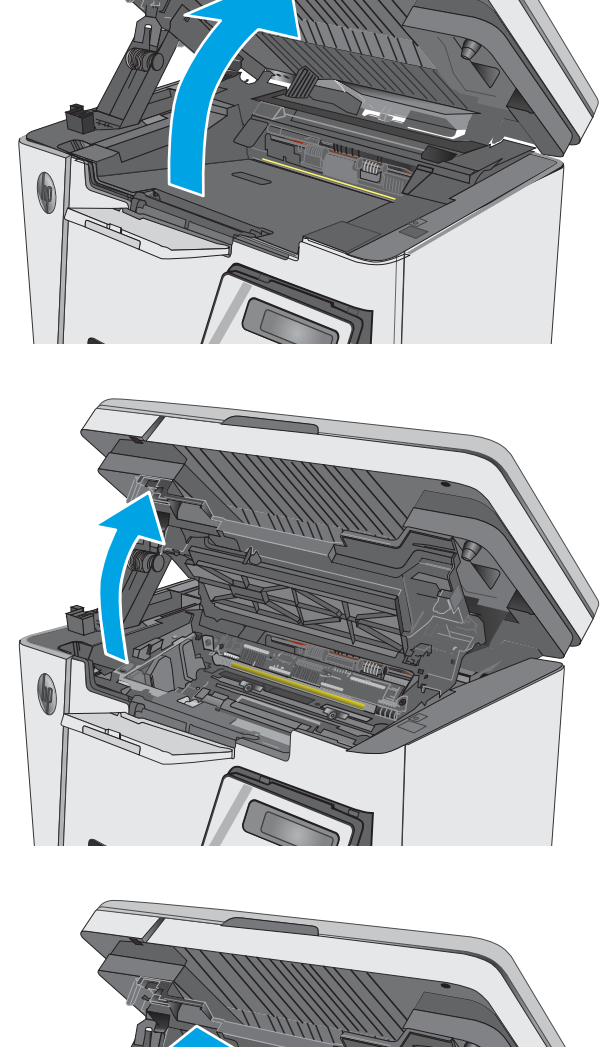

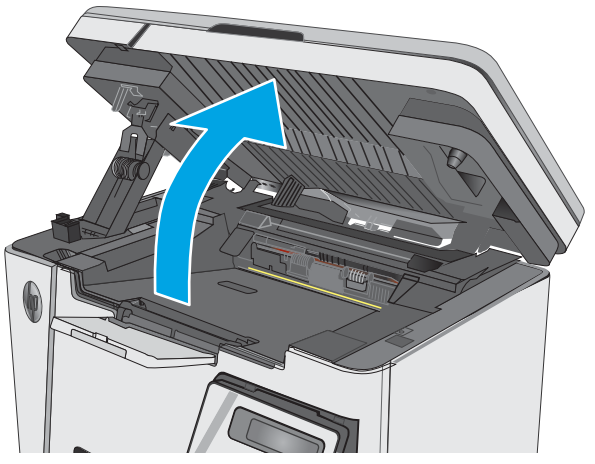

5. Iš dažų kasetės srities pašalinkite visą užstrigusį popierių.

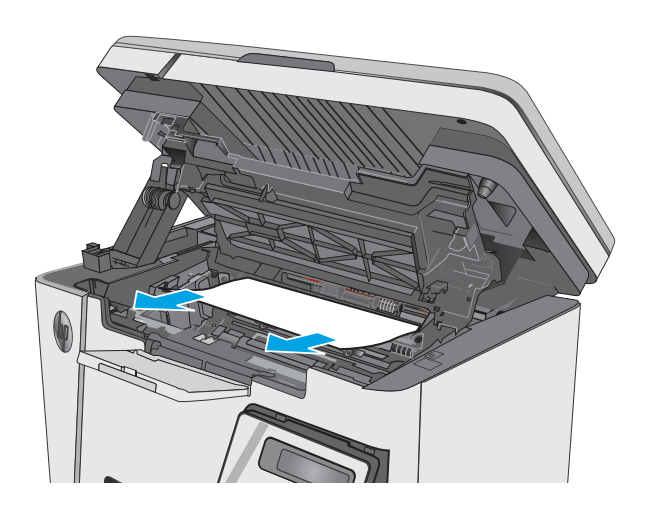

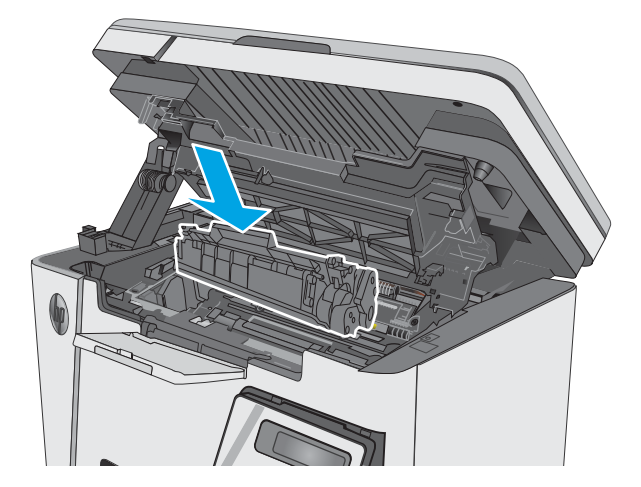

6. Įstatykite dažų kasetę.

7. Nuleiskite viršutinį dangtį.

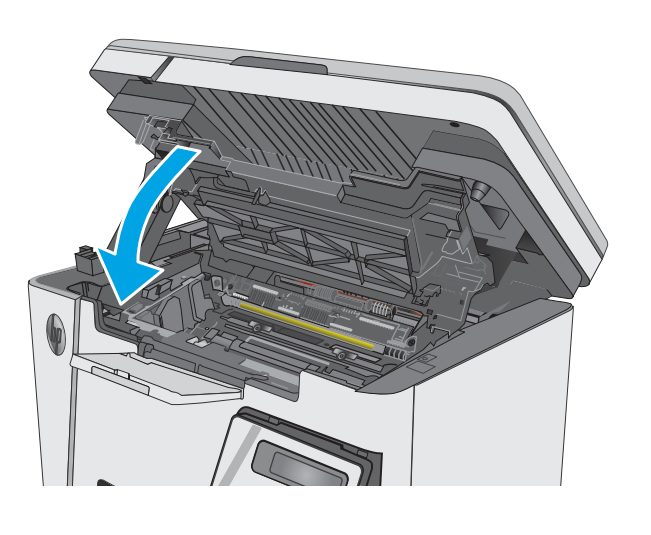

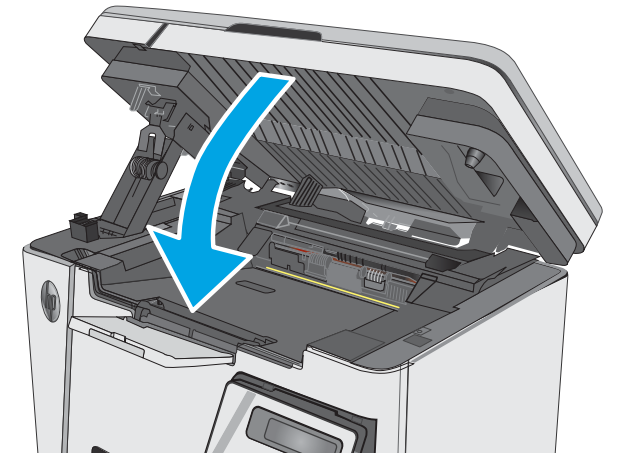

8. Nuleiskite skaitytuvo bloką.

# <span id="page-94-0"></span>Spausdinimo kokybės gerinimas

# Įžanga

Jei atsirado spausdinimo kokybės problemų, kad jas išspręstumėte, pabandykite atlikti šiuos veiksmus nurodyta tvarka:

# Spausdinimas iš skirtingų programų

Bandykite spausdinti iš kitos programos. Jei puslapis išspausdinamas, problema yra dėl programos, su kuria spausdinote.

## Patikrinkite spausdinamos užduoties popieriaus tipo nustatymą

Spausdinimo metu patikrinkite popieriaus rūšies nustatymus programinėje įrangoje ir, ar ant išspausdintų puslapių nėra dėmių, neaiškių arba tamsių vietų, ar popierius nesuglamžytas, ar spaudinyje nėra padrikų taškų ar nereikalingo dažų kiekio, arba neatspausdintų vietų.

### Popieriaus tipo nustatymo tikrinimas ("Windows")

- 1. Programoje pasirinkite parinktį Spausdinti.
- 2. Pasirinkite spausdintuvą ir spustelėkite mygtuką "Properties" (Ypatybės) arba "Preferences" (Nuostatos).
- 3. Spustelėkite skirtuką Popierius / kokybė.
- 4. Išskleidžiamajame sąraše "Media" (Laikmenos): išskleidžiamajame sąraše, pasirinkite tinkamą popieriaus tipą.
- 5. Spustelėkite mygtuką Gerai, jei norite uždaryti dialogo langą Dokumentų savybės. Norėdami spausdinti užduotį, dialogo lange Spausdinti spustelėkite mygtuką Gerai.

#### Popieriaus tipo nustatymo tikrinimas ("OS X")

- 1. Spustelėkite meniu Failas, tada spustelėkite parinktį Spausdinti.
- 2. Meniu "Printer" (Spausdintuvas) pasirinkite spausdintuvą.
- 3. Pagal numatytąją funkciją spausdinimo tvarkyklė rodo meniu "Copies & Pages" (Kopijos ir puslapiai). Atidarykite meniu išskleidžiamąjį sąrašą ir spustelėkite meniu "Finishing" (Užbaigimas).
- 4. Išskleidžiamajame sąraše Laikmenos tipas pasirinkite tipą.
- 5. Spustelėkite mygtuką Spausdinti.

## Patikrinkite dažų kasetės būseną

#### LED valdymo skydai

▲ Dažų kasetės lygio būsenos lemputė rodo, kad dažų kasetėje dažai beveik baigėsi.

#### Skystųjų kristalų ekrano valdymo skydas:

- 1. Gaminio valdymo skyde paspauskite sąrankos mygtuką  $\blacktriangle$ .
- 2. Atidarykite šiuos meniu:
- **Ataskaitos**
- Eksploatacinių medžiagų būsena
- 3. Rodyklių mygtukais pasirinkite "Print Supplies status page" (Spausdinimo medžiagų būsenos puslapis) ir tada paspauskite mygtuką "OK" (Gerai).

## Spausdintuvo valymas

#### Valymo puslapio spausdinimas

Spausdinimo metu spausdintuvo viduje gali susikaupti popieriaus, dažų ir dulkių dalelių, todėl gali atsirasti spausdinimo kokybės problemų, tokių kaip dažų taškeliai ar dryžiai, dėmės, linijos arba pasikartojantys ženklai.

Norėdami atspausdinti valymo puslapį, atlikite toliau pateikiamus veiksmus.

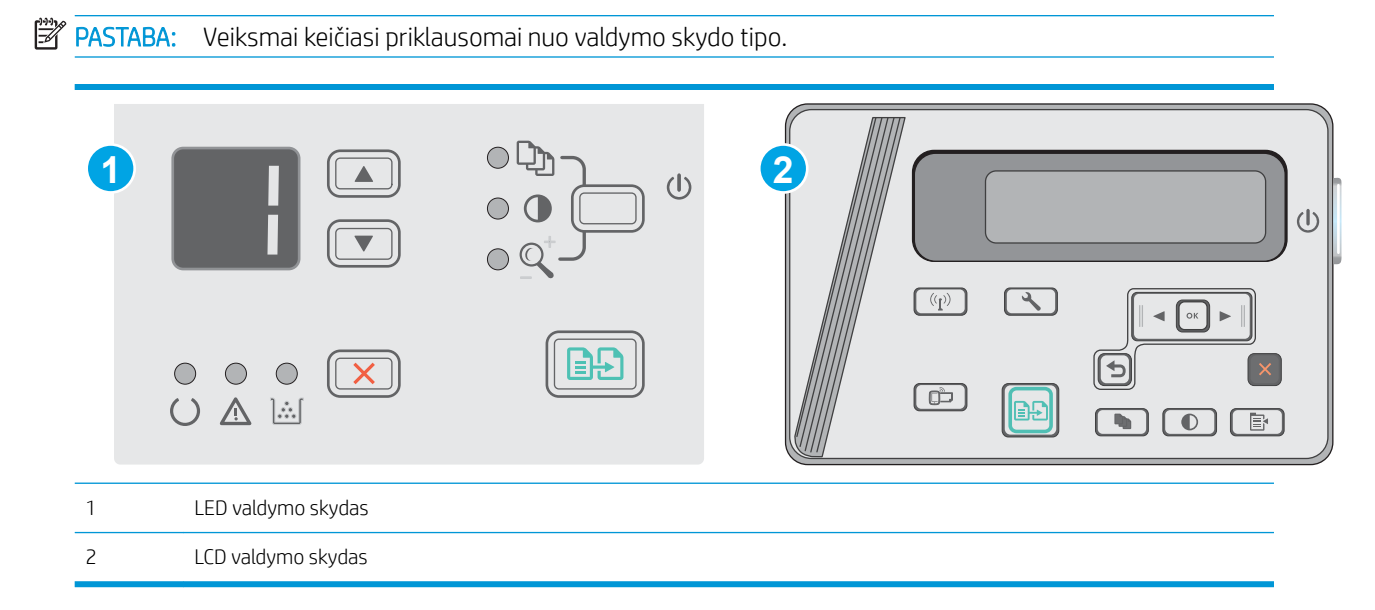

#### LED valdymo skydai:

- 1. Atidarykite HP įterptinį tinklo serverį (EWS):
	- a. Atidarykite meniu Pradėti ir pasirinkite Programos arba Visos programos.
	- b. Atidarykite HP grupę, atidarykite spausdintuvo grupę ir pasirinkite HP prietaisų įrankių dėžė.
- 2. Spustelėkite skirtuką Sistema, tada pasirinkite puslapį Techninė priežiūra.
- 3. Srityje Valymo režimas spustelėkite Pradėti, kad pradėtumėte valymą.

#### Skystųjų kristalų ekrano valdymo skydas:

- 1. Gaminio valdymo skyde paspauskite mygtuką "Setup" (Sąranka) $\blacktriangle$ .
- 2. Atidarykite meniu Techninė priežiūra.
- 3. Rodyklių mygtukais pasirinkite parinktį "Cleaning mode" (Valymo režimas) ir paspauskite mygtuką "OK" (Gerai).

Gaminys išspausdina vieną pusę, tada paragina išimti puslapį iš išvesties dėklo ir įdėti jį į įvesties dėklą, išlaikant tokią pačią padėtį. Palaukite, kol veiksmas pasibaigs. Išmeskite išspausdintą puslapį.

## Apžiūrėdami patikrinkite dažų kasetę ir vaizdo būgną

Atlikite šiuos veiksmus, kad patikrintumėte kiekvieną dažų kasetę ir vaizdo būgną.

- 1. Iš spausdintuvo išimkite dažų kasetę ir vaizdo būgną.
- 2. Patikrinkite, ar nepažeistas atminties lustas.
- 3. Apžiūrėkite žalio vaizdo formavimo būgno paviršių.
- $\triangle$  ISPĖJIMAS: nelieskite vaizdo būgno. Pirštų atspaudai ant vaizdo būgno gali sukelti spausdinimo kokybės problemų.
- 4. Jei aptikote įbrėžimų, pirštų atspaudų ar kitokių vaizdo būgno pažeidimų, pakeiskite dažų kasetę ir vaizdo būgną.
- 5. Vėl sumontuokite dažų kasetę ir vaizdo būgną ir atspausdinkite kelis puslapius, jog įsitikintumėte, kad problema išspręsta.

## Patikrinkite popieriaus ir spausdinimo aplinką

### Naudokite HP specifikacijas atitinkantį popierių

Naudokite kitą popierių, jei jums kyla kuri nors šių problemų:

- Spaudinys per šviesus arba kai kuriose vietose išblukęs.
- Atspausdintuose puslapiuose yra dažų taškelių.
- Atspausdinti puslapiai ištepti dažais.
- Atspausdinti simboliai atrodo iškraipyti.
- Atspausdinti puslapiai raitosi.

Visada naudokite gaminio palaikomą popieriaus tipą ir storį. Be to, rinkdamiesi popierių vadovaukitės šiais nurodymais:

- Naudokite popierių, kuris yra geros kokybės, nėra subraižytas, įpjautas, įplėštas, išteptas, skylėtas, apdulkėjęs, suglamžytas, jo kraštai nesulankstyti ir neužlenkti.
- Nenaudokite popieriaus, ant kurio jau buvo spausdinta.
- Naudokite lazeriniams spausdintuvams skirtą popierių. Nenaudokite popieriaus, kuris yra skirtas tik rašaliniams spausdintuvams.
- Nenaudokite pernelyg grublėto popieriaus. Naudojant mažiau grublėtą popierių paprastai spaudinių kokybė būna geresnė.

#### Patikrinkite spausdintuvo aplinką

Patikrinkite, ar gaminys naudojamas aplinkoje, kurios specifikacijos atitinka išvardytąsias gaminio garantijoje ir teisinės informacijos vadove.

#### Patikrinkite "EconoMode" nustatymus

HP nerekomenduoja naudoti "EconoMode" visą laiką. Jei režimas "EconoMode" naudojamas visą laiką, tikėtina, kad dažų kasetės mechaninės dalys susidėvės dar nepasibaigus dažams. Jei spausdinimo kokybė ims prastėti ir taps nebepriimtina, pakeiskite dažų kasetę.

Jei visas lapas yra per tamsus arba per šviesus, laikykitės šių nurodymų.

- 1. Programoje pasirinkite parinktį Spausdinti.
- 2. Pasirinkite gaminį ir spustelėkite mygtuką Ypatybės arba Nuostatos.
- 3. Spustelėkite skirtuką "Paper / Quality" (Popierius / kokybė) ir tada nurodykite sritį "Quality Settings" (Kokybės nustatymai).
	- · Jei visas lapas yra per tamsus, pasirinkite "EconoMode" nustatymą.
	- · Jei visas lapas yra per šviesus, pasirinkite "FastRes 1200" nustatymą.
- 4. Spustelėkite mygtuką Gerai, jei norite uždaryti dialogo langą Dokumentų savybės. Norėdami atspausdinti užduotį, dialogo lange Spausdinti spustelėkite mygtuką Gerai.

# <span id="page-98-0"></span>Kopijavimo ir nuskaitymo vaizdo kokybės gerinimas

# Įžanga

Jei atsirado vaizdo kokybės problemų, kad jas išspręstumėte, pabandykite atlikti šiuos veiksmus nurodyta tvarka:

- Patikrinkite, ar skaitytuvo stiklas nėra purvinas ir dėmėtas.
- Patikrinkite popieriaus nustatymus
- [Optimizavimas tekstui arba nuotraukoms](#page-99-0)
- [Kopijavimas nuo krašto iki krašto](#page-99-0)

Pirmiausia pabandykite atlikti šiuos kelis paprastus žingsnius:

- Naudokite planšetinį skaitytuvą, o ne dokumentų tiektuvą.
- Naudokite kokybiškus originalus.
- Naudodami dokumentų tiektuvą, taisyklingai įdėkite originalų dokumentą į tiektuvą, naudojant popieriaus kreiptuvus tam, kad išvengtumėte neaiškių arba iškreiptų vaizdų.

Jei problema vis dar egzistuoja, pabandykite atlikti šiuos papildomus veiksmus. Jei vis dar negalite išspręsti problemos, žr. skyrių "Pagerinti spausdinimo kokybę" ir toliau ieškokite sprendimo būdų.

## Patikrinkite, ar skaitytuvo stiklas nėra purvinas ir dėmėtas.

Po kurio laiko ant skaitytuvo stiklo ir balto plastikinio pagrindo gali susikaupti nešvarumų taškelių, kurie gali turėti įtakos veikimui. Kad išvalytumėte skaitytuvą, atlikite šią procedūrą.

- 1. Paspauskite maitinimo mygtuką, kad išjungtumėte spausdintuvą, tada atjunkite maitinimo kabelį nuo elektros lizdo.
- 2. Atidarykite skaitytuvo dangtelį.
- 3. Nuvalykite skaitytuvo stiklą ir po skaitytuvo dangteliu esantį baltą plastikinį pagrindą minkšta šluoste ar kempine, sudrėkinta nebraižančiu stiklo valikliu.
	- $\triangle$  JSPĖJIMAS: Nenaudokite abrazyvų, acetono, benzolo, amoniako, etilo alkoholio ar anglies tetrachlorido ant jokios spausdintuvo dalies – šios medžiagos gali sugadinti spausdintuvą. Nepilkite skysčių tiesai ant stiklo ar spausdinimo velenėlio. Jie gali prasiskverbti ir sugadinti spausdintuvą.
- 4. Kad neliktų dėmių, nusausinkite stiklą ir baltą plastikinį pagrindą zomšine ar celiuliozės kempine.
- 5. Įjunkite maitinimo kabelį į lizdą, tada paspauskite maitinimo mygtuką ir įjunkite spausdintuvą.

### Patikrinkite popieriaus nustatymus

#### LED valdymo skydas

- 1. Spustelėkite mygtuką Paleisti, tada spustelėkite elementą Programos.
- 2. Spustelėkite HP gaminių grupę, tada spustelėkite elementą HP įrenginio įrankių juostos.
- 3. Skirtuke "Systems" (Sistemos) spustelėkite "Paper Setup" (Popieriaus sąranka).

### <span id="page-99-0"></span>LCD valdymo skydas

- 1. Gaminio valdymo skyde paspauskite sąrankos mygtuką \.
- 2. Atidarykite šiuos meniu:
	- Sistemos sąranka
	- Popieriaus sąranka
- 3. Pasirinkite Nus. popieriaus dydis.
- 4. Pasirinkite įvesties dėkle esančio popieriaus formato pavadinimą ir paspauskite mygtuką "OK" (Gerai).
- 5. Pasirinkite Nus. popieriaus tipas.
- 6. Pasirinkite įvesties dėkle esančio popieriaus tipo pavadinimą ir paspauskite mygtuką "OK" (Gerai).

### Optimizavimas tekstui arba nuotraukoms

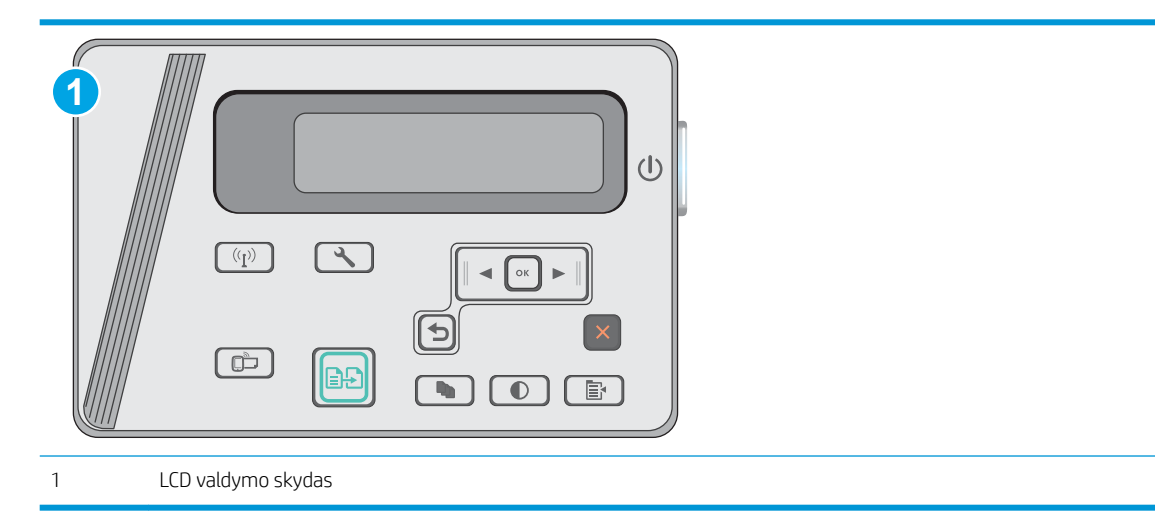

#### Skystųjų kristalų ekrano valdymo skydas:

- 1. Dokumentą padėkite ant skaitytuvo stiklo pagal žymes, nurodytas ant spausdintuvo.
- 2. Spausdintuvo valdymo skyde paspauskite kopijavimo meniu mygtuką  $\boxed{\color{blue}\mathbb{R}}$
- 3. Pasirinkite meniu "Optimize" (Optimizavimas).
- 4. Rodyklių mygtukais slinkite per parinktis, tada spustelėkite mygtuką "OK" (Gerai), kad pasirinktumėte parinktį.
- 5. Palieskite mygtuką "Start Copy" (Pradėti kopijavimą) **(ap)**, kad pradėtumėte kopijuoti.

## Kopijavimas nuo krašto iki krašto

Spausdintuvas negali spausdinti visai nuo krašto iki krašto. Nespausdinama 4 mm aplink lapo kraštus.

#### Spausdinant ar nuskaitant dokumentus apkarpytais kraštais, reikia atkreipti dėmesį į:

- Kai originalas yra mažesnis nei spausdinimo formatas, pastumkite originalą 4 mm toliau nuo ant skaitytuvo piktograma pažymėto kampo. Pakartotinai kopijuokite ar nuskaitykite nustatę į šią padėtį.
- Kai originalas yra jūsų norimo spausdinimo formato dydžio, naudokite Mažinti / didinti funkciją, kad sumažintumėte paveikslėlį ir nebūtų apkarpyti kraštai.

# <span id="page-101-0"></span>Laidinio tinklo problemų sprendimas

# Įžanga

Patikrinkite šiuos elementus ir įsitikinkite, kad spausdintuvas palaiko ryšį su tinklu. Prieš pradėdami atsispausdinkite konfigūracijos puslapį iš spausdintuvo valdymo skydo ir suraskite šiame puslapyje nurodytą spausdintuvo IP adresą.

- Prasta fizinė jungtis
- Kompiuteris naudoja neteisingą spausdintuvo IP adresą
- Kompiuteriui nepavyksta prisijungti prie spausdintuvo
- [Naujos programinės įrangos programos galėjo sukelti suderinamumo problemų](#page-102-0)
- [Jūsų kompiuteris arba darbo stotis nustatyta netinkamai](#page-102-0)
- [Spausdintuvas yra išjungtas arba neteisingi kiti tinklo nustatymai](#page-102-0)

PASTABA: HP neteikia galimybės dirbti lygiaverčių tinkle, nes tai yra ne HP spausdinimo tvarkyklių, o "Microsoft" operacinių sistemų funkcija. Daugiau informacijos ieškokite "Microsoft" svetainėje [www.microsoft.com](http://www.microsoft.com).

# Prasta fizinė jungtis

- 1. Patikrinkite, ar spausdintuvas prijungtas prie tinkamo tinklo prievado, tinkamo ilgio kabeliu.
- 2. Patikrinkite, ar kabelio jungtys saugios.
- 3. Apžiūrėkite spausdintuvo gale esančią tinklo prievado jungtį ir patikrinkite, ar dega gintaro spalvos aktyvumo lemputė ir žalia nuorodos būsenos lemputė.
- 4. Jei problema nedingsta, išbandykite kitą telktuvo kabelį arba prievadą.

## Kompiuteris naudoja neteisingą spausdintuvo IP adresą

- 1. Spausdintuvo savybėse paspauskite skirtuką Jungtys. Patikrinkite, ar spausdintuvui yra parinktas esamas IP adresas. Spausdintuvo IP adresas yra nurodytas spausdintuvo konfigūracijos puslapyje.
- 2. Jei spausdintuvą įdiegėte naudodami HP standartinį TCP / IP prievadą, pasirinkite laukelį pavadinimu "Always print to this printer, even if its IP address changes" (Visada spausdinti šiuo spausdintuvu, net jei pasikeičia jo IP adresas).
- 3. Jei spausdintuvą įdiegėte naudodami "Microsoft" standartinį TCP / IP prievadą, naudokite pagrindinį kompiuterio pavadinimą, o ne IP adresą.
- 4. Jei IP adresas yra teisingas, pašalinkite spausdintuvą ir vėl jį pridėkite.

## Kompiuteriui nepavyksta prisijungti prie spausdintuvo

- 1. Patikrinkite tinklo ryšį nusiųsdami tinklu signalą į kitą įrenginį.
	- a. Atidarykite kompiuterio komandų eilutę.
- <span id="page-102-0"></span>Sistemoje "Windows", spustelėkite Pradėti, spustelėkite Vykdyti, įveskite cmd, tada spustelėkite Įeiti.
- · Sistemoje "OS X", paspauskite "Applications" (Programos), tuomet paspauskite "Utilities" (Paslaugų programos) ir atidarykite "Terminal" (Terminalas).
- b. Įveskite "ping" (ryšio užklausa) ir spausdintuvo IP adresą.
- c. Jei lange parodomas signalo išsiuntimo ir grįžimo laikas, vadinasi, tinklas veikia.
- 2. Jei ryšio užklausos komanda nesuveikė, įsitikinkite, kad tinklo koncentratoriai įjungti ir patikrinkite tinklo nustatymus, spausdintuvą ir kompiuterį, ar jie sukonfigūruoti tam pačiam tinklui.

### Naujos programinės įrangos programos galėjo sukelti suderinamumo problemų

Patikrinkite, ar gerai įdiegtos naujos programinės įrangos programos ir ar jos naudoja tinkamą spausdinimo tvarkyklę.

### Jūsų kompiuteris arba darbo stotis nustatyta netinkamai

- 1. Patikrinkite tinklo tvarkykles, spausdinimo tvarkykles ir tinklo nukreipimo nustatymus.
- 2. Patikrinkite, ar teisingai sukonfigūruota operacinė sistema.

## Spausdintuvas yra išjungtas arba neteisingi kiti tinklo nustatymai

- 1. Peržiūrėkite konfigūracijos puslapį, kad patikrintumėte tinklo protokolo būseną. Jei reikia, įjunkite jį.
- 2. Jei reikia, pakeiskite tinklo nustatymus.

# <span id="page-103-0"></span>Belaidžio tinklo problemų sprendimas

- **Ižanga**
- Belaidžio ryšio tikrinimo sarašas
- Spausdintuvas nespausdina baigus konfigūruoti belaidį ryšį
- [Spausdintuvas nespausdina ir kompiuteryje yra įdiegta trečiosios šalies užkarda](#page-104-0)
- [Belaidis ryšys neveikia į kitą vietą perkėlus belaidžio ryšio kelvedį arba spausdintuvą](#page-104-0)
- [Prie belaidžio ryšio spausdintuvo nepavyksta prijungti daugiau kompiuterių](#page-104-0)
- [Spausdintuvui prisijungus prie VPN \(virtualaus privataus serverio\) tinklo ryšys nutrūksta.](#page-105-0)
- [Belaidžių tinklų sąraše tinklas nerodomas](#page-105-0)
- [Belaidžio ryšio tinklas neveikia](#page-105-0)
- [Atlikite belaidžio ryšio tinklo diagnostinę patikrą](#page-105-0)
- [Belaidžio tinklo trukdžių sumažinimas](#page-106-0)

# Įžanga

Naudokitės gedimų lokalizavimo informacija, kad lengviau išspręstumėte problemas.

**PASTABA:** Jei norite nustatyti, ar "Wireless Direct" spausdinimas yra įjungtas jūsų spausdintuve, iš spausdintuvo valdymo skydo atspausdinkite konfigūracijos puslapį.

# Belaidžio ryšio tikrinimo sąrašas

- Patikrinkite, ar neprijungtas tinklo kabelis.
- Patikrinkite, ar spausdintuvas bei belaidžio ryšio maršruto parinktuvas įjungti ir ar jiems tiekiamas maitinimas. Taip pat pasirūpinkite, kad būtų įjungtas spausdintuvo belaidis radijas.
- · Patikrinkite, ar teisingas paslaugos identifikatorius (SSID). Išspausdinkite konfigūracijos puslapį, kad išsiaiškintumėte, koks turi būti SSID. Jeigu nesate tikri dėl to, ar SSID yra teisingas, dar kartą atlikite belaidžio ryšio sąranką.
- Jeigu tinklas apsaugotas, patikrinkite, ar teisinga apsaugos informacija. Jeigu apsaugos informacija neteisinga, dar kartą atlikite belaidžio ryšio sąranką.
- Jeigu belaidis tinklas veikia gerai, pamėginkite prisijungti prie kitų belaidžiame tinkle esančių kompiuterių. Jeigu per tinklą pasiekiamas internetas, pamėginkite belaidžiu ryšiu prisijungti prie interneto.
- Patikrinkite, ar spausdintuvo užšifravimo būdas (AES arba TKIP) toks pats kaip ir belaidžio ryšio prieigos taško (tinkle, kuriame taikoma WPA apsauga).
- Patikrinkite, ar spausdintuvas pakankami arti belaidžio tinklo. Paprastai reikia, kad spausdintuvas būtų ne toliau kaip už 30 m nuo belaidžio ryšio prieigos taško (belaidžio ryšio kelvedžio).
- Patikrinkite, ar jokios kliūtys neblokuoja belaidžio ryšio signalo. Pašalinkite visus didelius metalinius objektus, kurių gali pasitaikyti tarp prieigos taško ir spausdintuvo. Įsitikinkite, kad spausdintuvo nuo belaidžio ryšio prieigos taško neskirtų stulpai, sienos ar atraminės kolonos, kuriose yra metalo.
- <span id="page-104-0"></span>Užtikrinkite, kad spausdintuvas būtų atokiai nuo elektroninių prietaisų, kurie gali trikdyti belaidžio ryšio signalą. Belaidžio ryšio signalą gali trikdyti įvairūs prietaisai, tokie kaip varikliai, belaidžiai telefonai, apsaugos sistemų kameros, kiti belaidžio ryšio tinklai ir kai kurie "Bluetooth" prietaisai.
- Patikrinkite, ar kompiuteryje įdiegta spausdinimo tvarkyklė.
- Patikrinkite, ar pasirinkote teisingą spausdintuvo jungtį.
- Patikrinkite, ar kompiuteris ir spausdintuvas prijungti prie to paties belaidžio ryšio tinklo.
- Sistemoje "OS X" patikrinkite, ar belaidžio ryšio maršrutizatorius atpažįsta "Bonjour".

### Spausdintuvas nespausdina baigus konfigūruoti belaidį ryšį

- 1. Patikrinkite, ar spausdintuvas įjungtas ir yra parengties būsenos.
- 2. Kompiuteryje išjunkite visas trečiųjų šalių užkardas.
- 3. Patikrinkite, ar gerai veikia belaidžio ryšio tinklas.
- 4. Patikrinkite, ar gerai veikia kompiuteris. Jeigu reikia, paleiskite kompiuterį iš naujo.
- 5. Patikrinkite, ar per tinklo kompiuterį galite atidaryti spausdintuvo HP integruotąjį tinklo serverį.

### Spausdintuvas nespausdina ir kompiuteryje yra įdiegta trečiosios šalies užkarda

- 1. Atnaujinkite užkardą naujausiu gamintojo siūlomu naujiniu.
- 2. Jei diegiant spausdintuvą arba mėginant spausdinti, programos prašo užkardos prieigos teisių, leiskite programoms pasileisti.
- 3. Laikinai išjunkite užkardą, po to įdiekite belaidį spausdintuvą kompiuteryje. Baigę diegti belaidį gaminį įjunkite užkardą.

## Belaidis ryšys neveikia į kitą vietą perkėlus belaidžio ryšio kelvedį arba spausdintuvą

- 1. Patikrinkite, ar kelvedis arba spausdintuvas prijungti prie to paties tinklo kaip ir kompiuteris.
- 2. Išspausdinkite konfigūracijos puslapį.
- 3. Palyginkite paslaugos identifikatorių (SSID), nurodytą konfigūracijos puslapyje, su SSID, kuris nurodytas kompiuteriui skirtoje spausdintuvo konfigūracijoje.
- 4. Jeigu skaičiai nesutampa, prietaisai jungiasi prie skirtingų tinklų. Perkonfigūruokite spausdintuvo belaidžio ryšio sąranką.

## Prie belaidžio ryšio spausdintuvo nepavyksta prijungti daugiau kompiuterių

- 1. Patikrinkite, ar kiti kompiuteriai ne per toli nuo belaidžio ryšio gaminio ir ar jokios kliūtys neblokuoja signalo. Daugelyje tinklų belaidžio ryšio atstumas yra ne daugiau kaip 30 m nuo belaidžio ryšio prieigos taško.
- 2. Patikrinkite, ar spausdintuvas jiungtas ir yra parengties būsenos.
- 3. Patikrinkite, ar nėra daugiau nei 5 tuo pačiu metu veikiančių "Wireless Direct" vartotojų.
- 4. Kompiuteryje išjunkite visas trečiųjų šalių užkardas.
- <span id="page-105-0"></span>5. Patikrinkite, ar gerai veikia belaidžio ryšio tinklas.
- 6. Patikrinkite, ar gerai veikia kompiuteris. Jeigu reikia, paleiskite kompiuterį iš naujo.

# Spausdintuvui prisijungus prie VPN (virtualaus privataus serverio) tinklo ryšys nutrūksta.

● Paprastai negalima prisijungti prie belaidžio ryšio tinklo ir kitų tinklų vienu metu.

## Belaidžių tinklų sąraše tinklas nerodomas

- Įsitikinkite, kad belaidis maršruto parinktuvas yra jįungtas ir į jį tiekiama elektros srovė.
- Tinklas gali būti slepiamas. Tačiau galite prisijungti ir prie slepiamo tinklo.

### Belaidžio ryšio tinklas neveikia

- 1. Pasirūpinkite, kad nebūtų prijungtas tinklo kabelis.
- 2. Kad patikrintumėte, ar dingo tinklo ryšys, pamėginkite prie tinklo prijungti kitus prietaisus.
- 3. Patikrinkite tinklo ryšį nusiųsdami tinklu signalą į kitą įrenginį.
	- a. Atidarykite kompiuterio komandų eilutę.
		- Sistemoje "Windows", spustelėkite Pradėti, spustelėkite Vykdyti, įveskite cmd, tada spustelėkite Įeiti.
		- Sistemoje "OS X" pasirinkite "Applications" (Programos), tuomet "Utilities" (Paslaugos programos) ir atidarykite "Terminal" (Terminalas).
	- b. Įveskite ping ir maršrutizatoriaus IP adresą.
	- c. Jei lange parodomas signalo išsiuntimo ir grįžimo laikas, vadinasi, tinklas veikia.
- 4. Patikrinkite, ar kelvedis arba spausdintuvas prijungti prie to paties tinklo kaip ir kompiuteris.
	- a. Išspausdinkite konfigūracijos puslapį.
	- b. Palyginkite paslaugos identifikatorių (SSID), nurodytą konfigūracijos ataskaitoje, su SSID, kuris nurodytas kompiuteriui skirtoje spausdintuvo konfigūracijoje.
	- c. Jeigu skaičiai nesutampa, prietaisai jungiasi prie skirtingų tinklų. Perkonfigūruokite spausdintuvo belaidžio ryšio sąranką.

# Atlikite belaidžio ryšio tinklo diagnostinę patikrą

Spausdintuvo valdymo skyde galite paleisti diagnostinę patikrą, kuri suteiks informacijos apie belaidžio ryšio tinklo nustatymus.

**PASTABA:** Veiksmai keičiasi priklausomai nuo valdymo skydo tipo.

<span id="page-106-0"></span>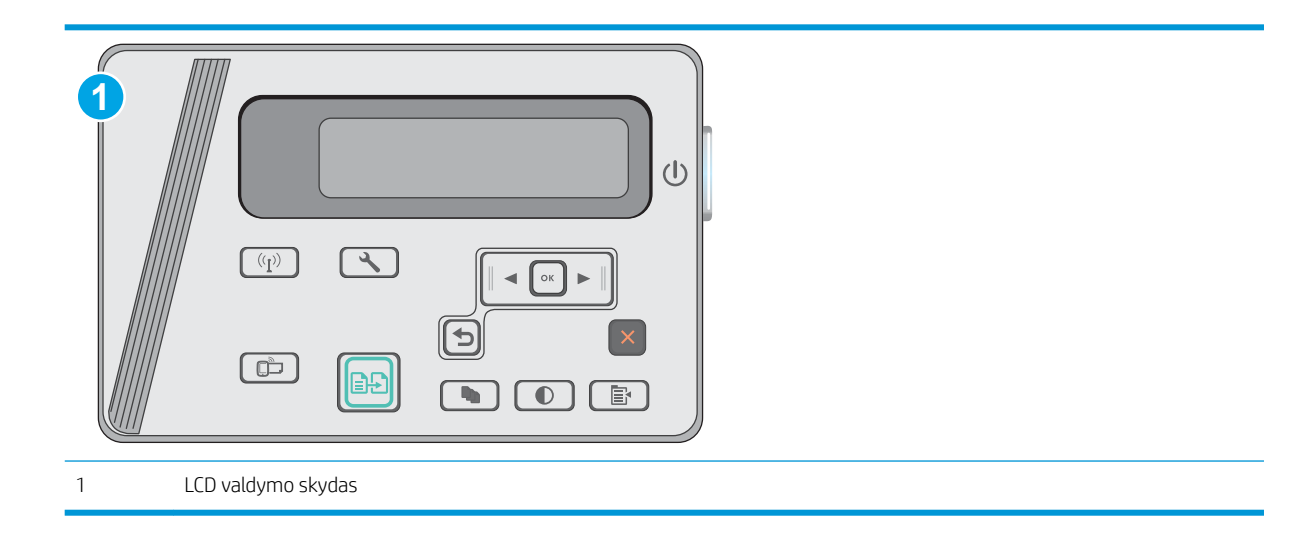

#### Skystųjų kristalų ekrano valdymo skydas:

- 1. Spausdintuvo valdymo skyde paspauskite sąrankos mygtuką.
- 2. Atidarykite šiuos meniu:
	- Savitikra
	- Paleisti belaidžio ryšio patikrą
- 3. Norėdami pradėti bandymą, paspauskite "OK" (Gerai). Spausdintuvas išspausdins patikros puslapį, kuriame bus matyti patikros rezultatai.

## Belaidžio tinklo trukdžių sumažinimas

Remiantis toliau pateiktais patarimais galima sumažinti belaidžio tinklo trukdžius:

- Laikykite belaidžius prietaisus atokiau nuo didelių metalinių objektų, pvz., užpildymo talpų, ir kitų elektromagnetinių prietaisų, pvz., mikrobangų krosnelių ir belaidžių telefonų. Šie objektai gali nutraukti radijo ryšio signalų skleidimą.
- Laikykite belaidžio ryšio prietaisus atokiau nuo didelių mūrinių pastatų ir kitokių statybinių struktūrų. Šie objektai gali sugerti radijo bangas ir susilpninti signalą.
- Patalpinkite belaidžio ryšio kelvedį centre, tinklo belaidžio ryšio spausdintuvų aptikimo lauke.
# Rodyklė

#### Simboliai/skaitmenys

1 dėklas dėjimas [12,](#page-21-0) [15](#page-24-0) vokų įdėjimas [17](#page-26-0) "Android" įrenginiai spausdinama iš [40](#page-49-0) "EconoMode" nustatymai [59](#page-68-0) "Explorer", palaikomos versijos HP integruotas tinklo serveris [51](#page-60-0) "HP ePrint" [38](#page-47-0) "HP ePrint" programinė įranga [39](#page-48-0) "HP Scan" programinė įranga (OS X) [47](#page-56-0) "HP Utility" [53](#page-62-0) "HP Utility", "Mac" [53](#page-62-0) "Internet Explorer", palaikomos versijos HP integruotas tinklo serveris [51](#page-60-0) "Macintosh" .HP Utility" [53](#page-62-0) "Netscape Navigator", palaikomos versijos HP įterptasis tinklo serveris [51](#page-60-0) "Wi-Fi Direct" spausdinimas [36](#page-45-0) "Wireless Direct" spausdinimas [7](#page-16-0)

#### A

akustinės specifikacijos [8](#page-17-0) atminties lustas (dažai) aptikimas [21](#page-30-0) atmintis pridėta [6](#page-15-0) atsarginės dalys dalių numeriai [20](#page-29-0)

## B

belaidis tinklas trikčių šalinimas [94](#page-103-0) belaidžio tinklo trukdžiai [97](#page-106-0) būsena LED, lemputės valdymo skyde [67](#page-76-0) "HP Utility", "Mac" [53](#page-62-0)

#### D

dalies numeriai priedai [20](#page-29-0) dalių numeriai atsarginės dalys [20](#page-29-0) dažų kasetės [20](#page-29-0) eksploatacinės medžiagos [20](#page-29-0) segtukų kasetės [20](#page-29-0) dažų kasetė keitimas [21](#page-30-0) komponentai [21](#page-30-0) mažo kiekio nustatymai [70](#page-79-0) naudojimas likus mažam kiekiui [70](#page-79-0) dažų kasetės dalių numeriai [20](#page-29-0) gaminių numeriai [20](#page-29-0) dėklai pridėti [6](#page-15-0) talpa [6](#page-15-0) dokumentų tiektuvas [43](#page-52-0) aptikimas [2](#page-11-0) dvipusių dokumentų kopijavimas [43](#page-52-0) dvipusis [43](#page-52-0) rankinis ("Mac") [34](#page-43-0) dvipusis kopijavimas [43](#page-52-0) dvipusis spausdinimas nuostatos ("Windows") [26](#page-35-0) "Mac" [34](#page-43-0) dvipusis spausdinimas (ant abiejų pusių) nuostatos ("Windows") [26](#page-35-0)

## E

ekonomijos nustatymai [59](#page-68-0) eksploatacinės medžiagos būsena, peržiūra naudojant HP pagalbinę priemonę, skirtą "Mac" [53](#page-62-0) dažų kasetės keitimas [21](#page-30-0) gaminių numeriai [20](#page-29-0) užsakymas [20](#page-29-0) eksploatacinių medžiagų būsena [85](#page-94-0) eksploatavimo medžiagos mažo kiekio nustatymai [70](#page-79-0) naudojimas likus mažam kiekiui [70](#page-79-0) elektros duomenys [8](#page-17-0) elektros jungiklis, vieta [2](#page-11-0) energijos sąnaudos [8](#page-17-0) etiketės spausdinimas ("Windows") [31](#page-40-0)

# G

galios jungtis radimas [2](#page-11-0) gaminių numeriai dažų kasetė [20](#page-29-0) gedimų lokalizavimas LED, klaidų kodai [67](#page-76-0) LED, lempučių signalai [67](#page-76-0)

# H

HP EWS, naudojimas [51](#page-60-0) HP integruotas tinklo serveris (EWS) funkcijos [51](#page-60-0) HP klientų aptarnavimo tarnyba [66](#page-75-0) HP pagalbinė priemonė, skirta "Mac" Bonjour [53](#page-62-0) funkcijos [53](#page-62-0)

HP prietaisų įrankių dėžė, naudojimas [51](#page-60-0)

#### I

Integruotasis tinklo serveris (EWS) funkcijos [51](#page-60-0) interneto svetainės klientų aptarnavimas [66](#page-75-0) išjungti po delsos nustatymas [60](#page-69-0) išvedimo skyrius radimas [2](#page-11-0) įjungimo / išjungimo mygtukas, radimas [2](#page-11-0) Įterptinis Web Server (EWS) slaptažodžių priskyrimas [57](#page-66-0) įvesties dėklas aptikimas [2](#page-11-0)

# K

kasetė keitimas [21](#page-30-0) keitimas dažų kasetė [21](#page-30-0) keli puslapiai viename lape spausdinimas ("Mac") [35](#page-44-0) spausdinimas ("Windows") [29](#page-38-0) klientų aptarnavimas internete [66](#page-75-0) kontrolinis sąrašas belaidis jungiamumas [94](#page-103-0) kopijavimas dokumentų kraštai [90](#page-99-0) dvipusiai dokumentai [43](#page-52-0) kelios kopijos [42](#page-51-0) optimizavimas tekstui arba nuotraukoms [90](#page-99-0) popieriaus formatas ir tipas [89](#page-98-0) viena kopija [42](#page-51-0) kopijų skaičius, keitimas [42](#page-51-0)

# L

LED valdymo skydas valdikliai [3](#page-12-0)

#### M

matmenys, spausdintuvas [8](#page-17-0) miego būsenos atidėjimas nustatymas [59](#page-68-0) mobilus spausdinimas "Android" įrenginiai [40](#page-49-0)

mobilus spausdinimas, palaikomos programinės įrangos [7](#page-16-0) mobilūs spausdinimo sprendimai [6](#page-15-0)

#### N

naršyklės reikalavimai HP įterptasis tinklo serveris [51](#page-60-0) numatytosios gamyklinės reikšmės, atkūrimas [69](#page-78-0) numatytosios reikšmės, atkūrimas [69](#page-78-0) numatytųjų gamyklinių reikšmių atkūrimas [69](#page-78-0) nuskaitymas iš programinės įrangos "HP Scan"  $(Mindows")$  [46](#page-55-0) iš "HP Scan" programinės įrangos  $(OS X) 47$  $(OS X) 47$ nustatymai numatytosios gamyklinės reikšmės, atkūrimas [69](#page-78-0)

#### O

operacinės sistemos (OS) palaikomos [6](#page-15-0) operacinės sistemos, palaikomos [6](#page-15-0) OS (operacinė sistema) palaikoma [6](#page-15-0)

# P

pagalba internete [66](#page-75-0) popieriaus pasirinkimas [87](#page-96-0) popieriaus paėmimo problemų sprendimas [72](#page-81-0) popieriaus strigtys vietos [75](#page-84-0) popieriaus tipai pasirinkimas ("Mac") [35](#page-44-0) pasirinkimas ("Windows") [31](#page-40-0) popierius strigtys [73](#page-82-0) popierius, užsakymas [20](#page-29-0) priedai dalių numeriai [20](#page-29-0) užsakymas [20](#page-29-0) priežiūra internete [66](#page-75-0) priežiūros rinkiniai dalies numeris [20](#page-29-0)

Prioritetinis įvesties dėklas vokų įdėjimas [17](#page-26-0) programinė įranga .HP Utility" [53](#page-62-0) Programinė įranga "HP Scan"  $(Mindows")$  [46](#page-55-0) puslapiai viename lape pasirinkimas ("Mac") [35](#page-44-0) pasirinkti ("Windows") [29](#page-38-0) puslapių per minutę [6](#page-15-0)

# R

rankinis dvipusis .Mac" [34](#page-43-0) reikalavimai sistemai HP integruotas tinklo serveris [51](#page-60-0) Reikalavimai žiniatinklio naršyklei HP integruotas tinklo serveris [51](#page-60-0)

# S

sąsajos prievadai radimas [2](#page-11-0) segtukų kasetės gaminių numeriai [20](#page-29-0) skaidrės spausdinimas ("Windows") [31](#page-40-0) skaitytuvas aptikimas [2](#page-11-0) stiklo valymas [89](#page-98-0) spausdinimas ant dviejų pusių "Mac" [34](#page-43-0) spausdinimas iš abiejų pusių nuostatos ("Windows") [26](#page-35-0) spausdinimo tvarkyklės, palaikomos [6](#page-15-0) spausdinti ant abiejų pusių "Mac" [34](#page-43-0) specialus popierius spausdinimas ("Windows") [31](#page-40-0) specifikacijos elektros ir akustinės [8](#page-17-0) stiklas, stiklas [89](#page-98-0) strigtys priežastys [73](#page-82-0) vietos [75](#page-84-0) svoris, spausdintuvas [8](#page-17-0)

# T

techninė priežiūra internete [66](#page-75-0)

tinklai palaikomi [6](#page-15-0) spausdintuvo įdiegimas [50](#page-59-0) tinklo diegimas [50](#page-59-0) tonerio kasetės būklė [85](#page-94-0) trikčių šalinimas belaidis tinklas [94](#page-103-0) laidinis tinklas [92](#page-101-0) popieriaus tiekimo problemos [72](#page-81-0) strigtys [73](#page-82-0) tinklo problemos [92](#page-101-0) tvarkyklės, palaikomos [6](#page-15-0)

# U

Užrakto lizdas aptikimas [2](#page-11-0) užsakymas eksploatacinės medžiagos ir priedai [20](#page-29-0)

# V

valdymo skydas LED [3](#page-12-0) LED lempučių signalai [67](#page-76-0) radimas [2](#page-11-0) valymas popieriaus kelias [86](#page-95-0) stiklas [89](#page-98-0) vokai, įdėjimas [17](#page-26-0)